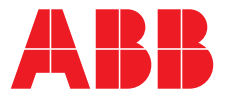

Relion® серия 670

# 670 серия 2.2 МЭК Руководство оператора

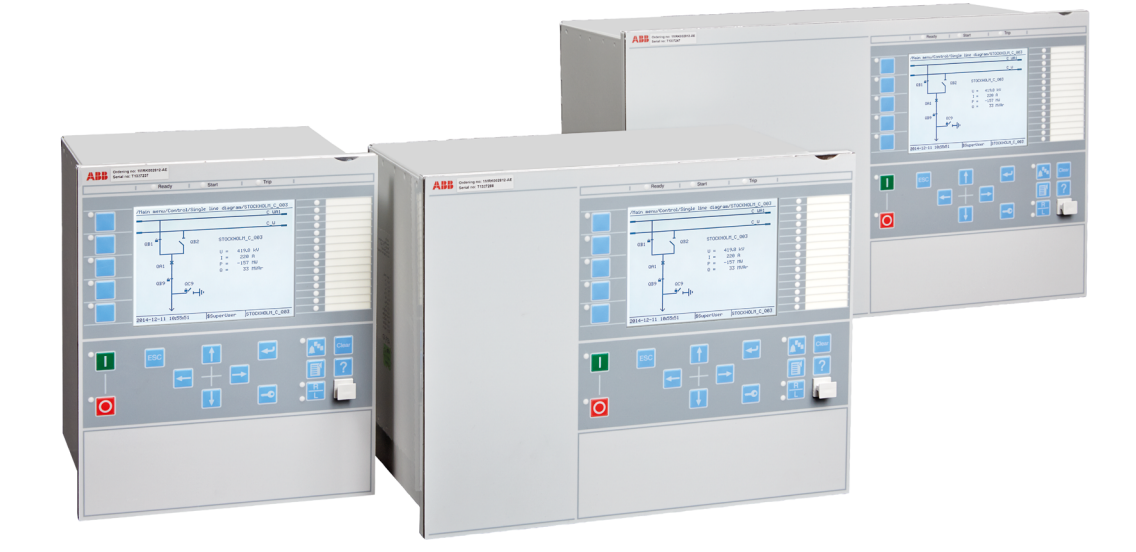

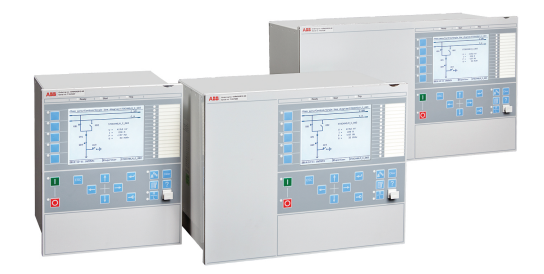

Обозначение документа: 1MRK 500 127-URU Выпущено: июль 2019 Редакция: C Версия продукта: 2.2

© Copyright 2017 ABB. Все права защищены

### **Авторские права**

Данный документ не может быть скопирован или воспроизведен полностью или частично без письменного разрешения компании АББ. Содержание документа не должно передаваться третьей стороне и не должно использоваться не по назначению.

Программное и аппаратное обеспечение, описанное в данном документе, поставляется по лицензии. Использование продукта и разглашение информации о нем осуществляется в соответствии с лицензионным соглашением.

Данный продукт содержит программное обеспечение, разработанное OpenSSL Project для использования в OpenSSL Toolkit. (http://www.openssl.org/) Данный продукт содержит криптографическое программное обеспечение, разработанное Эриком Янгом (eay@cryptsoft.com) и Томом Хадсоном (tjh@cryptsoft.com).

### **Товарные знаки**

ABB и Relion являются зарегистрированными торговыми марками Группы компаний АББ. Все другие торговые марки и наименования продуктов, упомянутые в данном документе, являются торговыми марками или зарегистрированными торговыми марками их соответствующих владельцев.

### **Гарантия**

Об условиях гарантии Вы можете узнать в ближайшем представительстве АББ.

### **Ограничение ответственности**

Данные, примеры и схемы, содержащиеся в данном руководстве, приведены только для описания концепции или изделия и не должны рассматриваться как заявление об обеспечении гарантированных свойств. Все лица, ответственные за использование оборудования, описываемого в данном руководстве, должны быть полностью уверены в том, что каждое применение по назначению является приемлемым и соответствующим, включая соответствие всем применимым требованиям по обеспечению безопасности и другим эксплуатационным требованиям. В особенности любые риски в применениях, в которых отказ системы и/или изделия может создать риск повреждения собственности или травмирования персонала (включая, но не ограничиваясь травмами или смертью людей), целиком и полностью относятся к зоне ответственности лица или предприятия, применяющего данное оборудование; при этом настоящим указывается, что ответственные лица должны обеспечить принятие всех мер, направленных на исключение или смягчение таких рисков.

Данный документ был тщательно проверен компанией АББ, но нельзя полностью исключить расхождений между документом и изделием. В случае обнаружения какихлибо ошибок просим сообщить о них производителю. Кроме случаев, когда это указано в явной форме в контрактных обязательствах, компания АББ не несет никакой ответственности или обязательств за какой-либо ущерб или убытки в результате использования данного руководства или применения данного оборудования.

## **Соответствие**

Настоящее изделие соответствует директиве Совета Европейского сообщества о сближении законов государств-членов в отношении электромагнитной совместимости (директива по ЭМС 2004/108/EC) и касающихся электрооборудования для использования в определенных пределах напряжения (директива по низковольтному оборудованию 2006/95/EC). Это соответствие является результатом испытаний, проводимых компанией АББ согласно стандарту на изделия EN 60255-26, касающегося директивы по ЭМС, и стандартам на изделия EN 60255-1 и EN 60255-27, касающимся директивы по низковольтному оборудованию. Изделие разработано в соответствии с международными стандартами серии МЭК 60255.

# Содержание

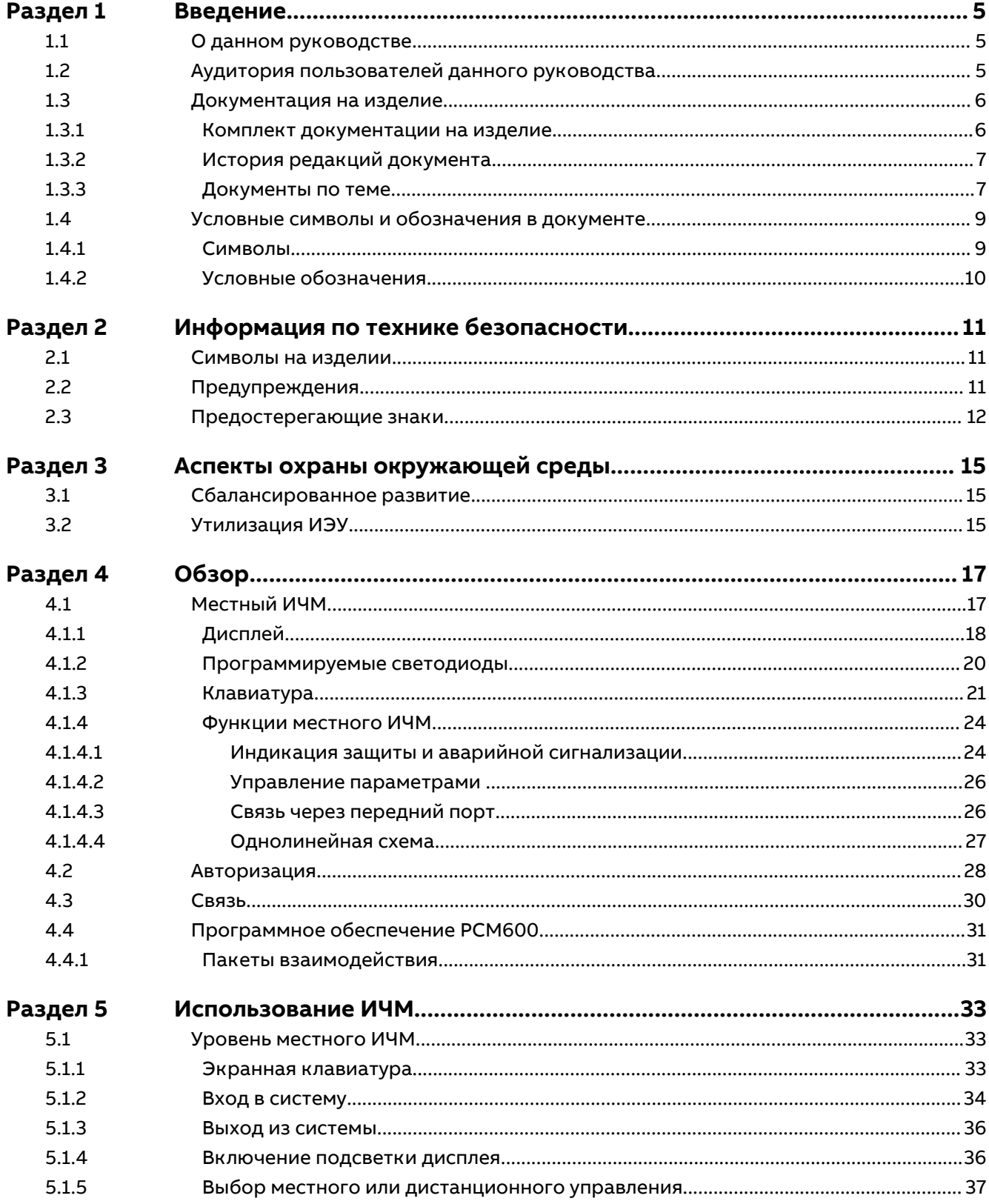

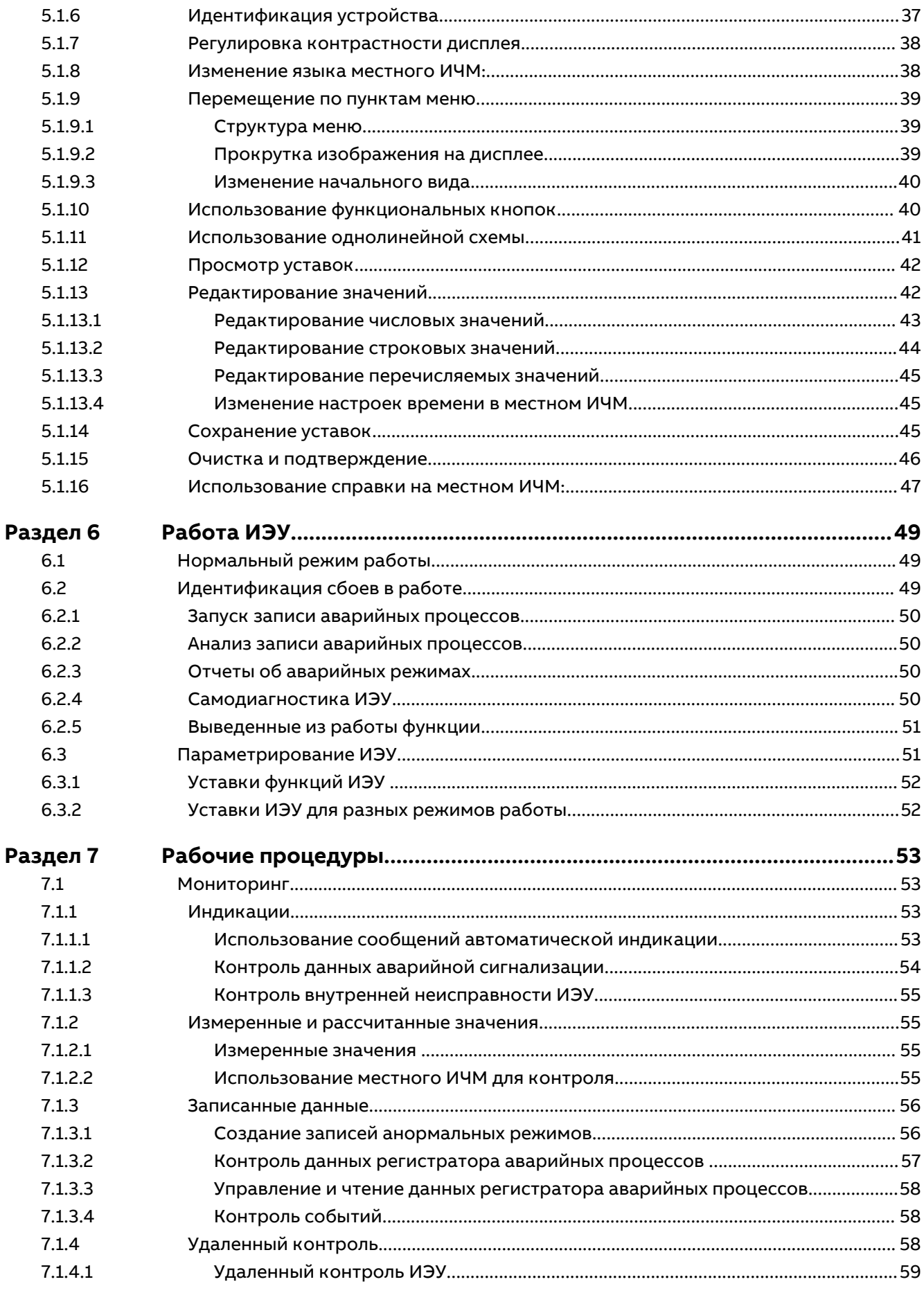

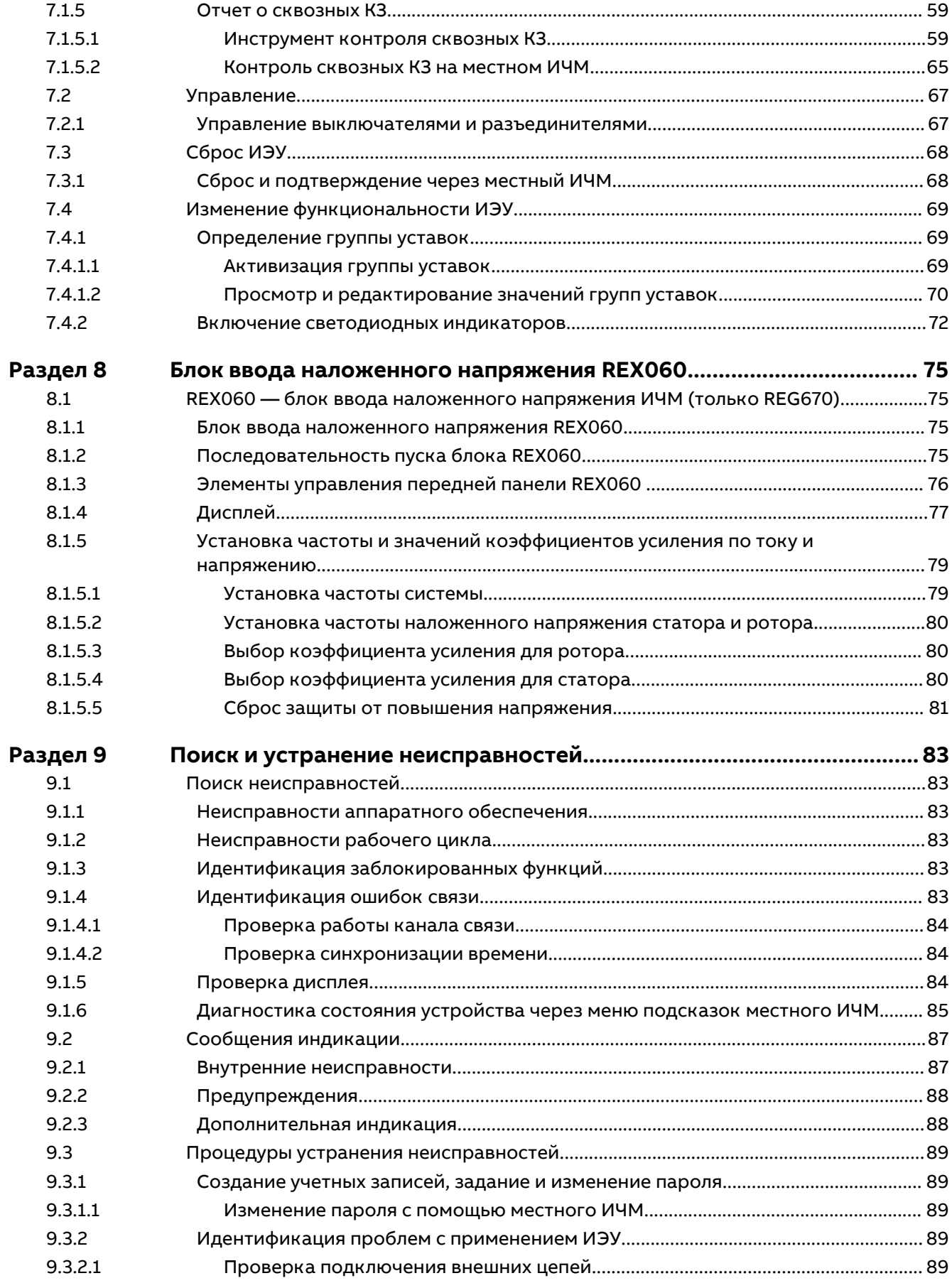

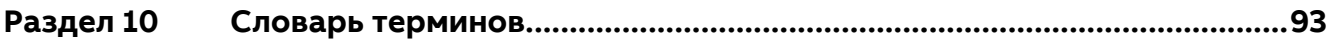

# <span id="page-10-0"></span>**Раздел 1 Введение**

# **1.1 О данном руководстве**

Руководство оператора содержит указания по эксплуатации ИЭУ после того, как оно было введено в работу. В руководстве приведены указания по контролю, управлению и настройке ИЭУ. В руководстве также описывается, как идентифицировать аварийные события и как просматривать рассчитанные и измеренные параметры энергосистемы, чтобы определить причину повреждения.

# **1.2 Аудитория пользователей данного руководства**

Это руководство предназначено для операторов, которые ежедневно работают с ИЭУ.

Оператор должен быть обучен и должен иметь базовые знания о том, как работать с оборудованием защиты. В руководстве содержатся термины и выражения, обычно используемые для описания этого вида оборудования.

## <span id="page-11-0"></span>**1.3 Документация на изделие**

### **1.3.1 Комплект документации на изделие**

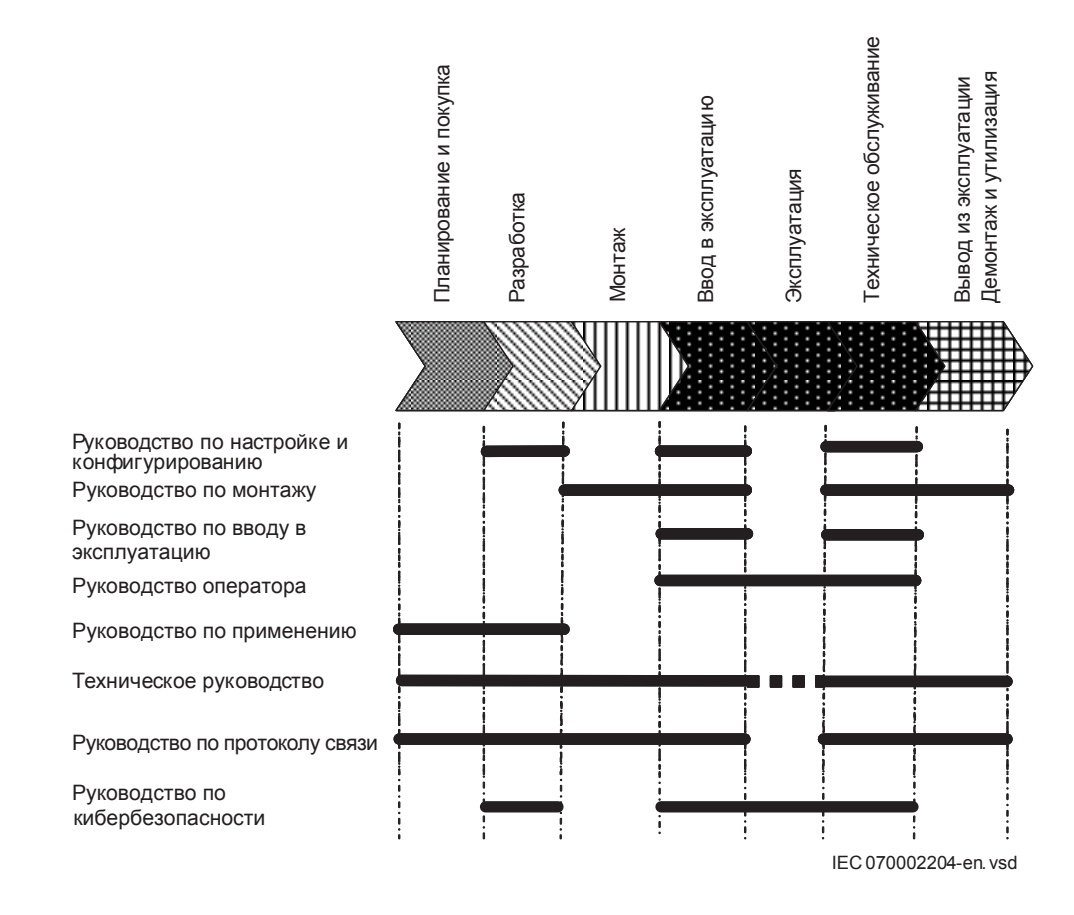

### Рисунок 1: Использование соответствующих руководств на разных этапах жизненного цикла изделия

Руководство по настройке и конфигурированию содержит указания по проектированию ИЭУ с использованием различных программных инструментов в составе программного обеспечения PCM600. Руководство содержит инструкции по настройке проекта PCM600 и по добавлению ИЭУ в структуру проекта. В руководстве также даются рекомендации по последовательности инжиниринга функций защиты и управления, а также инжиниринга связи по МЭК 61850.

Руководство по монтажу содержит инструкции по монтажу ИЭУ. В руководстве описаны последовательности операций механического и электрического монтажа. Главы расположены в хронологическом порядке, в котором должны устанавливаться ИЭУ.

В руководстве по вводу в эксплуатацию содержатся указания по последовательности действий при вводе в работу ИЭУ. Руководство может также использоваться системными инженерами и персоналом, выполняющим техническое обслуживание, на этапе тестирования. В руководстве описаны процедуры проверки внешних цепей и подачи питания на ИЭУ, процедуры проверки уставок и конфигурации, а также проверки уставок посредством подачи электрических величин во вторичные цепи. В руководстве описан процесс проверки ИЭУ в условиях отключенного объекта. Последовательность глав соответствует порядку ввода в эксплуатацию ИЭУ. Соответствующие процедуры могут также использоваться при контроле работы и техническом обслуживании.

Руководство оператора содержит указания по эксплуатации ИЭУ после того, как оно было введено в работу. В руководстве приведены указания по контролю, управлению и

<span id="page-12-0"></span>настройке ИЭУ. В руководстве также описывается, как идентифицировать аварийные события и как просматривать рассчитанные и измеренные параметры энергосистемы. чтобы определить причину повреждения.

В руководстве по применению содержатся описания способов применения и рекомендации по заданию параметров, распределенных по функциям. Сведения, приведенные в руководстве, помогут определить, когда и для какой цели можно применять ту или иную типовую функцию защиты. Это руководство можно также использовать при расчете уставок.

Техническое руководство включает описание принципа действия, а также списки функциональных блоков, логических схем, входных и выходных сигналов, уставок, а также технических данных по каждой функции. Руководство можно использовать в качестве технического справочника на стадии проектирования, монтажа, ввода в эксплуатацию и в процессе эксплуатации.

В руководстве по протоколу связи описываются протоколы связи, поддерживаемые ИЭУ. Особое внимание в руководстве уделяется вариантам системной интеграции для конкретных производителей оборудования.

В Руководстве по точкам данных приводится обзор и описание точек данных, относящихся к конкретному ИЭУ. Руководство следует использовать в сочетании с руководством по соответствующему протоколу связи.

В руководстве по информационной безопасности описывается процесс обеспечения информационной безопасности при связи с ИЭУ. Описаны и классифицированы по функциям вопросы уровней доступа, авторизации доступа с заданием типов пользователей и инжиниринга устройства с учетом событий, связанных с информационной безопасностью. Руководство можно использовать в качестве технического справочника на стадии проектирования, монтажа, ввода в эксплуатацию и в процессе эксплуатации.

#### История редакций документа  $1.3.2$

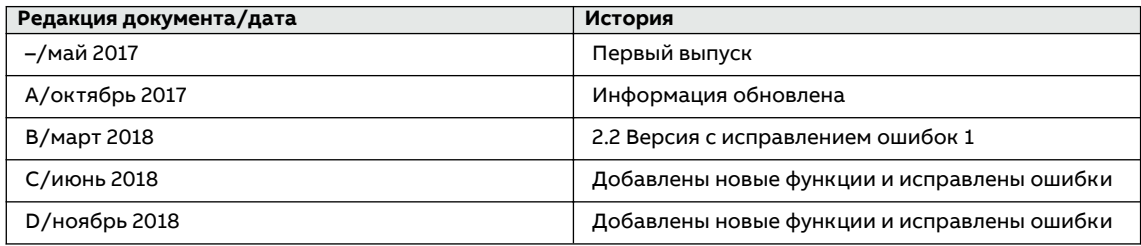

#### $1.3.3$ Документы по теме

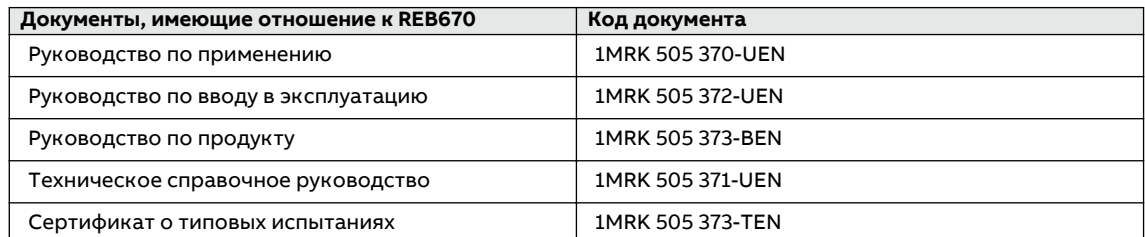

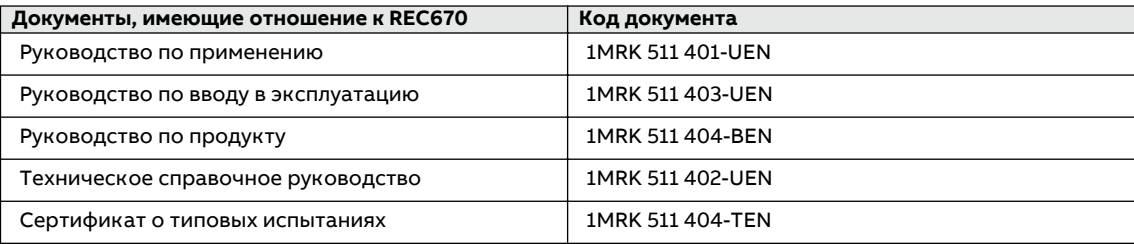

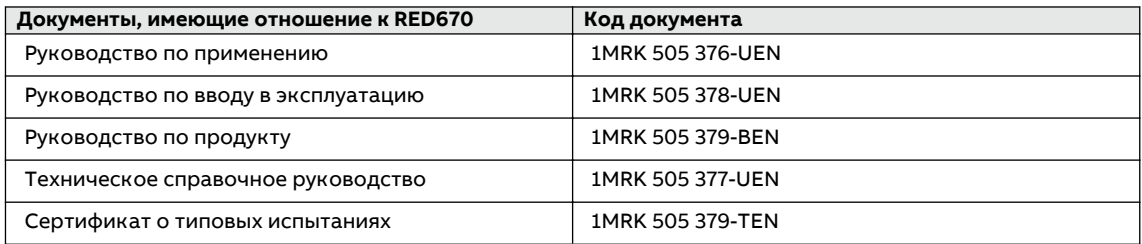

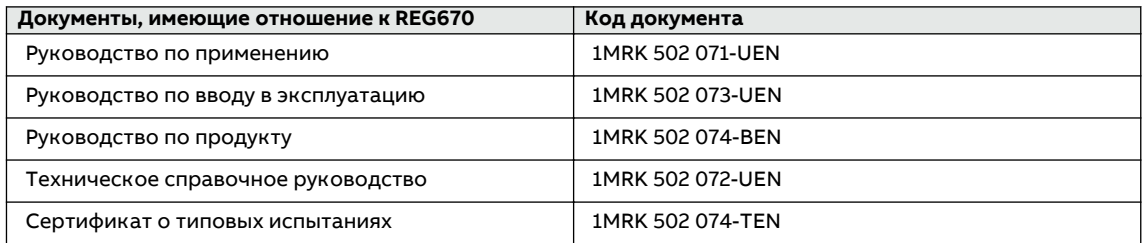

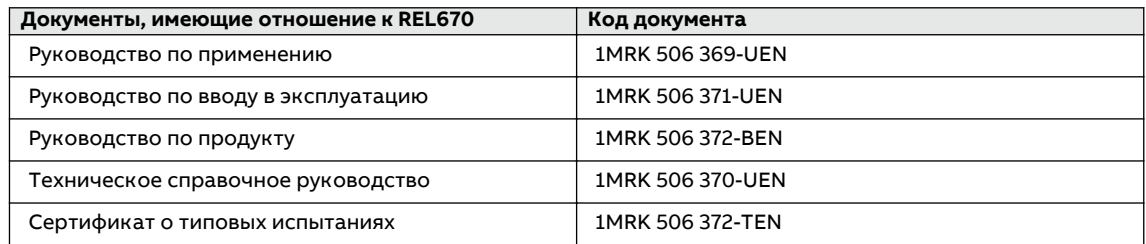

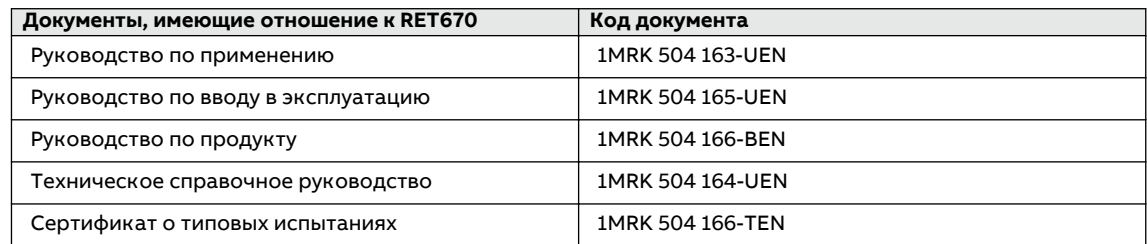

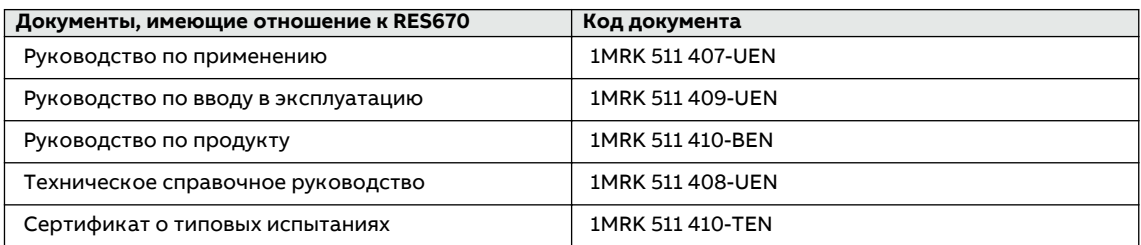

<span id="page-14-0"></span>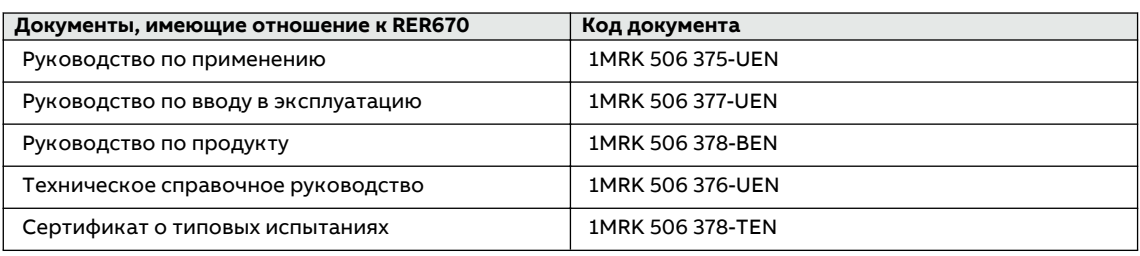

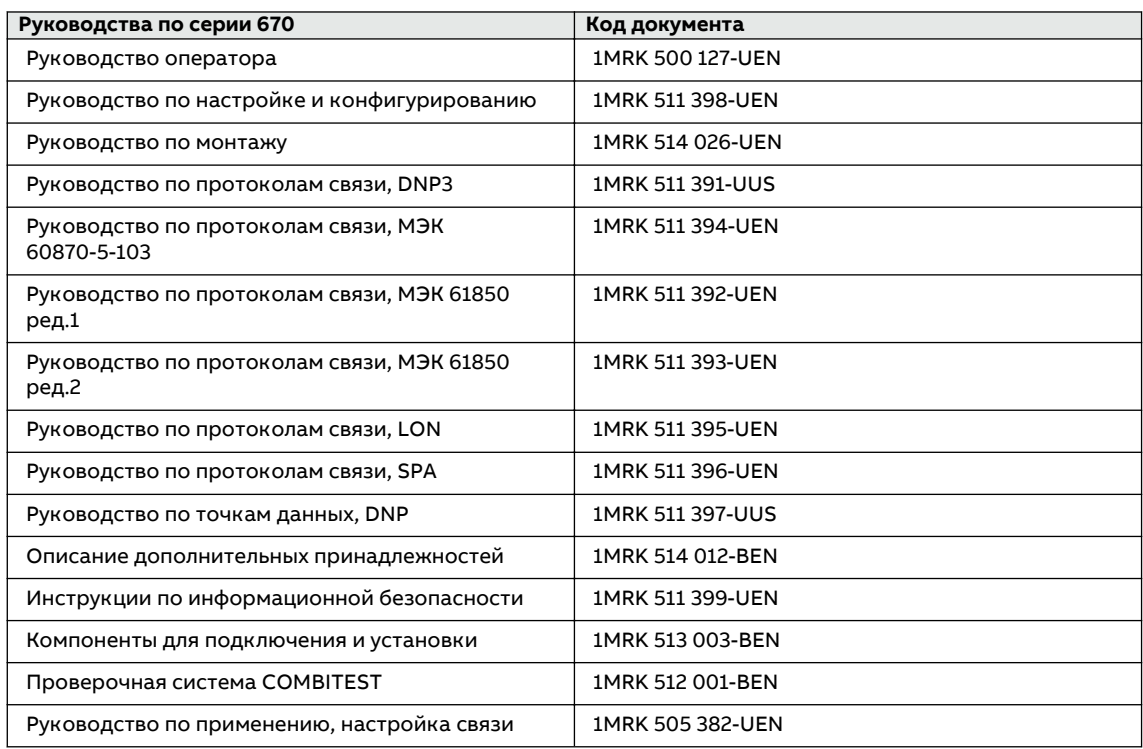

# **1.4 Условные символы и обозначения в документе**

# **1.4.1** Символы

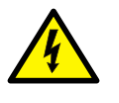

Предупреждающие знаки, относящиеся к электрооборудованию, указывают на наличие опасности, которая может вызвать поражение электрическим током.

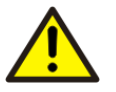

Знак предупреждения указывает на наличие опасности, которая может привести к травмам персонала.

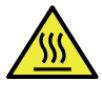

Знак «горячая поверхность» сообщает или предупреждает о температуре поверхностей изделия.

<span id="page-15-0"></span>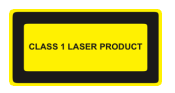

Изделие класса 1 с применением лазера. Принимайте соответствующие меры предосторожности для защиты глаз; не смотрите напрямую через оптические приборы.

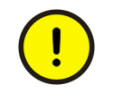

Предостерегающие знаки указывают на важную информацию или предупреждение, относящееся к понятию, рассматриваемому в тексте. Они могут указывать на наличие опасности, которая способна привести к повреждению программного обеспечения или порче оборудования или иного имущества.

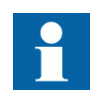

Информационный знак привлекает внимание читателя к важным фактам и условиям.

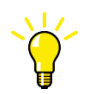

Под этим значком приводятся рекомендации, например, об особенности инжиниринга или использовании определенной функции.

Хотя предупреждения об опасности относятся к травмам персонала, следует понимать, что эксплуатация поврежденного оборудования в определенных условиях влечет за собой ухудшение характеристик работы оборудования и может привести к увечью или летальному исходу. Необходимо, чтобы пользователь строго соблюдал требования всех предупреждений и предостережений.

#### $1.4.2$ Условные обозначения

- Применяемые в этом руководстве сокращения и акронимы расшифровываются в глоссарии. В глоссарии также содержатся определения важных терминов.
- Перемещение в структуре меню местного ИЧМ показано с помощью символов КНОПОК
	- Например, для перемещения между опциями используйте  $\mathcal{L}$  и  $\mathcal{L}$ .
- Пути меню ИЧМ показаны полужирным шрифтом. Например, выберите Главное меню/Уставки.
- Сообщения местного ИЧМ показаны шрифтом Courier. Например, чтобы сохранить изменения в энергонезависимой памяти, выберите Да и нажмите
- Для названий параметров используется курсив. Например, функцию можно ввести в работу и вывести из работы с помощью уставки Operation.
- В каждом символе функционального блока показаны доступные входные и выходные сигналы.
	- Символ ^ перед именем входного или выходного сигнала означает, что имя сигнала можно задать по своему усмотрению с помощью программы РСМ600.
	- Символ \* после имени входного сигнала означает, что для получения правильной прикладной конфигурации логики при его настройке сигнал должен быть подключен к другому функциональному блоку.
- Размеры указаны в дюймах и миллиметрах. Если специально не оговорено, размеры  $\bullet$ приводятся в миллиметрах.

# <span id="page-16-0"></span>**Раздел 2 Информация по технике безопасности**

## **2.1 Символы на изделии**

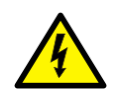

Обязательно требуется следовать всем приведенным предупреждениям.

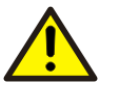

Перед проведением любых работ по монтажу или техническому обслуживанию изделия прочитайте весь текст настоящего руководства.

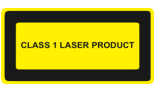

Изделие класса 1 с применением лазера. Принимайте соответствующие меры предосторожности для защиты глаз; не смотрите напрямую через оптические приборы.

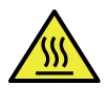

Не касайтесь устройства во время его работы. Монтаж должен выполняться с учетом наихудшей возможной температуры.

# **2.2 Предупреждения**

Во время проведения всех видов работ, касающихся изделия, принимайте во внимание все предупреждения.

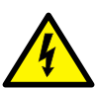

К проведению электромонтажных работ допускаются только квалифицированные электрики, имеющие соответствующий допуск и обладающие знаниями о любых угрозах безопасности.

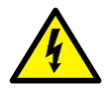

Всегда следует соблюдать государственные и местные нормы и правила электробезопасности. В условиях наличия высоких напряжений следует предельно внимательно относиться к работе, чтобы избежать травм персонала и повреждения оборудования.

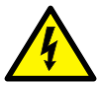

Не прикасайтесь к элементам схемы во время работы. Присутствуют опасные для жизни напряжения и токи.

<span id="page-17-0"></span>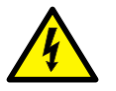

При измерениях сигналов в разомкнутых цепях всегда используйте подходящие изолированные контрольные выводы. Присутствуют опасные для жизни напряжения и токи.

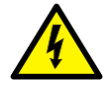

Никогда не подсоединяйте и не отсоединяйте провод и/или разъем от ИЭУ в процессе нормальной работы. Имеющиеся опасные напряжения и токи могут привести к смертельному исходу. Возможно прекращение работы и повреждение ИЭУ и вторичных цепей.

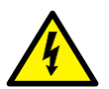

На разъемах могут возникать опасные напряжения даже при отключенном напряжении питания.

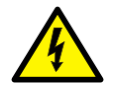

Вне зависимости от условий эксплуатации всегда подсоединяйте ИЭУ к заземлению . Это относится также к особым случаям, таким как стендовые испытания, демонстрация и конфигурирование вне места эксплуатации. Данное оборудование относится к 1 классу, которое требует заземления.

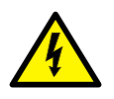

Никогда не отсоединяйте вторичное соединение цепи трансформатора тока, не замкнув накоротко вторичную обмотку трансформатора. При работе трансформатора тока с разомкнутой вторичной обмоткой возникает высокое напряжение, которое может привести к повреждению трансформатора и травмам персонала.

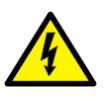

Никогда не выкручивайте какой-либо винт из ИЭУ под напряжением или из ИЭУ, присоединенного к цепи, которая находится под напряжением. Присутствуют опасные для жизни напряжения и токи.

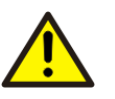

Принимайте соответствующие меры предосторожности для защиты глаз. Никогда не смотрите на луч лазера.

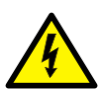

Монтаж ИЭУ с дополнительными принадлежностями следует проводить на соответствующим образом подготовленном и огражденном рабочем месте на электростанции, подстанции, на промышленных или энергетических объектах.

# **2.3 Предостерегающие знаки**

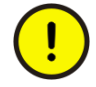

При любых изменениях в конфигурации ИЭУ всегда следует принимать меры для исключения ошибочного отключения.

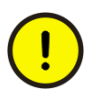

ИЭУ содержит компоненты, чувствительные к электростатическим разрядам. Прежде чем прикасаться к компонентам, примите меры предосторожности в отношении электростатических разрядов.

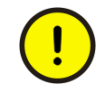

Всегда транспортируйте печатные платы (модули) в сертифицированных проводящих пакетах.

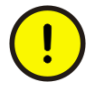

Не подсоединяйте находящиеся под напряжением провода к ИЭУ. Возможно повреждение внутренних цепей.

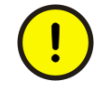

При замене модулей всегда используйте проводящий заземляющий браслет, подключенный к заземлению . Электростатический разряд (ESD) может повредить модуль и внутренние цепи ИЭУ.

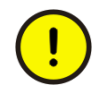

В процессе монтажа и ввода в эксплуатацию примите меры к тому, чтобы избежать поражения электрическим током

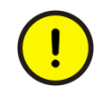

Изменение активной группы уставок неизбежно приводит к изменению работы ИЭУ. Такие действия следует выполнять с осторожностью и соблюдением норм и правил.

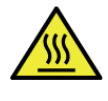

Избегайте прикосновений к корпусу блока конденсаторов связи REX061 и блока шунтирующих резисторов REX062. Поверхность может быть горячей при нормальной работе. Температура может подняться выше температуры окружающей среды на 50 °C в блоке REX061 и на 65 °C в блоке REX062.

# <span id="page-20-0"></span>**Раздел 3 Аспекты охраны окружающей среды**

## **3.1 Сбалансированное развитие**

Сбалансированность является неотъемлемой составляющей всего процесса работы над изделием, начиная с разработки, включая процесс его изготовления с учетом требований к охране окружающей среды, длительный срок службы, эксплуатационную надежность и утилизацию ИЭУ.

Эксплуатационная надежность и длительный срок службы гарантируются комплексными испытаниями, выполняемыми в процессе проектирования и производства. Кроме того, длительный срок службы обеспечивается благодаря услугам по ремонту и техническому обслуживанию, а также доступности запасных частей.

Проектирование и производство выполнялись согласно сертифицированной системе охраны окружающей среды. Эффективность этой системы постоянно оценивается внешним аудиторским органом. Мы систематически следуем правилам и постановлениям в области охраны окружающей среды для оценки их влияния на наши изделия и производственные процессы.

# **3.2 Утилизация ИЭУ**

Определения и нормативы содержания опасных материалов зависят от конкретной страны и меняются с расширением знаний о материалах. В данном изделии использованы материалы, являющиеся стандартными для электрических и электронных устройств.

Все детали данного изделия пригодны для вторичной переработки. При утилизации ИЭУ или его деталей обратитесь к местному переработчику отходов, уполномоченному и специализирующемуся в области утилизации электронного оборудования. Этот переработчик может сортировать материалы с использованием специальных сортировочных процессов и утилизировать изделия в соответствии с местными требованиями.

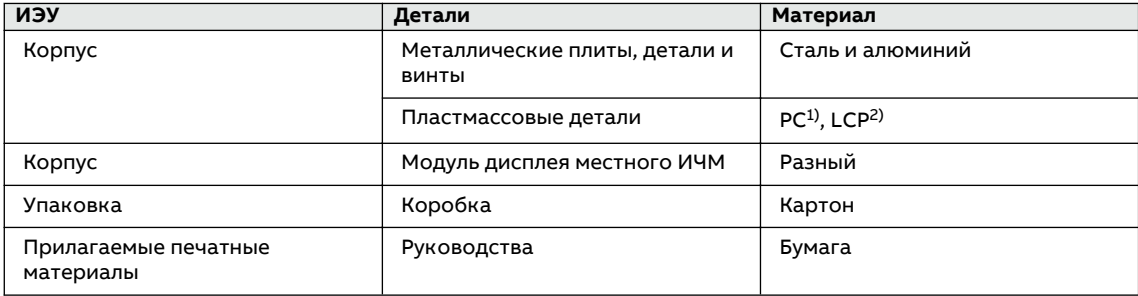

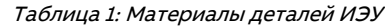

1) Поликарбонат

2) Жидкокристаллический полимер

# <span id="page-22-0"></span>**Раздел 4 Обзор**

# **4.1 Местный ИЧМ**

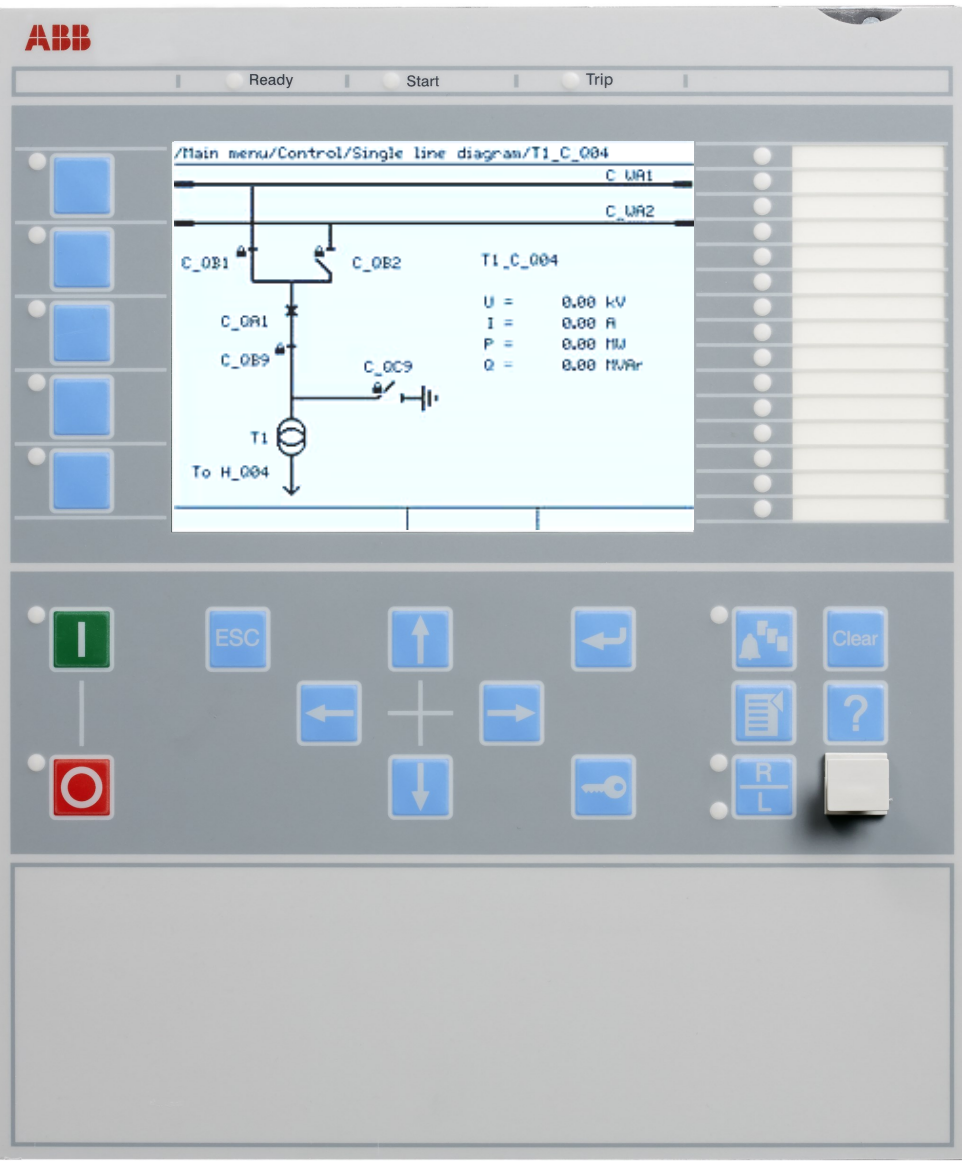

IEC13000239-3-en.vsd

Рисунок 2: Местный интерфейс человек-машина

В состав местного ИЧМ устройства входят следующие элементы

- Клавиатура
- ЖК-дисплей
- Светодиодные индикаторы
- Порт для связи с PCM600

Локальный (местный) ИЧМ используется для задания уставок, мониторинга и выполнения функций управления.

# <span id="page-23-0"></span>**4.1.1 Дисплей GUID-55739D4F-1DA5-4112-B5C7-217AAF360EA5 v13**

Местный ИЧМ содержит монохромный графический жидкокристаллический (ЖК) дисплей с разрешением 320 x 240 пикселей. Размер символа можно изменять. Количество символов и строк, образующих изображение, зависит от размера символов и показываемого изображения.

Изображение на дисплее делится на четыре основные области.

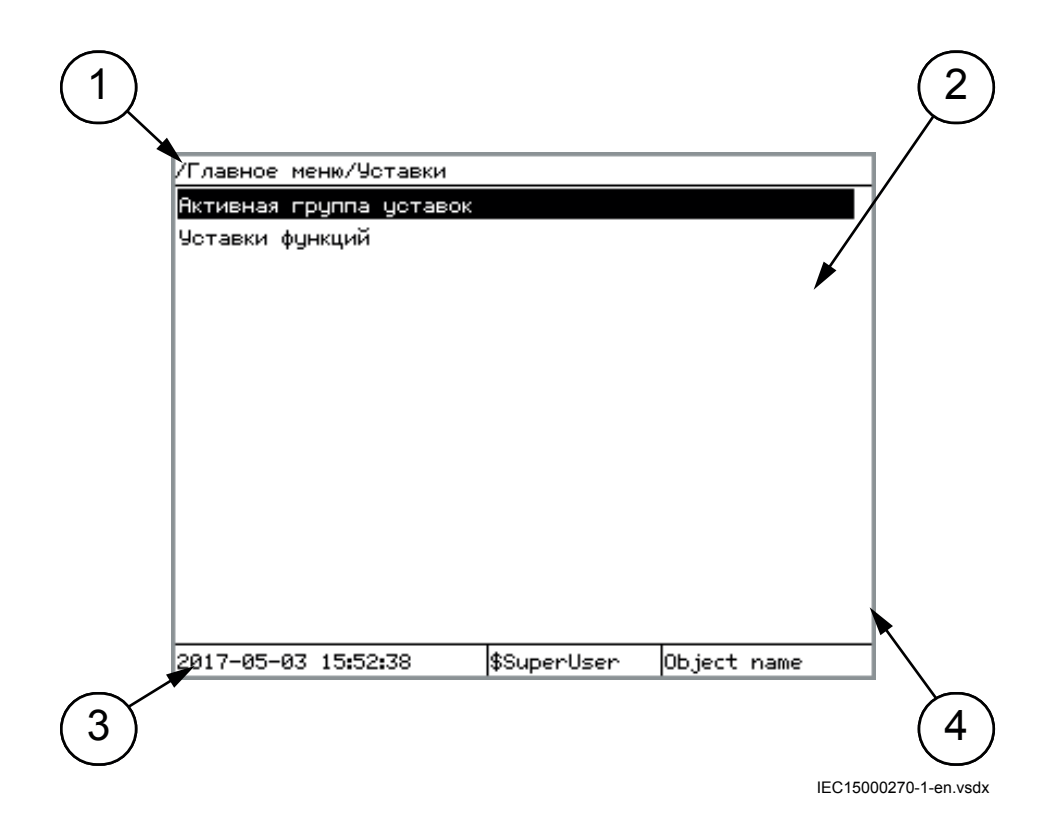

Рисунок 3: Компоновка изображения на дисплее

- 1 Раздел меню
- 2 Содержимое
- 3 Состояние
- 4 Полоса прокрутки (появляется при необходимости)
- Раздел меню показывает текущее положение в структуре меню. Если раздел меню слишком большой по количеству букв и не помещается на экране, то он сокращается в начале и это сокращение отображается тремя точками.
- Область содержимого показывает содержимое меню.
- Область состояния показывает текущее время ИЭУ, пользователя, который вошел в данный момент, и строку идентификации объекта, которая настраивается через местный ИЧМ или при помощи PCM600.
- Если на экране не помещаются рисунки, текст или иные элементы, справа появляется полоса прокрутки. Если область содержимого не помещается на экране по горизонтали, ее начало сокращается. Сокращение отображается тремя точками.

|                     | …я/Модули аналоговых входов/3-фазная аналоговая группа |             |  |
|---------------------|--------------------------------------------------------|-------------|--|
| SMAI1:1             |                                                        |             |  |
| SMAI1:13            |                                                        |             |  |
| SMAI2:2             |                                                        |             |  |
| SMAI2:14            |                                                        |             |  |
| SMAI3:3             |                                                        |             |  |
| SMAI3:15            |                                                        |             |  |
| SMAI4:4             |                                                        |             |  |
| SMAI4:16            |                                                        |             |  |
| SMAI5:5             |                                                        |             |  |
| SMAI5:17            |                                                        |             |  |
| SMAI6:6             |                                                        |             |  |
| SMAI6:18            |                                                        |             |  |
| SMAI7:7             |                                                        |             |  |
| SMAI7:19            |                                                        |             |  |
| 2017-05-03 15:57:54 | \$SuperUser                                            | Object name |  |

IEC15000138-1-en.vsdx

### Рисунок 4: Усеченный маршрут

Число после : (знака двоеточие) в конце экземпляра функции, например, 1 в SMAI1:1, указывает номер этого экземпляра функции.

Изображение на дисплее обновляется либо периодически, либо на основе изменений исходных данных, таких как параметры или события.

Панель функциональных кнопок показывает по запросу, какие действия возможны с использованием функциональных кнопок. Каждая функциональная кнопка имеет светодиодную индикацию, которую можно использовать в качестве сигнала обратной связи для управляющего действия функциональной кнопки. Светодиод подключается к требуемому сигналу с помощью PCM600.

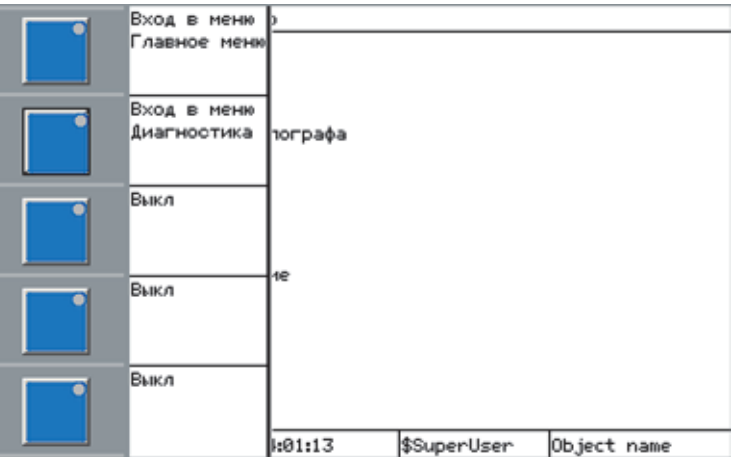

=GUID-C98D972D-D1D8-4734-B419-161DBC0DC97B=1=ru=Original.vsd

Рисунок 5: Панель функциональных кнопок

Панель светодиодов индикации показывает по запросу текстовые метки аварийных сигналов для светодиодов индикации. Доступны три страницы светодиодов индикации.

<span id="page-25-0"></span>

| /Главное меню       |  |               | G2L01_YELLOW    |
|---------------------|--|---------------|-----------------|
| Управление          |  | $\frac{2}{3}$ |                 |
| События             |  |               |                 |
| Измерения           |  |               |                 |
| Записи осциллографа |  |               | G2L05_YELLOW    |
| Чотавки             |  |               |                 |
| Конфигурация        |  |               | itrip ckt alarm |
| Диагностика         |  |               |                 |
| Тестирование        |  |               |                 |
| Сброс/Удаление      |  |               |                 |
| Язык ИЧМ            |  |               |                 |
|                     |  |               |                 |
|                     |  |               |                 |
|                     |  |               |                 |
|                     |  |               |                 |
|                     |  |               |                 |

=GUID-5157100F-E8C0-4FAB-B979-FD4A971475E3=1=ru=Original.vsd

### Рисунок 6: Панель светодиодов индикации

Функциональную кнопку и панели светодиодов индикации одновременно видеть нельзя. Каждая панель выводится на экран нажатием одной из функциональных кнопок или кнопки переключения страниц. Исчезновение панелей кнопок с дисплея производится нажатием кнопки сброса ESC. Обе панели имеют динамическую ширину, которая зависит от длины текстовой строки.

### **4.1.2** Программируемые светодиоды

У местного ИЧМ над экраном ЖКД расположены три статусных светодиода ИЭУ, отображающие информацию о состоянии устройства защиты: Ready (Готов), Start (Пуск) и Trip (Отключение).

На передней стороне местного ИЧМ находится 15 свободно-конфигурируемых сигнальных светодиодов. Каждый из светодиодов может отображать три различных состояния, которые обозначаются свечением различного цвета: зеленым, желтым и красным Тексты, относящиеся к каждому из трехцветных светодиодов, разделены на три страницы и могут просматриваться с помощью кнопки переключения страниц.

Всего доступны 3 отдельные страницы светодиодов. 15 физических трехцветных светодиодов одной группы могут отображать до 45 различных сигналов. Всего в трех группах светодиодов могут отображаться до 135 сигналов. Светодиоды загораются в соответствии с приоритетом, при этом красный цвет обладает самым высоким приоритетом, а зеленый — самым низким. Например, если на одной странице сконфигурировано зеленое свечение светодиода, а на другой — красного, то красный будет обладать приоритетом и будет гореть. Конфигурирование светодиодов выполняется с помощью программного обеспечения PCM600, а режим их работы задается с помощью местного ИЧМ или PCM600.

Информационные страницы для светодиодов индикации выводятся на экран нажатием кнопки переключения страниц. Нажатие кнопки позволяет поочередно просматривать три страницы друг за другом. Горящий или несквитированный светодиод светится. Такие строки можно выбирать с помощью кнопок со стрелкой вверх/вниз. Нажатие кнопки ввода Enter выводит на экран подробные данные о выбранном светодиоде. Нажатие кнопки ESC позволяет выйти из всплывающих информационных окон, а также из панели светодиодов.

Кнопка переключения страниц имеет свой светодиод. Этот светодиод горит, когда активен какой-либо светодиод на странице. Если имеются несквитированные светодиоды индикации, индикатор кнопки переключения страниц мигает. Чтобы сквитировать светодиоды, нажмите кнопку «Сброс (Clear)», чтобы войти в меню «Сброс (Reset)» (подробности см. в описании этого меню).

<span id="page-26-0"></span>Еще есть два дополнительных светодиода, которые находятся около кнопок управления

**1 и Ю.** Эти два светодиода могут показывать состояние любых двух дискретных сигналов, если настроить функциональный блок OPENCLOSE\_LED. Например, OPENCLOSE\_LED может быть подключен к выключателю, чтобы показывать выключенное/включенное состояние выключателя на этих светодиодах.

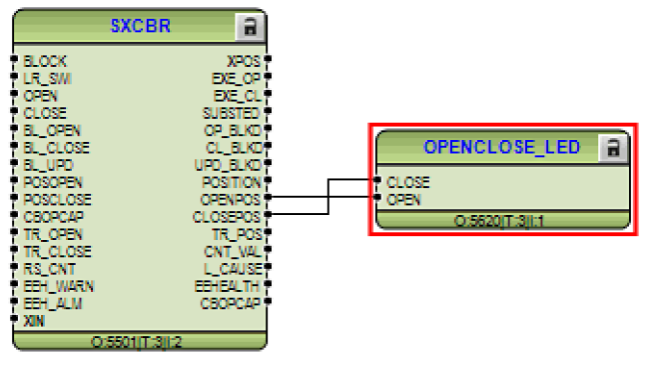

IEC16000076-1-en.vsd

Рисунок 7: OPENCLOSE\_LED подключен к функциональному блоку SXCBR

### $4.1.3$  Клавиатура

На клавиатуре местного ИЧМ имеются кнопки, которые используются для навигации в различных изображениях и меню. Кнопки используются также для подтверждения аварийных сигналов, сброса индикации, вывода справочной информации и переключения между режимами местного и дистанционного управления.

На клавиатура также имеются программируемые кнопки, которые можно конфигурировать либо как кнопки быстрого вызова в меню, либо как кнопки управления.

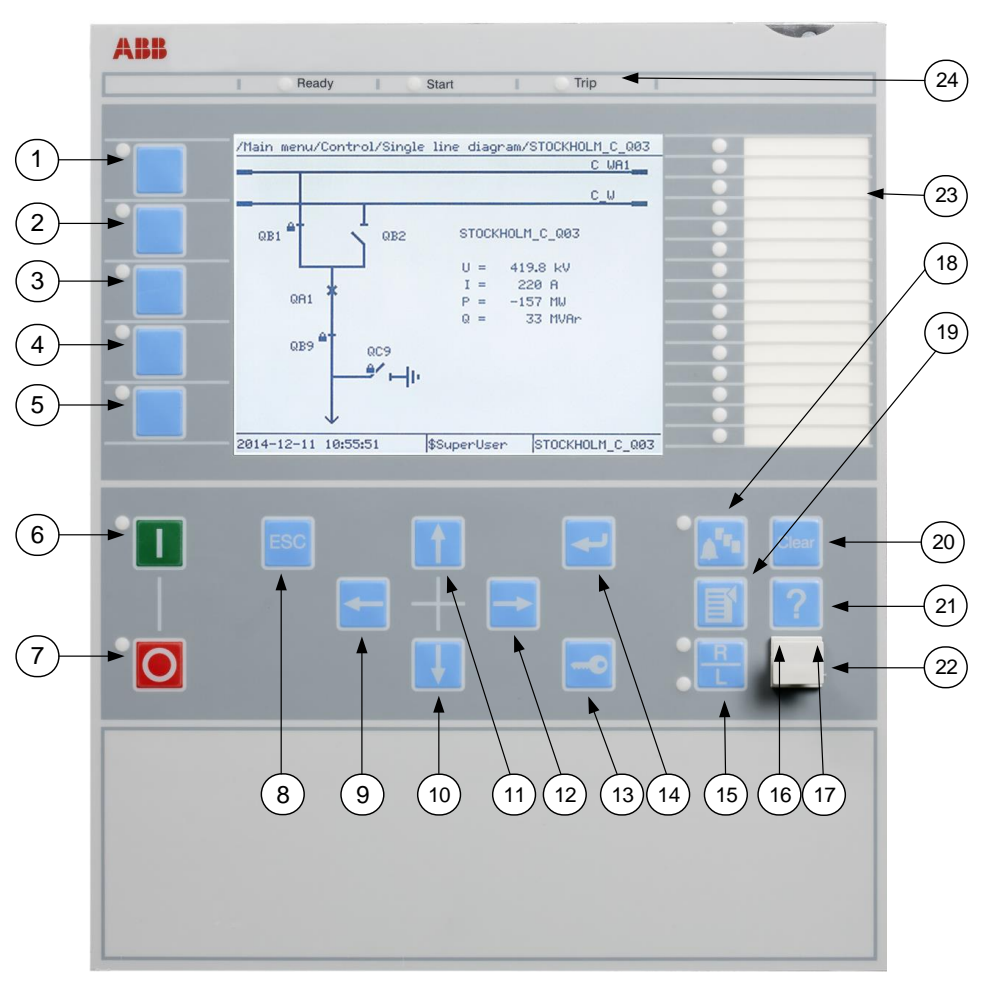

IEC15000157-2-en.vsd

### Рисунок 8: Клавиатура местного ИЧМ с кнопками управления объектом, навигационными и командными кнопками и коммутационным портом RJ-45

- 1...5 Функциональная кнопка
- Включить
- Отключить
- Выход
- Влево
- Вниз
- Вверх
- Вправо
- Ключ
- Ввод
- Дистанционный/местный
- Светодиод исходящей связи
- Не используется
- Переключение страниц
- Меню
- Сброс
- Справка
- 22 Порт связи
- 23 Программируемые светодиоды индикации
- 24 Светодиоды состояния ИЭУ

### **Управление объектом**

Если положение управления ИЭУ задано как местное с помощью кнопки R/L, управляемые объекты можно включать и отключать кнопками управления объектом.

Контролируемый объект можно выбрать из однолинейной схемы.

Таблица 2: Кнопки для управления объектом

| Название           | Описание                                                                 |
|--------------------|--------------------------------------------------------------------------|
| Включить           | Отключение объекта.<br>Светодиод указывает на текущее состояние объекта. |
| <b>J</b> Отключить | Включение объекта.<br>Светодиод указывает на текущее состояние объекта.  |

### **Навигация**

Для навигации используются кнопки со стрелками. Для прокрутки информации нажмите кнопку со стрелкой несколько раз или просто удерживайте ее нажатой.

Таблица 3: Кнопки навигации

| Название        | Описание                                                                                                    |
|-----------------|----------------------------------------------------------------------------------------------------|
| Выход           | Выход из режима настройки без сохранения значений.<br>Отмена определенных действий.<br>или $\frac{1}{2}$<br>Регулировка контрастности дисплея в сочетании с<br>Пуск проверки дисплея в сочетании с<br>Удаление символа в сочетании с <sup>Clear</sup><br>при редактировании строки.<br>Вставка пробела в сочетании с<br>при редактировании строки. |
| Ввод            | Вход в режим задания уставок.<br>Подтверждение нового значения уставки.<br>Подтверждение выбора в диалоговом окне и на панели аварийных сигналов.                                                                                                    |
| Вверх<br>Вниз   | Перемещение вверх и вниз по меню.<br>Выбор объектов в SLD.<br>Перемещение выбора в диалоговом окне и на панели аварийных сигналов.<br>Прокрутка активных значений параметра при вводе нового строкового<br>значения.                                                                                                    |
| Влево<br>Вправо | Перемещение влево и вправо по меню.<br>Выбор страниц в SLD.<br>Изменение активных значений параметра при вводе нового строкового<br>значения.                                                                                                    |
| Ключ            | Активация процедуры авторизации, когда пользователь не в системе.<br>Выход из системы пользователя, который вошел в данный момент.                                                                                                    |

### <span id="page-29-0"></span>**Команды**

Таблица 4:Командные кнопки

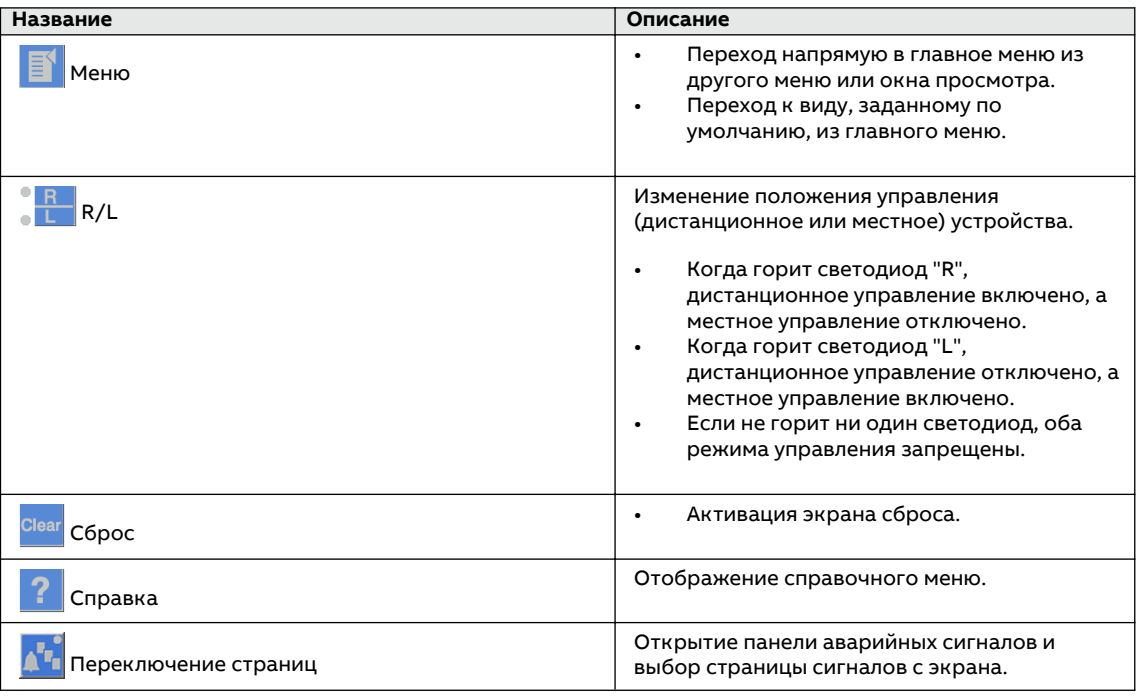

### **Функциональные кнопки**

Таблица 5: Функциональные кнопки

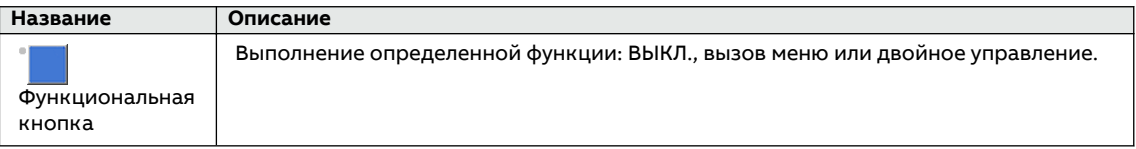

### **4.1.4 Функции местного ИЧМ**

### 4.1.4.1 Индикация защиты и аварийной сигнализации

### **Индикаторы защиты**

Светодиодные индикаторы защиты: Ready (Готов), Start (Пуск) и Trip (Отключение).

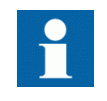

Желтый и красный светодиоды состояния конфигурируются в функции записи осциллографа DRPRDRE путем подключения сигнала пуска или отключения от текущей функции к дискретному входу функционального блока BxRBDR с помощью программного обеспечения PCM600 и задания уставки Выкл, Start или Trip для конкретного сигнала.

### Таблица 6:Светодиод Ready (зеленый)

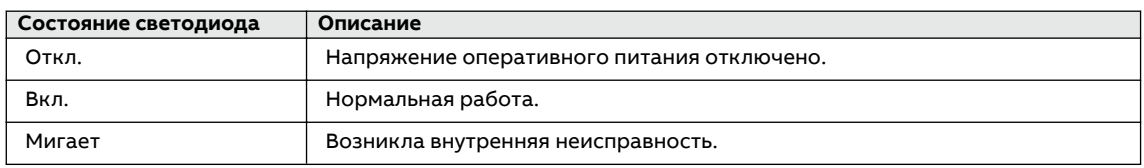

#### Таблица 7: Светодиод Start (желтый)

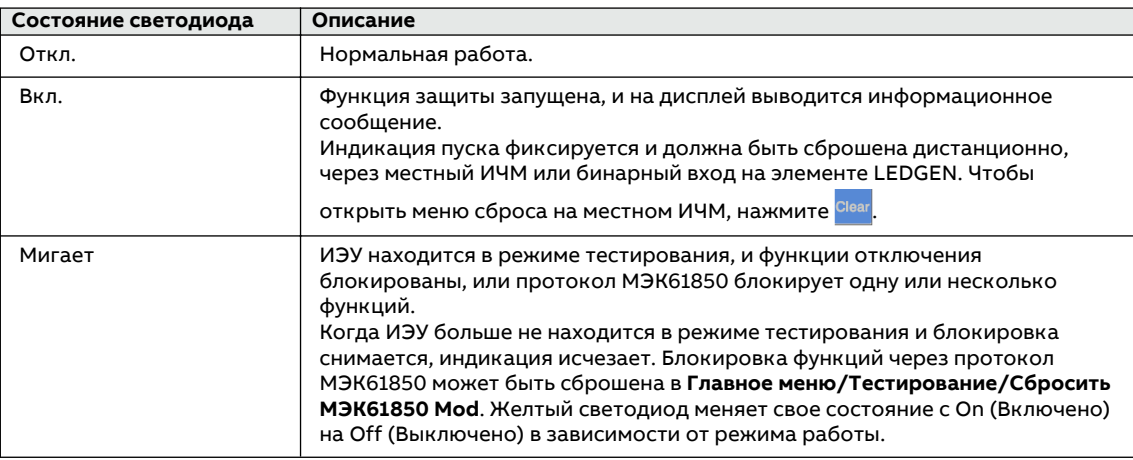

### Таблица 8:Светодиод Trip (красный)

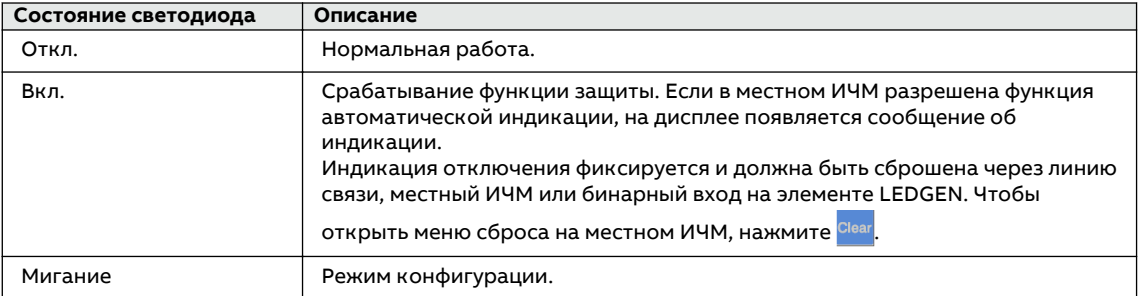

### **Индикаторы аварийной сигнализации**

Для индикации аварийного сигнала используются 15 трехцветных программируемых светодиодов. При конфигурировании светодиода одному из трех цветов светодиода можно назначить индивидуальный сигнал сигнализации/состояния, подключаемый к любому функциональному блоку светодиода.

#### <span id="page-31-0"></span>Таблица 9:Индикации аварийной сигнализации

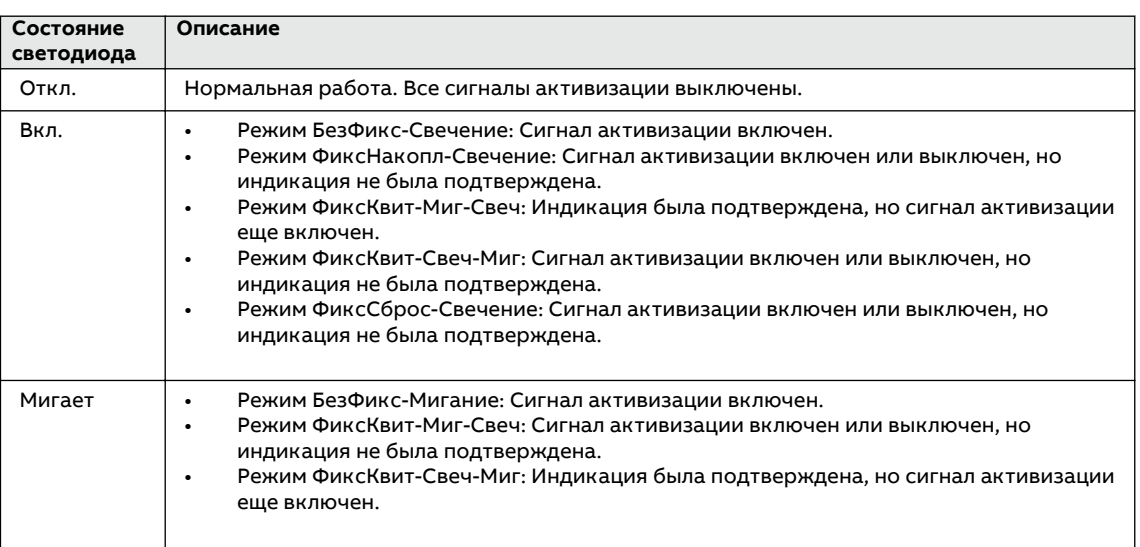

### **4.1.4.2** Управление параметрами

Доступ к параметрам устройства защиты осуществляется при помощи ЛИЧМ . Можно прочитать и записать три типа параметров.

- Числовые значения
- Строковые значения
- Перечислимые значения

Числовые значения представлены целочисленными значениями либо в десятичном формате с использованием минимального и максимального значений. Строковые значения можно редактировать посимвольно. Перечислимые значения имеют предопределенный набор значений для выбора.

### **4.1.4.3 Связь через передний порт**

Порт RJ-45 на местном ИЧМ обеспечивает связь через передний.

- Расположенный слева зеленый светодиод состояния канала связи светится, когда кабель успешно подключен к порту.
- Желтый светодиод не используется; он всегда выключен.

<span id="page-32-0"></span>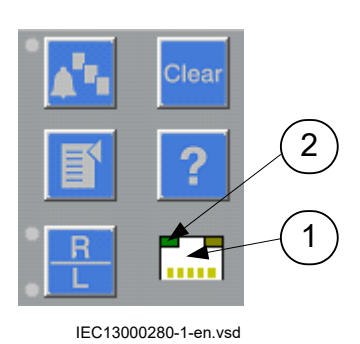

Рисунок 9: Коммуникационный порт RJ-45 и зеленый светодиодный индикатор

- 1 Разъем RJ-45
- 2 Зеленый светодиодный индикатор

По умолчанию IP-адрес для переднего порта - 10.1.150.3 и соответствующая маска подсети - 255.255.255.0. Ее можно установить с помощью меню в местном ИЧМ Главное меню/Конфигурация/Связь/Конфигурация Ethernet/Передний порт/AP\_FRONT.

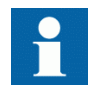

Не меняйте IP-адрес ИЭУ по умолчанию.

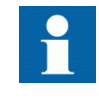

Не подключайте передний порт ИЭУ к локальной сети LAN. Подключайте к переднему порту только один ПК с ПО РСМ600. Он предназначен только для обслуживания и настройки, например, для проверок при вводе в эксплуатацию.

#### $4.1.4.4$ Однолинейная схема

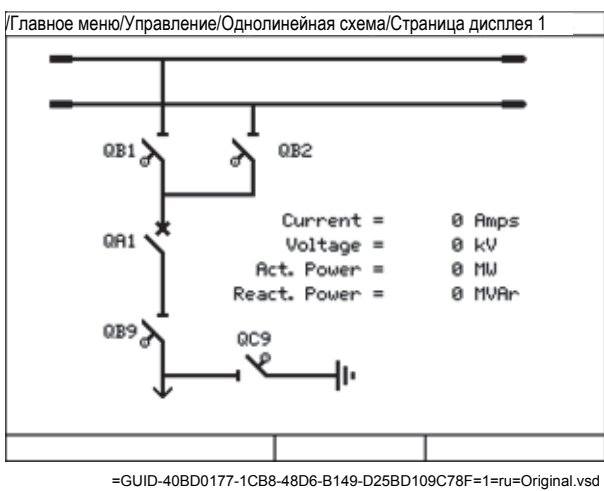

Рисунок 10: Пример однолинейной схемы

# <span id="page-33-0"></span>**4.2 Авторизация**

Уровни доступа пользователей c различными правами пользователя предопределены в ИЭУ. Вместо предопределенных встроенных пользователей рекомендуется использовать заданных оператором пользователей.

Пользователей ИЭУ можно создавать, удалять и редактировать только с помощью программного обеспечения PCM600. Одному пользователю можно назначить несколько ролей. Заданные по умолчанию пользователи ИЭУ представлены в таблице 10, а при создании новых пользователей можно назначать предопределенные роли из таблицы 11.

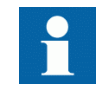

В поставленном с завода устройстве пользователь ИЭУ имеет полные права доступа с ролью SuperUser (суперпользователь) до тех пор, пока с помощью программного обеспечения PCM600 не будут созданы новые пользователи.

Таблица Пользователи по умолчанию

10:

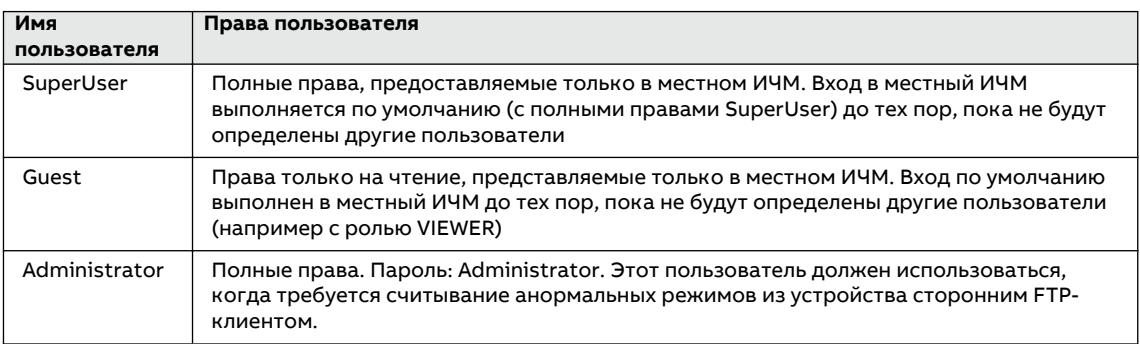

Таблица Предопределенные роли пользователей согласно МЭК 62351-8 11:

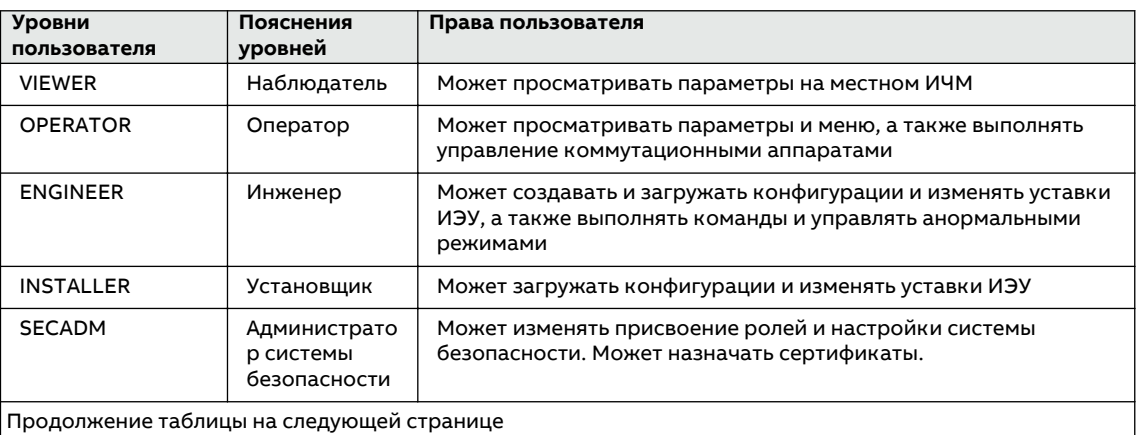

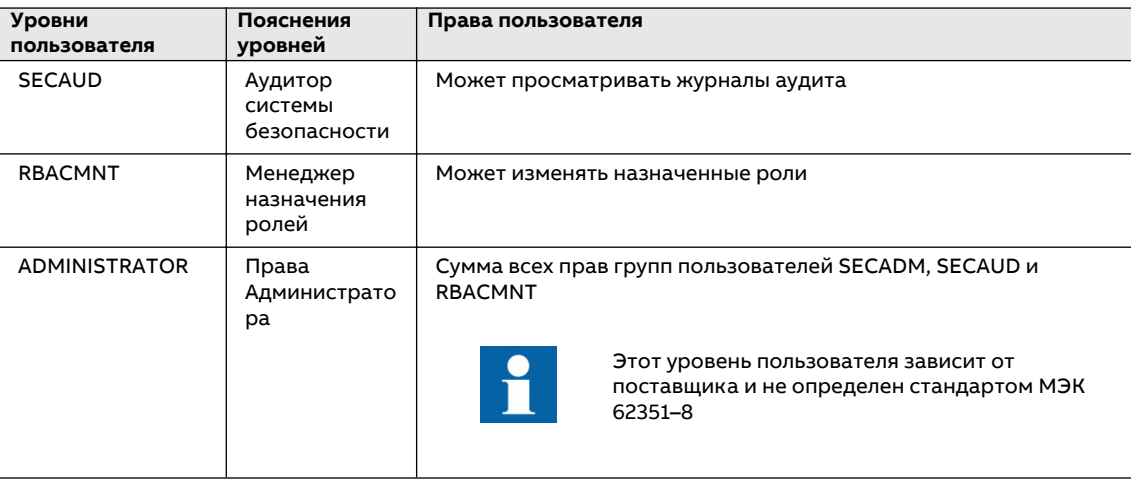

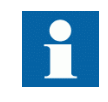

Изменение настроек пользователей не приводит к перезагрузке ИЭУ.

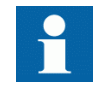

После трех неудачных попыток входа в систему пользователь блокируется на 10 минут, и только после этого разрешается новая попытка входа в систему. Это время можно задать равным от 10 до 60 минут.

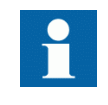

После успешного входа в систему РСМ600 помещает учётные данные для входа в кэш на 15 минут. В течение этого времени не требуется повторный вход в систему.

Таблица Функции ИЭУ, связанные с полномочиями

 $12:$ 

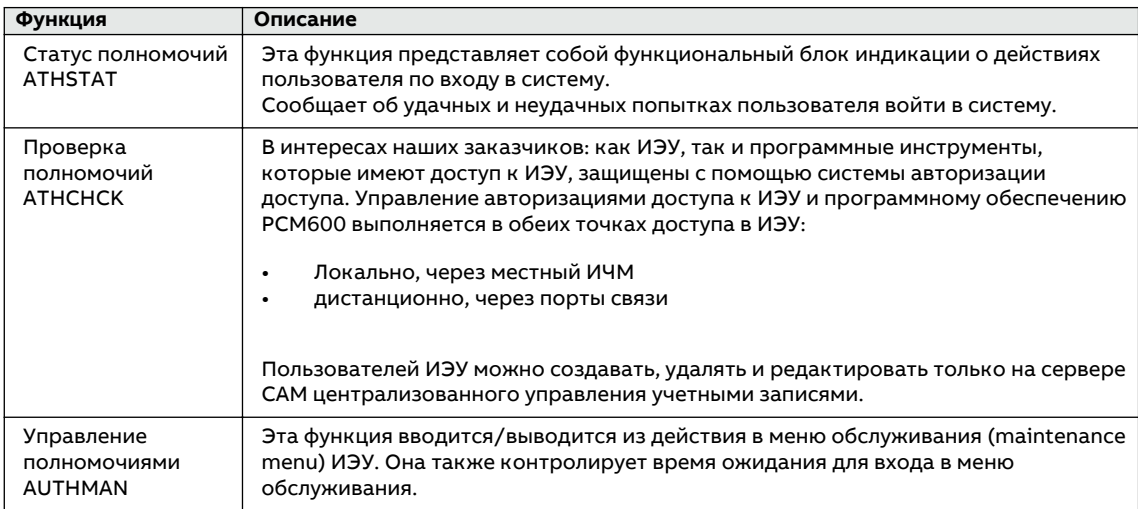

Более подробные сведения о функциях управления полномочиями AUTHMAN, состояния авторизации ATHSTAT и проверки полномочий ATHCHCK приведены в главе «Основные функции» технического справочного руководства ИЭУ.

<span id="page-35-0"></span>В поставленном с завода ИЭУ определен пользователь с правами полного доступа, используемый по умолчанию. В программном обеспечении PCM600 этот пользователь по умолчанию используется для доступа к ИЭУ. Он автоматически удаляется из ИЭУ при создании пользователей в программном обеспечении PCM600 с помощью программного инструмента «Пользователи ИЭУ» .

Идентификатор пользователя по умолчанию: Administrator

Пароль: Administrator

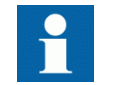

Для управления пользователями см. руководство по обеспечению информационной безопасности.

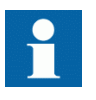

В именах пользователей должны использоваться только символы A–Z, a–z и 0–9. В именах пользователей регистр не учитывается. Сведения о паролях см. в разделе «Принципы использования паролей в PCM600».

Информация об информационной безопасности приведена в руководстве по информационной безопасности.

# **4.3 Связь**

ИЭУ поддерживает следующие протоколы связи: МЭК 61850-8-1, МЭК/UCA 61850-9-2LE, SPA, МЭК 60870-5-103, LON, DNP3, C37.118 и IEEE1344.

Эти протоколы позволяют получать все эксплуатационные данные и осуществлять управление. Однако некоторые функциональные возможности связи, например горизонтальная связь между устройствами ИЭУ, выполняется по протоколу МЭК 61850-8-1 (GOOSE) и в качестве сетевых переменных на шине LON.

Последовательная связь использует интерфейс EIA-485 и предназначена для использования в многоточечной связи.

Доступ к анормальным режимам выполняется с использованием протоколов МЭК 61850, МЭК 60870-5-103, DNP, SPA, LON или FTP. Анормальные режимы имеют формат COMTRADE. ИЭУ может посылать дискретные сигналы другим ИЭУ (так называемая горизонтальная связь) с помощью технологии МЭК 61850-8-1 GOOSE (Generic Object Oriented Substation Event — Типовое объектно-ориентированное событие подстанции) или посредством сетевых переменных LON. Передача бинарных GOOSE-сообщений, может использоваться, например, для передачи сигналов защиты и оперативных блокировок.

ИЭУ соответствует требованиям для передачи сигналов GOOSE для сигналов отключения, как определено в стандарте МЭК 61850. Кроме того, ИЭУ поддерживает передачу и прием аналоговых значений с использованием GOOSE-сообщений. Передача аналоговых GOOSEсообщений позволяет быстро передавать измеренные аналоговые значения по станционной шине.

ИЭУ работает совместно с другими ИЭУ, соответствующими стандарту МЭК 61850, программными комплексами и системами и сообщает о событиях одновременно восьми разным клиентам на станционной шине МЭК 61850. В случае систем, использующих протокол DNP3 через TCP/IP, о событиях может сообщаться четырем разным ведущим устройствам. В системах, использующих протокол МЭК 60870-5-103, ИЭУ может подключаться к одному ведущему устройству в сети с радиальной топологией.

ИЭУ имеет несколько портов связи, которые поддерживают разные протоколы:
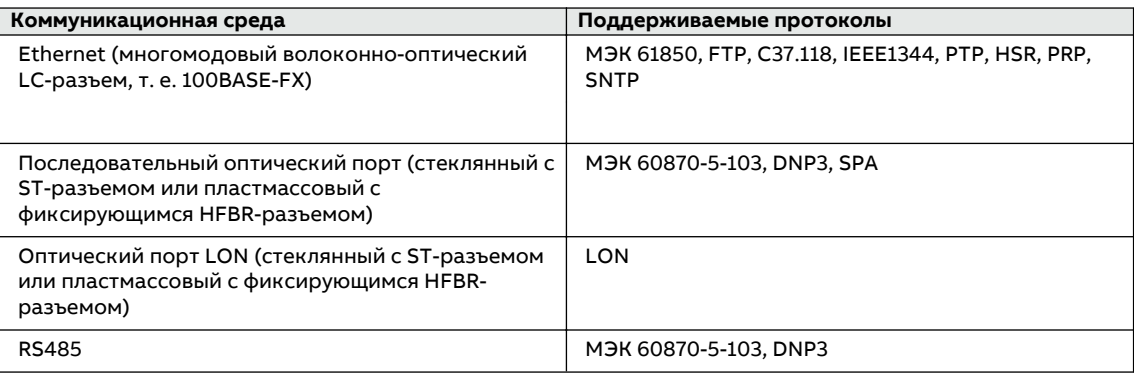

ИЭУ поддерживает способы синхронизации времени по GPS, IRIG-B, PPS, SNTP, PTP или через дискретный вход с точностью 1 мс или выше. Альтернативные способы синхронизации времени: LON, SPA, DNP или ИЭУ 60870-5-103.

# **4.4 Программное обеспечение PCM600**

Программный инструмент для работы с интеллектуальными устройствами защиты и управления PCM600 обладает всеми функциональными возможностями, которые требуются в течение всех этапов жизненного цикла ИЭУ.

- Планирование
- Инжиниринг
- Ввод в эксплуатацию
- Эксплуатация и работа с файлами аварийных процессов
- Функциональный анализ

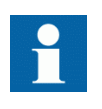

При использовании программного обеспечения PCM600 для записи параметров в ИЭУ, убедитесь, что местный ИЧМ в этот момент не находится в меню, в котором могут задаваться уставки. В любой момент времени допускается изменение уставок только с одного места – либо из местного ИЧМ, либо из PCM600.

С помощью отдельных программных инструментов можно выполнять различные задания и функции и управлять всей подстанцией. В зависимости от потребностей заказчика, программное обеспечение PCM600 может использоваться на объектах с различной структурой.

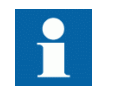

Более подробные сведения см. в [документации](HTTPS://SEARCH.ABB.COM/LIBRARY/DOWNLOAD.ASPX?DOCUMENTID=1MRS757866&LANGUAGECODE=EN&DOCUMENTPARTID=&ACTION=LAUNCH) по PCM600.

# **4.4.1 Пакеты взаимодействия**

Пакет взаимодействия — это программный компонент, состоящий из исполняемого кода и данных, которые позволяют программным средствам системы связываться с ИЭУ. Пакеты взаимодействия используются для создания конфигураций в PCM600. Последние версии PCM600 и пакетов взаимодействия совместимы со всеми предыдущими версиями ИЭУ.

Пакет взаимодействия включает в себя все данные, которые используются для описания ИЭУ, такие как список существующих параметров, используемые форматы данных, единицы измерения, диапазон значений уставок, права доступа и отображение параметра. Кроме того, он содержит код, позволяющий программным пакетам, использующим пакет взаимодействия, надлежащим образом связываться с ИЭУ. Он также позволяет локализацию текста даже при считывании данных из ИЭУ в стандартном формате, таком как формат COMTRADE.

Диспетчер обновлений представляет собой программный инструмент, который определяет правильные версии пакета взаимодействия для различных продуктов и программных инструментов. Диспетчер обновлений входит в комплект. Он включает в себя продукты, которые используют пакеты взаимодействия. Диспетчер обновлений является частью программного обеспечения PCM600 и поставляется вместе с ним.

© Copyright 2017 ABB. Все права защищены

#### Раздел 5 Использование ИЧМ

#### $5.1$ Уровень местного ИЧМ

В поставленном с завода ИЭУ вход в систему не требуется, а пользователь имеет полный доступ до тех пор, пока с помощью программного обеспечения РСМ600 не будут созданы авторизованные пользователи и пароли и записаны в ИЭУ или введено централизованное управление учетными записями.

Например, если активизирована защита паролем, изменение значений параметров и сброс индикации являются действиями, которые требуют пароля. Просмотр информации на локальном ИЧМ всегда разрешено без пароля.

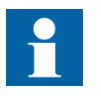

Политики в области обеспечения безопасности систем на энергообъектах и вопросы практического характера всегда должны учитывать целесообразность использования паролей. В аварийных ситуациях использование паролей способно замедлить принятие срочных мер. С другой стороны, если важны вопросы безопасности, необходимо серьезно рассматривать оба фактора.

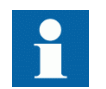

Не отключайте внешнее питание ИЭУ, пока не будут сохранены изменения, например, уставок или режима локального/дистанционного управления.

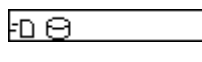

IEC13000282-1-en.vsd

Рисунок 11: Анимация сохранения изменений

О сохранении параметров свидетельствует анимация в правом нижнем углу экрана. Сохранение происходит в течение времени, пока видна анимация.

#### $5.1.1$ Экранная клавиатура

Экранная клавиатура представляет собой трехрядную кнопочную клавиатуру, в которой все визуальные символы ASCII являются выбираемыми кнопками. Место введения изменений отмечено курсором.

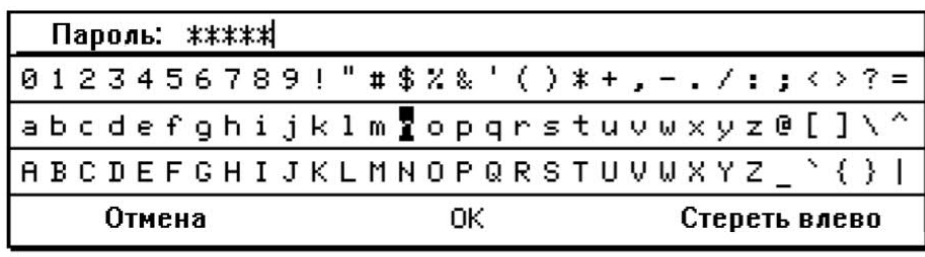

Рисунок 12: Экранная клавиатура

- Чтобы ввести символ, выбирайте нужный символ на трех средних рядах клавиш при помощи кнопок  $\|\cdot\|$ ,  $\|\cdot\|$   $\sim$   $|$  и  $\rightarrow$ , и подтверждайте каждый выбранный символ кнопкой **.**
- Чтобы удалить символ, нажмите Clear или кнопку Стереть влево на экранной клавиатуре.
- Для удаления целой строки, нажмите <sup>ESC</sup>, а затем <sup>стект</sup>.

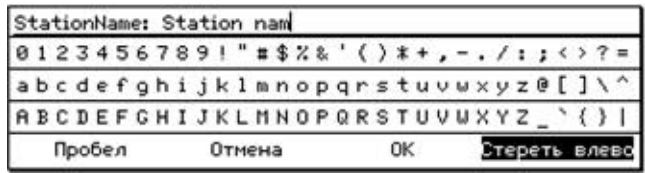

IEC15000064-1-en.vsdx

### **5.1.2 Вход в систему**

- 1. Нажмите , чтобы активизировать процедуру входа в систему. Вход в систему также активизируется при попытке выполнения операции, защищенной паролем.
- 2. Нажмите итобы активизировать поле пользователя. Если активизирован CAM, отображается экранная клавиатура.
- 3. Введите имя пользователя, используя экранную клавиатуру. Из режима редактирования имени пользователя можно выйти в любой момент,

нажав  $\leftarrow$ , когда курсор фокусируется на поле пользователя (или перейдите к кнопке

ОК и нажмите  $\leftrightarrow$ ), или нажмите <sup>ESC</sup> (или перейдите к кнопке Отмена и нажмите  $\leftrightarrow$ ), чтобы прервать попытку входа в систему.

Если CAM не активирован, выберите пользователя, путем прокрутки с помощью

и нажмите **- для подтверждения.** 

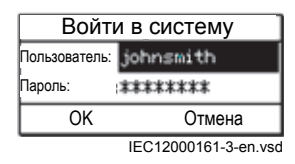

Рисунок 13: Выбор имени пользователя

- 4. Выберите **ОК** на экранной клавиатуре и нажмите  $\leftarrow$ , чтобы выйти из режима редактирования имени пользователя.
- 5. Нажмите  $\frac{1}{3}$ , чтобы выбрать поле пароля и нажмите  $\leftarrow$ , чтобы активизировать его. Отображается экранная клавиатура.

Из соображений безопасности каждый добавленный символ отображается кратковременно, после чего вместо него появляется звездочка (\*). Из режима редактирования пароля можно выйти в любой момент, нажав  $\leftarrow$ , когда курсор фокусируется на поле пароля (или перейдите к кнопке ОК и нажмите <- ), чтобы попытаться войти в систему, или нажмите <sup>ESC</sup> (или перейдите к кнопке Отмена и нажмите  $\leftarrow$ ), чтобы прервать попытку входа в систему. При перемещении курсора кратковременно отображается новый выбранный

символ.

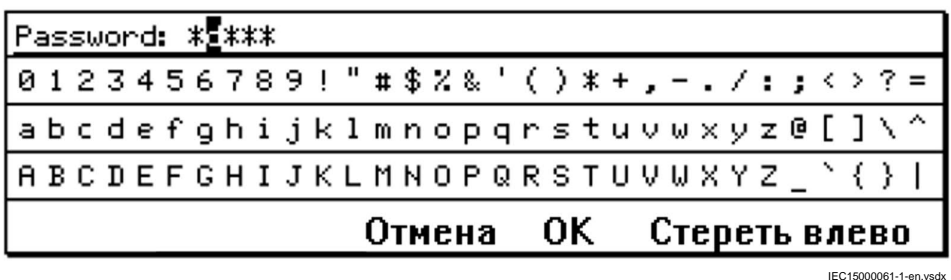

6. Введите пароль, используя экранную клавиатуру.

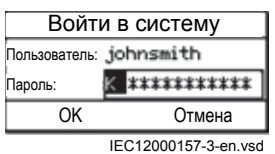

Рисунок 14:Ввод пароля

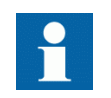

Пароль вводится с учетом регистра.

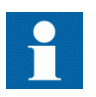

В именах пользователей должны использоваться только символы A–Z, a–z и 0–9. В именах пользователей регистр не учитывается. Сведения о паролях см. в разделе «Принципы использования паролей в PCM600».

- 7. Выберите **ОК** на экранной клавиатуре и нажмите  $\leftarrow$ , чтобы выйти из режима редактирования пароля.
- 8. Выберите **ОК** в диалоговом окне **Войти в систему** и нажмите  $\leftarrow$ , чтобы подтвердить вход в систему, или нажмите <sup>ESC</sup> или Отмена, чтобы отменить процедуру. Если вход в систему не происходит, на дисплее появляется сообщение.

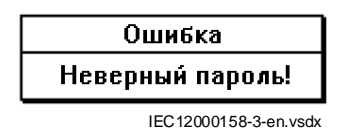

Рисунок 15:Сообщение об ошибке, указывающее на неправильный пароль

Если ошибочный пароль вводится три раза, вход в систему для этого ID блокируется и выводится следующее сообщение:

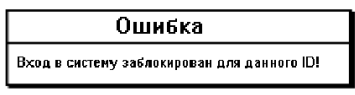

IEC13000283-1-en.vsdx

Рисунок 16:Сообщение об ошибке, указывающее блокированный ID

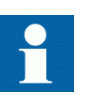

Диалоговое окно входа в систему появляется, если предполагаемая операция требует другого уровня прав пользователя.

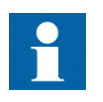

Как только пользователь создан и записан в ИЭУ, вход в систему возможен с паролем, присвоенном в программном инструменте. Если пользователь не создан, попытка войти в систему вызовет появление на дисплее соответствующего сообщения.

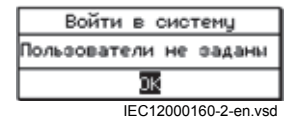

Рисунок 17: Пользователь не задан

# **5.1.3** Выход из системы

По истечении времени свечения дисплея пользователь автоматически выходит из системы. ИЭУ возвращается в состояние, в котором разрешено только считывание. Также возможен ручной выход из системы.

- 1. Нажмите кнопку $\overline{\phantom{a}}$
- 2. Чтобы подтвердить выход из системы, выберите «Да» и нажмите ...

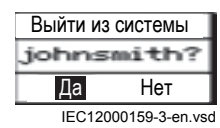

Рисунок 18:Выход из системы

Чтобы отменить выход из системы, нажмите ESC

### **5.1.4 Включение подсветки дисплея**

Обычно подсветка дисплея выключена. Она включается при включении питания.

• Чтобы включить подсветку вручную, нажмите любую кнопку LHMI. Подсветка дисплея будет включена, а панель - готова к дальнейшим операциям.

Если панель не использовалась в течение предварительно заданной выдержки времени, подсветка отключается. После выключения подсветки дисплея пользователь выходит из текущего уровня пользователя. Заводская настройка времени свечения дисплея составляет 10 минут. Минимальное значение —1 минута.

Дисплей возвращается к виду, заданному по умолчанию, и все неподтвержденные операции, например редактирование параметров и выбор автоматического выключателя, отменяются.

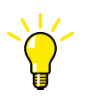

Для изменения времени подсветки используется цепочка **Главное меню/ Конфигурация/ИЧМ/Экран/SCREEN:1/DisplayTimeout**.

### **5.1.5 Выбор местного или дистанционного управления**

Режим управления от ИЭУ можно изменять с помощью кнопки R/L. В местном режиме первичным оборудованием, таким как автоматические выключатели или разъединители, можно управлять через местный ИЧМ. В дистанционном режиме операции управления возможны лишь с более высокого уровня, такого как система управления подстанцией или центр дистанционного управления.

- **Нажмите кнопку** 
	- Когда горит светодиод "L", дистанционное управление отключено, а локальное управление включено.
	- Когда горит светодиод "R", дистанционное управление включено, а локальное управление отключено.
	- Если не горит ни один светодиод, оба режима управления запрещены.

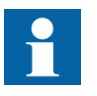

Режим управления не может быть одновременно и местным, и дистанционным, но он может быть запрещен, если не активен ни один из режимов.

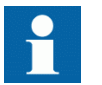

Для управления ИЭУ необходимо войти в систему с соответствующими правами.

# $5.1.6$  Идентификация устройства

Информация об ИЭУ содержит подробные сведения о нем, такие как версия и серийный номер.

- 1. Выберите **Главное меню/Диагностика/Состояние устройства/Идентификаторы изделия**.
- 2. Выберите подменю кнопками  $\mathbf{u}$  и  $\mathbf{v}$ .

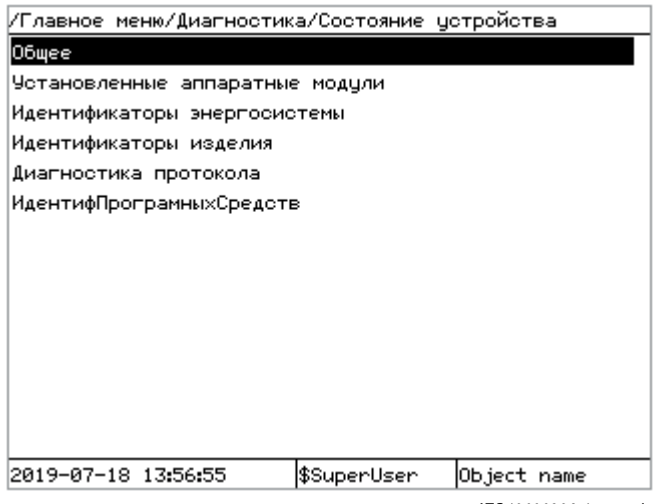

IEC13000238-1-en.vsdx

Рисунок 19: Выбор подменю

- $3.$ Войдите в подменю кнопкой →.
- $\overline{4}$ . Просматривайте информацию, пользуясь кнопками <sup>1</sup> и <sup>1</sup>.

#### $5.1.7$ Регулировка контрастности дисплея

Вы можете выполнить настройку контрастности дисплея и получить оптимальную удобочитаемость данных из любого пункта меню.

- $\bullet$ Чтобы увеличить контрастность, одновременно нажмите ESC и 1
- Чтобы уменьшить контрастность, одновременно нажмите ESC и

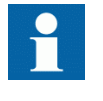

Если контрастность дисплея изменена с помощью кнопок местного ИЧМ, ее значение не сохраняется ни в какой памяти. После отказа вспомогательного питания контрастность дисплея восстанавливается до значения, заданного для параметра ContrastLevel.

Установите параметр ContrastLevel следующим образом: Главное меню/ Конфигурация/ИЧМ устройства/Экран/SCREEN:1, чтобы сохранить новое значение контрастности дисплея.

#### $5.1.8$ Изменение языка местного ИЧМ:

- Выберите Главное меню/Язык ИЧМ (Главное меню/Язык)/LANGUAGE:1 и нажмите  $1<sub>1</sub>$  $\overline{\phantom{0}}$
- $2.$ Измените язык с помощью  $\parallel \parallel$  или  $\parallel \parallel$ .
- $\overline{3}$ . Нажмите - чтобы подтвердить выбор.
- 4. Примените изменения.

# $5.1.9$  Перемещение по пунктам меню

Вы можете перемещаться по пунктам меню и менять виды экрана при помощи клавиатуры.

- Чтобы перейти в главное меню или представление экрана, используемое по **УМОЛЧАНИЮ, НАЖМИТЕ**
- Чтобы переместиться в меню вверх или вниз, нажмите  $\uparrow$  или  $\downarrow$ .
- Чтобы переместиться в меню вниз, нажмите
- Чтобы переместиться в меню вверх, нажмите ...
- Чтобы войти к режим настройки, нажмите ...
- Чтобы выйти из режима настройки, не сохраняя изменений, нажмите ESC.

### $5.1.9.1$  Структура меню

В Главное меню входят основные группы, которые разбиты на более подробные подменю.

- Управление
- События
- Измерения
- Записи осциллографа
- Уставки
- Конфигурация
- Диагностика
- Тестирование
- Сброс/Удаление
- Авторизация (только если авторизация активизирована)
- Язык ИЧМ

#### **5.1.9.2 Прокрутка изображения на дисплее**

Если в меню больше строк, чем может отображаться на дисплее, справа появляется полоса прокрутки.

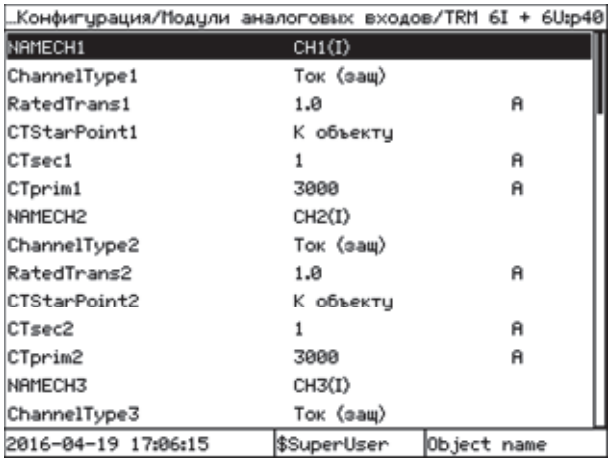

=GUID-8E3AA7B8-283F-4C0F-85F8-3DBA8FD366EA=1=ru=Original.vsd

Рисунок 21: Полоса прокрутки справа

- чтобы прокрутить окно просмотра вверх, нажмите  $\uparrow$ .
- чтобы покрутить окно просмотра вниз, нажмите  $\|\cdot\|$ .
- чтобы перейти от последней строки к первой, снова нажмите . .
	- Нажмите  $\uparrow$ , чтобы перейти от первой строки к последней.

#### **5.1.9.3 Изменение начального вида**

Если не установлено иное, на экране по умолчанию появляется **Главное меню**.

- 1. Выберите **Главное меню/Конфигурация/ИЧМ устройства/Экран/SCREEN:1** и нажмите  $\leftarrow$
- 2. Измените начальный вид при помощи кнопки 1 или ...
- 3. Нажмите , чтобы подтвердить выбор.

### **5.1.10 Использование функциональных кнопок**

Функциональные кнопки можно конфигурировать либо как кнопки быстрого вызова в меню, либо как кнопки управления. Эти кнопки являются функциональными только тогда, когда видна панель функциональных кнопок.

1. Чтобы открыть панель функциональных кнопок, нажмите любую функциональную кнопку.

При первом нажатии кнопки панель открывается, но больше ничего не происходит.

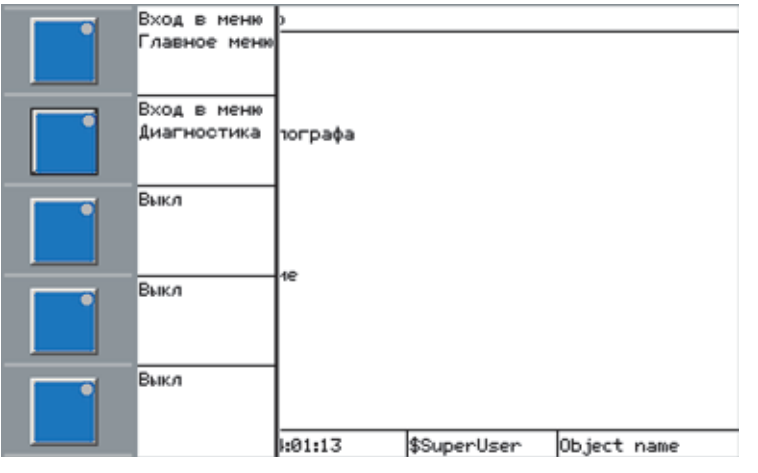

=GUID-C98D972D-D1D8-4734-B419-161DBC0DC97B=1=ru=Original.vsd

Рисунок 22:Панель функциональных кнопок

- 2. Нажмите нужную функциональную кнопку.
	- Чтобы перейти к определенному пункту меню, нажмите нужную функциональную кнопку. При нажатии кнопки меню немедленно открывается.
	- Чтобы запустить сигнал управления, удерживайте нажатой нужную функциональную кнопку не менее 0,5 секунды. Действие происходит немедленно.

Чтобы повторить действие, нажмите кнопку снова. Если кнопка удерживается нажатой менее 0,5 секунды, никакого действия не происходит.

3. Нажмите <sup>ESC</sup>, чтобы закрыть панель функциональных кнопок. Панель также закрывается после нажатия функциональной кнопки, сконфигурированной для быстрого вызова в меню.

Функциональные кнопки конфигурируются с помощью программного обеспечения PCM600.

### **5.1.11 Использование однолинейной схемы**

Однолинейная схема создается с помощью программного обеспечения PCM600.

1. Выберите **Главное меню/Управление/Однолинейная схема**. На экране отображается однолинейная схема.

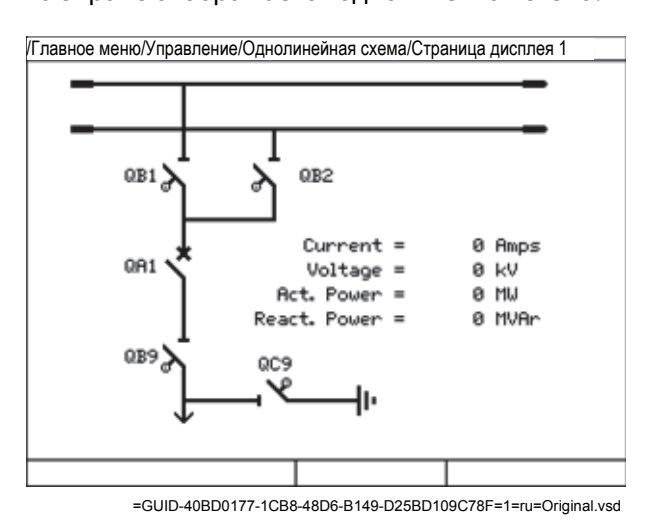

Рисунок 23:Пример однолинейной схемы

2. Выберите объект с помощью  $\uparrow$  или  $\downarrow$ .

Выбор объекта показывается квадратной рамкой, которая перемещается при использовании кнопок $\mathbf{u}$  и  $\mathbf{v}$ .

Коммутационные объекты могут иметь дополнительные значки, указывающие состояние таких объектов.

- $\vert \vert$  = Коммутационный объект находится в подставленном состоянии.
	- $\mathbf{H}$  = Коммутационный объект блокирован.
- $3.$  Нажмите  $\overline{O}$ , чтобы разомкнуть выбранный объект, или  $\overline{1}$ , чтобы замкнуть выбранный объект.
- 4. Подтвердите операцию управления в открывшемся диалоговом окне.
- 5. Для перемещения между страницами однолинейных схем нажмите  $\leftarrow$  или  $\rightarrow$

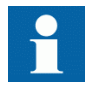

•

•

Выберите однолинейную схему для используемого по умолчанию представления экрана с помощью раздела меню **Главное меню/ Конфигурация/ИЧМ устройства/Экран/SCREEN:1/DefaultScreen (Экран по умолчанию)**.

### **5.1.12 Просмотр уставок**

- 1. Выберите **Главное меню/Уставки/Уставки ИЭУ** и нажмите  $\rightarrow$
- Нажмите  $\uparrow$ , а затем  $\leftarrow$ , чтобы активизировать выбор номера группы уставок.

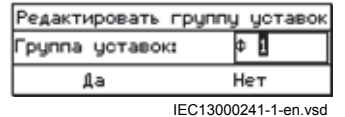

Рисунок 24: Выбор номера группы уставок

- 3. Нажмите  $\uparrow$  или  $\downarrow$ , чтобы выбрать номер группы уставок.
- 4. Нажмите литобы подтвердить выбор группы уставок, и  $\downarrow$ , чтобы вернуться в диалоговое окно редактирования группы уставок.
- 5. Нажмите , чтобы выбрать Да и просмотреть значения групп уставок.
	- Нажмите или ->, чтобы выбрать Нет, и , чтобы выйти.

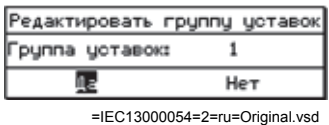

Рисунок 25:Выбор группы уставок

6. Для просмотра группы уставок прокручивайте список с помощью **t и +**, а для выбора уставки нажмите  $\rightarrow$ . Для возврата в список нажмите  $\leftarrow$ .

| $\equiv$ 1                                                   |  |
|--------------------------------------------------------------|--|
| Дифференциальная защита                                      |  |
| Защиты по сопротивлению                                      |  |
| Токовые защиты                                               |  |
| Защиты по напряжению                                         |  |
| Защиты по частоте                                            |  |
| Защита широкого назначения                                   |  |
| Контроль вторичных цепей                                     |  |
| <b>Управление</b>                                            |  |
| Логика схем связи                                            |  |
| Логика                                                       |  |
| Математические функции                                       |  |
| <b>Мониторинг</b>                                            |  |
| Учет электроэнергии                                          |  |
|                                                              |  |
| SuperUser  Object name <br>2016-04-19 13:54:14               |  |
| =GUID-EFC7C47F-39D4-4C89-9672-55F338D63F4F=1=ru=Original.vsd |  |

Рисунок 26:Выбор уставок

Содержимое списка зависит от заводкой конфигурации или от конфигурации, созданной пользователем с помощью программного обеспечения PCM600.

### **5.1.13** Редактирование значений

• Для редактирования значений войдите в систему с соответствующими правами пользователя. Если уровень прав пользователя не достаточен для редактирования значений,

открывается диалоговое окно входа в систему.

#### $5.1.13.1$ Редактирование числовых значений

 $1.$ Выберите Главное меню/Уставки, а затем уставку. Активной является последняя цифра значения.

|                           | #1//GeneralCurrentVoltage(2(D/U<))/CVGRPC(2(D/U<)):1/OC1 |     |     |   |
|---------------------------|----------------------------------------------------------|-----|-----|---|
| Operatin                  | StartCurr OC1                                            |     |     |   |
| StartCl <mark>ai#:</mark> | Ф _120.∑                                                 | XІВ |     |   |
| CurrMulL                  |                                                          |     |     | n |
| CurveType_0C1             | ANSI Def. Time                                           |     |     | × |
| tDef_OC1                  | 0.50                                                     |     | s   | 뾰 |
| $k$ OC1                   | 0.30                                                     |     |     | n |
| IMin1                     | 100                                                      |     | 2TB | × |
| thin_0C1                  | 0.05                                                     |     | s   | n |
| ResCrvType_OC1            | Instantaneous                                            |     |     | × |
| tResetDef OC1             | 0.00                                                     |     | s   | × |
| P 0C1                     | 0.020                                                    |     |     | × |
| A 0C1                     | 0.140                                                    |     |     | × |
| <b>B_OC1</b>              | 0.000                                                    |     |     | × |
| $C_0$ $OC1$               | 1.000                                                    |     |     |   |
|                           |                                                          |     |     |   |

=GUID-8A573707-899E-4F4C-B20A-931D1556F480=1=ru=Original.vsd

Рисунок 27: Активна последняя цифра и ее можно увеличивать или уменьшать

 $2.$ Нажмите ↑, чтобы увеличить, или ↓, чтобы уменьшить значение активной цифры. Одно нажатие увеличивает или уменьшает значение на определенный шаг. В случае целочисленных значений изменение, в зависимости от активного знака, составляет 1, 10, 100 или 1000 (...). В случае десятичных значений изменение, в зависимости от активного знака, может быть десятичной дробью 0,1; 0,01 или 0,001 (...).

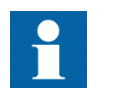

У параметров с заданным шагом нельзя изменять цифры, которые меньше значения шага.

- $\overline{3}$ . Нажмите < или ->, чтобы переместить курсор на другую цифру.
- Чтобы выбрать минимальное или максимальное значение, выберите символ стрелки  $\overline{4}$ . перед значением.
	- $\bullet$ Чтобы задать максимальное значение, нажмите
	- Чтобы задать минимальное значение, нажмите

Если значение уже является предельным (минимальным или максимальным), для его изменения на противоположное предельное значение требуется два нажатия.

После нажатия кнопки 1 предыдущее значение можно восстановить однократным

нажатием кнопки  $\frac{1}{2}$  и наоборот. Последующее нажатие кнопки  $\frac{1}{2}$  или  $\frac{1}{2}$ устанавливает значение на нижний или верхний предел. Если отображается предыдущее значение, перед ним стоит символ \$.

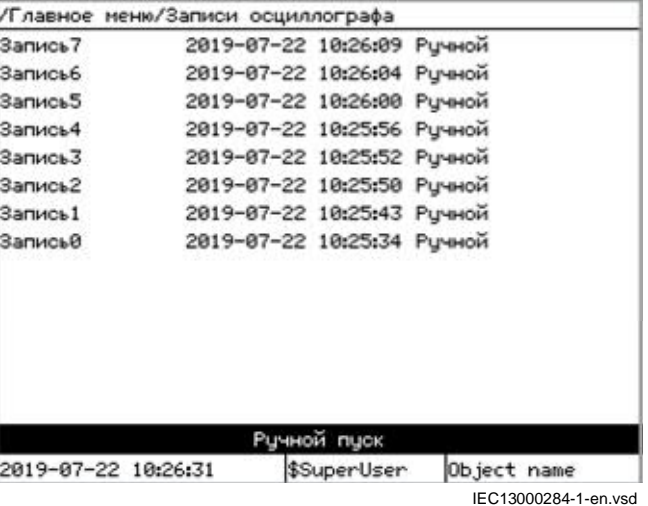

Рисунок 28:Восстановление предыдущего значения

### $5.1.13.2$  Редактирование строковых значений

Символы UniCode, которых нет на экранной клавиатуре, можно использовать, редактируя строку в программном обеспечении PCM600. Эту строку можно отображать и редактировать на местном ИЧМ, но только в том случае, если символ, которого нет на экранной клавиатуре, будет удален, так как его нельзя извлечь на ИЧМ.

- 1. Активизируйте режим настройки и выберите уставку. При редактировании строковых значений курсор перемещают к первому символу.
- 2. Для открытия редактора нажмите  $\leftarrow$ Экранная клавиатура отображается в экране местного ИЧМ.

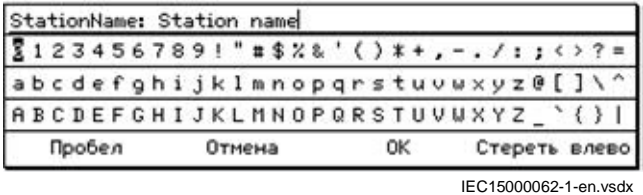

Из режима редактирования можно выйти в любое время, нажав <sup>езс</sup> или используя кнопку отмены на экранной клавиатуре.

3. Для выбора измененной строки нажмите  $\mathbf{f}$  или  $\mathbf{F}$ , а для перемещения курсора нажмите  $\leftarrow$  или  $\rightarrow$ 

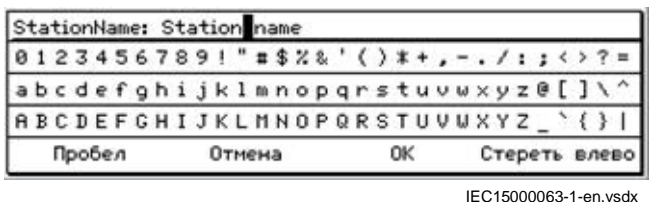

- $\overline{4}$ . Редактируйте строку, используя экранную клавиатуру.
- 5. Выберите **ОК** на экранной клавиатуре или нажмите <- , когда поле редактирования строки выделено, чтобы подтвердить, что введенная строка принята, а затем диалоговое окно редактирования закрывается.

#### $5.1.13.3$ Редактирование перечисляемых значений

- $1.$ Включите режим настройки и выберите требуемую уставку. При редактировании пронумерованного значения, выбранное значение отображается инвертированным.
- $\mathcal{P}_{\mathcal{C}}$ Нажмите 1 или  $\frac{1}{2}$ , чтобы изменить значение активного пронумерованного значения

Одно нажатие изменяет пронумерованное значение на один шаг в порядке, зависящем от параметра.

#### 5.1.13.4 Изменение настроек времени в местном ИЧМ

Если требуется изменить уставку времени в местном ИЧМ (Главное меню/Конфигурация/ Время/Системное время/SYSTEMTIME:1) Изменение вступает в силу немедленно. Чтобы

подтвердить новую уставку, нажмите - чтобы отменить изменение, нажмите <sup>ESC</sup>

#### 5.1.14 Сохранение уставок

Редактируемые значения хранятся в энергонезависимой флеш-памяти. Большая часть изменений параметров начинает действовать немедленно после сохранения, однако некоторые изменения параметров требуют перезапуска конфигурации. Значения, сохраненные во флеш-памяти, работают также после перезагрузки системы.

- $1.$ Нажмите - чтобы подтвердить изменения.
- $2.$ Нажмите ←, чтобы переместиться выше в дереве меню, или <u>В</u> , чтобы войти в главное меню.
- $3.$ Чтобы сохранить изменения в энергонезависимой памяти, выберите Yes (Да) и нажмите

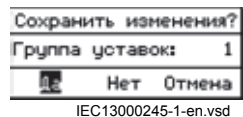

Рисунок 29: Подтверждение уставок

- Чтобы выйти без сохранения изменений, выберите Нет и нажмите
- Чтобы отменить сохранение изменений, выберите Отмена и нажмите

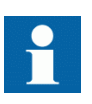

Нажатие Отмена в диалоговом окне Save changes (Сохранить изменения) только закрывает это окно, но ИЭУ остается в режиме редактирования. Все изменения, примененные к какой-либо уставке, не теряются, и пользователь может продолжить изменять уставки. Чтобы выйти из режима изменения уставок, выберите Нет или Да в диалоговом окне Save changes (Сохранить изменения).

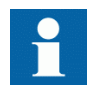

После изменения параметров, отмеченных знаком !, ИЭУ автоматически перегружается, чтобы изменения вступили в силу.

# **5.1.15 Очистка и подтверждение**

Кнопка сброса местного ИЧМ Clear используется для сброса, подтверждения или удаления всех сообщений и показаний индикаторов, в том числе светодиодов и выходных сигналов с «самоподхватом», а также регистров и записей. Нажмите кнопку сброса Clear, чтобы активизировать выбранное меню сброса, и выберите нужную функцию очистки или сброса. События и аварийные сигналы, назначенные светодиодным индикаторам, также удаляются в меню, вызываемого кнопкой Clear.

1. Нажмите <sup>Сваг</sup>, чтобы активизировать экран меню сброса Clear.

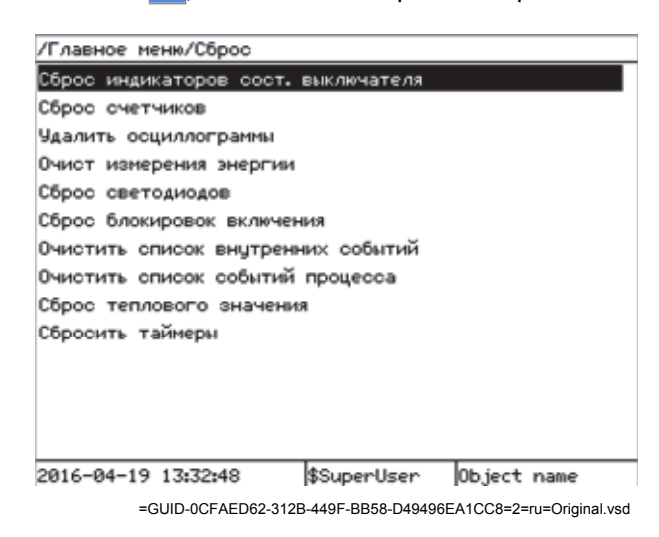

Рисунок 30: Экран сброса

Содержимое меню сброса Clear зависит от прикладной конфигурации, заданной с помощью программного обеспечения PCM600.

- 2. Выберите пункт меню с помощью 1 или
- 3. Нажмите выберите ОК, чтобы подтвердить выбор, или Отмена, чтобы отменить выбор, и нажмите  $\leftarrow$
- 4. Для сброса других элементов повторите действия 2 и 3.

### **5.1.16 Использование справки на местном ИЧМ:**

- 1. Нажмите ? , чтобы открыть окно справки.
- Прокрутите текст справки при помощи **1** или  $\downarrow$ , если текст выходит за рамки области просмотра.
- 3. Чтобы закрыть справку, нажмите ESC

По истечении времени свечения дисплея диалоговое окно справки также закрывается.

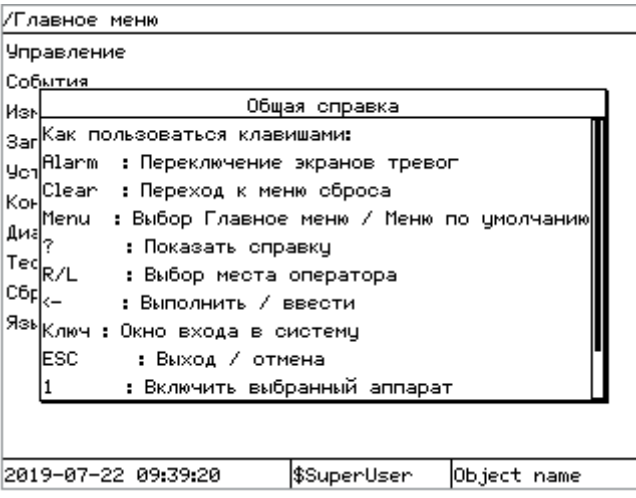

IEC13000065-2-en.vsd

Рисунок 31: Меню Help (Справка)

# **Раздел 6 Работа ИЭУ**

# **6.1 Нормальный режим работы**

В условиях нормальной работы ИЭУ в число базовых операций входят процедуры мониторинга и контроля состояния.

- Контроль измеренных значений
- Проверка состояния объектов
- Проверка параметров настройки функций
- Проверка событий и аварийной сигнализации

Все базовые операции можно выполнять с помощью местного ИЧМ или программного обеспечения PCM600.

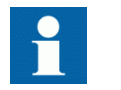

Для получения более подробной информации см. документацию по PCM600.

# **6.2 Идентификация сбоев в работе**

Анормальные режимы и их причины могут быть указаны с помощью светодиодных индикаторов Ready (Готов), Start (Пуск) и Trip (Отключение). Во время нормальной работы светодиод Ready (Готов) постоянно светится зеленым.

Чтобы обеспечить работу светодиодов, в конфигурации необходимо настроить регистратор анормальных режимов.

Таблица Индикации анормальных режимов 13:

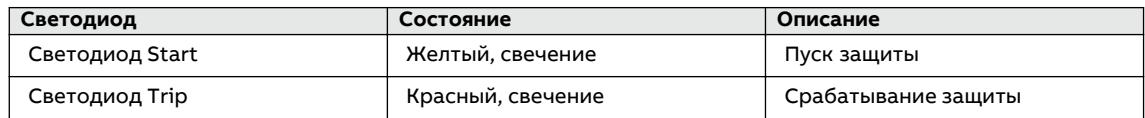

Дальнейшие действия, которые нужно предпринять, чтобы выявить анормальный режим:

- Проверка светодиодов аварийной сигнализации
- Считывание регистратора событий
- Проверка записей о КЗ
- Анализ анормальных режимов

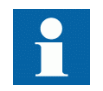

Задокументируйте анормальный режим до его удаления из ИЭУ.

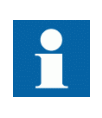

Только допущенный и обученный персонал должен выполнять анализ возможных неисправностей и принимать решения о дальнейших действиях. В противном случае, сохраненные в ИЭУ анормальные режимы могут быть потеряны.

### **6.2.1 Запуск записи аварийных процессов**

Регистрация анормальных режимов, как правило, запускается прикладными функциями ИЭУ, когда они обнаруживают возникновение аварийных ситуаций. Регистрация анормальных режимов может также запускаться вручную или периодически. Ручной запуск генерирует мгновенное сообщение об анормальном режиме. Используйте эту функцию, чтобы зафиксировать текущее состояние контролируемых сигналов.

### **6.2.2 Анализ записи аварийных процессов**

ИЭУ сохраняет записи анормальных режимов при повреждениях, которые инициируют запуск регистратора анормальных режимов. Данные об анормальных режимах собираются и сохраняются для последующего просмотра и анализа. Данные регистратора анормальных режимов могут считываться и анализироваться программным обеспечением PCM600.

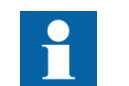

Для получения более подробной информации см. документацию по PCM600.

### **6.2.3 Отчеты об аварийных режимах**

PCM600 может использоваться для создания отчетов на основании данных аварийного осциллографа.

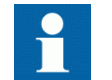

Для получения более подробной информации см. документацию по PCM600.

### **6.2.4 Самодиагностика ИЭУ**

Самодиагностика ИЭУ анализирует возникновение внутренних сигналов неисправности в процессе работы. Основной индикацией возникновения внутренней неисправности является мигание зеленого светодиода Ready (Готов).

Внутренние неисправности можно разделить на аппаратные отказы, ошибки времени выполнения прикладной программы и операционной системы реального времени, а также отказ связи. Дальнейшие действия всегда зависят от причины отказа.

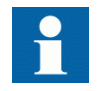

Только допущенный и обученный персонал должен выполнять анализ возможных неисправностей и принимать решения о дальнейших действиях.

ИЭУ регистрирует данные о состоянии ИЭУ и события.

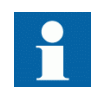

Перед сбросом сигналов отключения и функций блокировки ИЭУ считайте и сохраните все зарегистрированные ИЭУ данные.

#### 6.2.5 Выведенные из работы функции

Функции защиты и контроля могут не работать, если:

- функция не введена в работу, то есть *Operation* = Выкл.
- функция подключена к недостоверным или потерянным входным данным от MU.
- функция переведена в нерабочее состояние по протоколу МЭК 61850.

Неработающие функции, функции, которые заблокированы из-за плохих или потерянных данных от MU, или функции, переведенные на нерабочее состояние по протоколу МЭК 61850, перечислены на местном ИЧМ в Главное меню/Тестирование/Обзор функции.

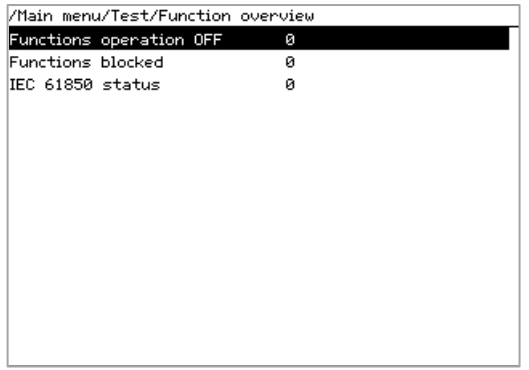

IEC16000253-1-en.vsdx

#### $6.3$ Параметрирование ИЭУ

Параметры ИЭУ задаются с помощью местного ИЧМ или программного обеспечения PCM600.

Уставки нужно рассчитывать согласно режимам работы электрической сети и электрическим характеристикам защищаемого оборудования. Перед вводом ИЭУ в работу и нужно проверить уставки.

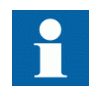

Считайте и сохраните все измененные настройки параметров.

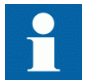

Для получения более подробной информации см. документацию по  $PCM600$ 

### **6.3.1** Уставки функций ИЭУ

Уставки функций можно редактировать поочередно, последовательно переходя к значениям отдельных уставок, например, с помощью местного ИЧМ. Прежде чем редактировать конкретное значение уставки, необходимо знать значения в других группах уставок.

После завершения редактирования значений в группе уставок активизируются новые значения. Пользователь может либо принять измененные значения, либо отменить их.

### 6.3.2 Уставки ИЭУ для разных режимов работы

Уставки ИЭУ могут предназначаться для различных режимов работы оборудования путем задания разных значений уставок для разных их групп. Активную группу уставок можно заменить с помощью приложения ИЭУ или вручную с помощью местного ИЧМ или программного обеспечения PCM600.

# **Раздел 7 Рабочие процедуры**

# **7.1 Мониторинг**

# **7.1.1 Индикации GUID-E3CC6AB4-D6C4-4504-A0F2-CA76EA3D7FCD v10**

Работу ИЭУ можно контролировать с помощью трех различных индикаций на местном ИЧМ.

- Три светодиода индикации с фиксированными функциональными возможностями: Ready (Готов), Start (Пуск) и Trip (Отключение)
- 15 программируемых трехцветных светодиодов аварийной сигнализации, которые могут фиксировать 45 виртуальных состояний светодиодов.
	- Для каждого цвета состояния светодиода и для каждого выключенного состояния светодиода можно запрограммировать тексты с помощью программного обеспечения PCM600 и местного ИЧМ. Эти тексты выводятся на экран местного ИЧМ.
- Сообщение автоматической индикации на дисплее.

### **7.1.1.1 Использование сообщений автоматической индикации**

Сообщения автоматической индикации отображаются в диалоговом окне, которое появляется при запуске регистратора анормальных режимов. В диалоговом окне индикации одна за другой выводятся текущие записи списка анормальных режимов. Для просмотра диалогового окна воспользуйтесь кнопками  $\mathbf{f}$  и  $\mathbf{v}$ 

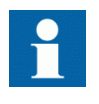

Чтобы активизировать функцию сообщений автоматической индикации, необходимо активизировать и надлежащим образом сконфигурировать функцию регистратора анормальных режимов. Проверьте также, что для уставки **Главное меню/Конфигурация/ИЧМ устройства/Экран/SCREEN:1/ AutoIndicationDRP (Главное меню/Конфигурация/ИЧМ/ЛИЧМ/ AutoIndicationDRP)** установлено значение Вкл.

- 1. Прочитайте сообщение автоматической индикации в диалоговом окне. Сообщение содержит те же сведения, что и в записи анормальных режимов.
- 2. Нажмите , чтобы просмотреть информацию более детально.
- 3. Нажмите <sup>ESC</sup>, чтобы закрыть сообщение автоматической индикации без его удаления, или нажмите <sup>сваг</sup>, чтобы активизировать экран Clear и удалить сообщения.

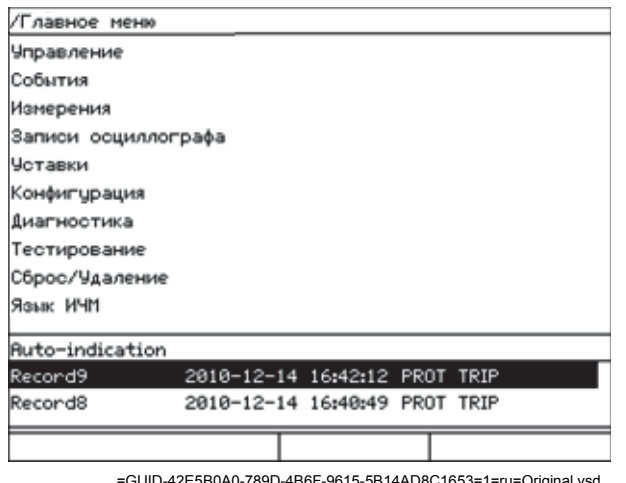

80A0-789D-4B6F-9615-5B14AD8C1653=1=ru=Ori

Рисунок 32:Сообщение автоматической индикации

#### 7.1.1.2 Контроль данных аварийной сигнализации

Для индикации активных аварийных сигналов служат светодиоды аварийной сигнализации и светодиод в кнопке переключения страниц. Аварийные сигналы конфигурируются с помощью программного обеспечения PCM600. Тип и информация аварийного сигнала зависят от заданной конфигурации устройства.

- $1.$  Нажмите  $\mathbf{r}_1$ , чтобы открыть экран аварийных сигналов.
- 2. Нажмите  $\overline{\mathcal{C}}$ или  $\overline{\mathcal{C}}$ , чтобы перемещаться между активными аварийными сигналами на странице, или нажмите  $\Lambda^2$ , чтобы переключаться между тремя страницами аварийных сигналов.
- 3. Нажмите , чтобы открыть диалоговое окно, которое описывает более подробные сведения о выбранном аварийном сигнале.
	- Нажмите <sup>1</sup> или <sup>ESC</sup>, чтобы закрыть диалоговое окно.
- 4. Нажмите <sup>ESC</sup>, чтобы закрыть экран аварийных сигналов.
- 5. Нажмите <sup>Сlear</sup>, чтобы активизировать экран Clear и квитировать аварийные сигналы.

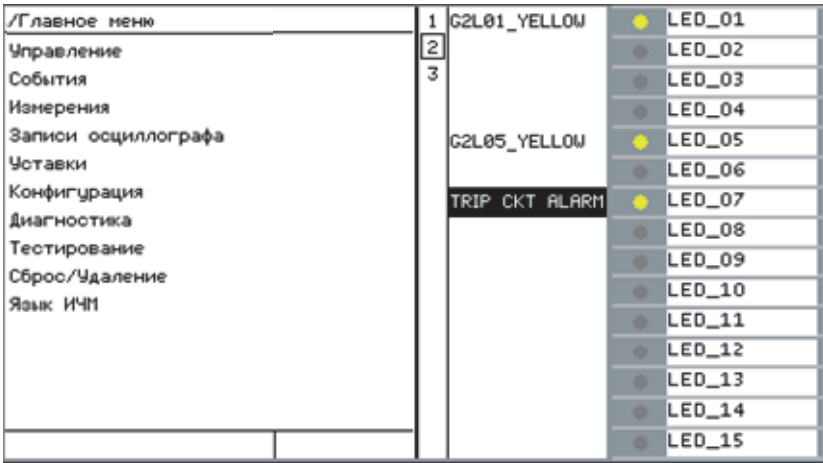

=GUID-36A728AD-79C9-48D5-A624-266E2C54C0E6=1=ru=Original.vsd

Рисунок 33:Данные аварийной сигнализации

#### $7113$ Контроль внутренней неисправности ИЭУ

Мигающий зеленый светодиод информирует о внутренней неисправности ИЭУ. Сообщения о неисправностях находятся в меню местного ИЧМ.

- $1.$ Выберите Главное меню/Диагностика/Внутренние события или Состояние ИЭУ, чтобы контролировать индикацию последней неисправности.
- $\overline{c}$ . Нажмите ↑ или ↓ для прокрутки просмотра.

| /Главное меню/Диагностика/Состояние устройства/Общее |           |
|------------------------------------------------------|-----------|
| Элемент                                              | Состояние |
| Внутренняя неисправность                             | Откл      |
| Внутреннее предупреждение                            | Откл      |
| Синхрониз. времени                                   | Исправен  |
| Часы реального времени                               | Исправен  |
| Программа                                            | Исправен  |
| Выполнение программы                                 | Исправен  |
| PSM1                                                 | Исправен  |
| BIM3                                                 | Исправен  |
| <b>B0M4</b>                                          | Исправен  |
| IOM5                                                 | Исправен  |
| NUM30                                                | Исправен  |
| <b>ADM31</b>                                         | Исправен  |
| LDCM312                                              | Исправен  |
| <b>TRM40</b>                                         | Иоправен  |
|                                                      |           |

=GUID-6FC25881-990D-4288-8206-7F807044F572=2=ru=Original.vsd

Рисунок Индикация неисправностей  $34:$ 

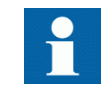

Список внутренних событий не обновляется динамически. Чтобы обновить список, выйдите из меню Внутренние события, после чего выберите его снова.

#### $7.1.2$ Измеренные и рассчитанные значения

Все значения отображают измеренное мгновенное значение, а некоторые содержат плановые значения за установленный период.

#### $7.1.2.1$ Измеренные значения

Доступ к измеренным значениям возможен через местный ИЧМ.

#### $7.1.2.2$ Использование местного ИЧМ для контроля

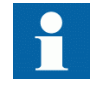

Если вместо всплывающего измеренного значения местный ИЧМ показывает ---, это означает, что значение не допустимо и находится вне разрешенного диапазона.

 $\mathbf{1}$ Выберите Главное меню/Измерения чтобы контролировать измеренные и рассчитанные значения.

Отображается перечень базовых измерений ИЭУ.

 $\overline{2}$ . Прокрутите содержимое экрана при помощи кнопки ↑ или ↓.

#### $7.1.3$ Записанные данные

ИЭУ имеет гибкие интеллектуальные функции, которые собирают различные данные. Зарегистрированные данные предоставляют существенную информацию для послеаварийного анализа.

- Записи аварийных процессов
- События

#### $7.1.3.1$ Создание записей анормальных режимов

Обычно регистратор анормальных режимов запускается функциями ИЭУ, но его можно запускать и вручную.

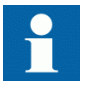

Установите для DRPRDRE Operation значение Вкл с помощью местного ИЧМ или из ПО РСМ600, при этом должен быть подключен по меньшей мере один канал. Чтобы создать уставку, выберите Главное меню/Уставки/ Уставки и затем Мониторинг/Аварийный осциллограф/Отчет об анормальном режиме/DRPRDRE:1.

- Выберите Главное меню/Записи осциллографа.  $\mathbf{1}$ .
- $2.$ Выберите Ручной пуск с помощью 1 или 1.
- $3.$ Нажмите - чтобы выполнить ручной пуск.

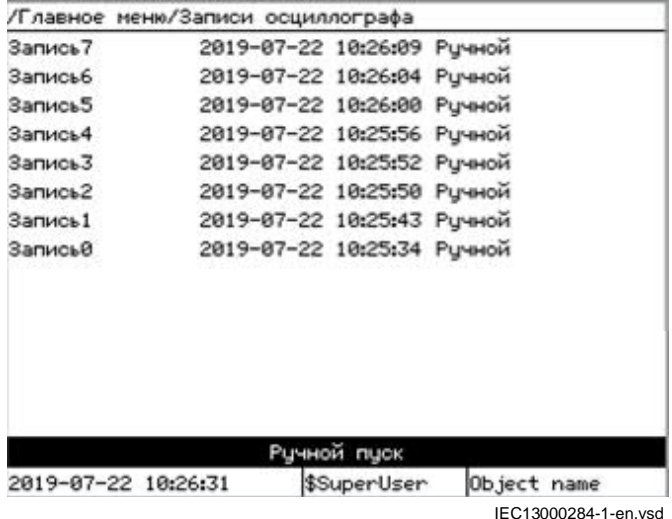

#### Рисунок 35: Ручной пуск

Теперь регистратор анормальных режимов запущен.

#### **7.1.3.2 Контроль данных регистратора аварийных процессов**

Контроль данных регистратора анормальных режимов выполняется путем считывания отдельных записей анормальных режимов из ИЭУ с использованием программного обеспечения PCM600.

- 1. Выберите **Главное меню/Записи осциллографа.**
	- Здесь расположен список всех имеющихся записей анормальных режимов.
- 2. Прокрутите содержимое экрана при помощи кнопки  $\uparrow$  или  $\downarrow$ .

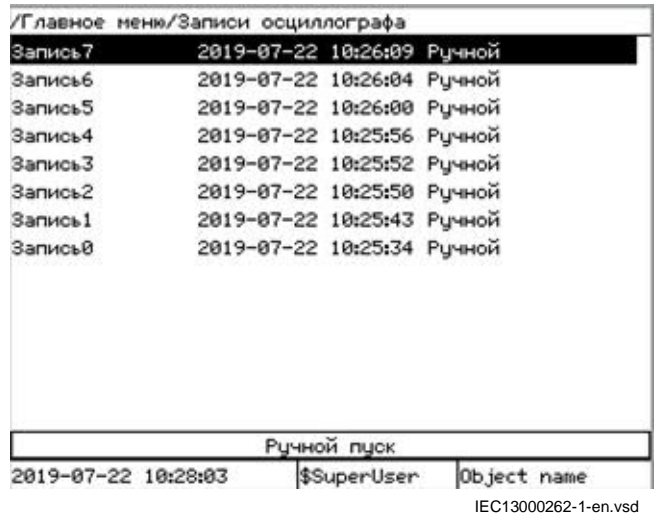

Рисунок 36: Контроль данных регистратора аварийных процессов при помощи LHMI

3. Чтобы просмотреть конкретную запись аварийных процессов, нажмите  $\rightarrow$ На дисплей выводится список разделов с детальными данными записи.

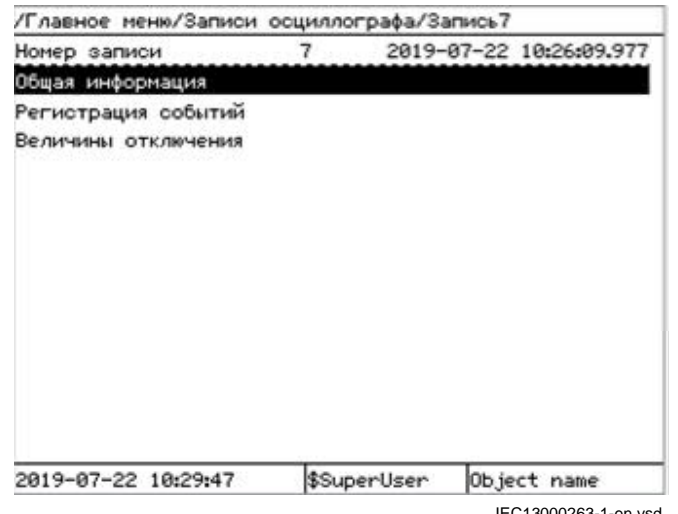

IEC13000263-1-en.vsd

Рисунок 37:Категории данных аварийных процессов

4. Чтобы выбрать категорию и и соответствующие пункты, нажмите 1 или  $\frac{1}{2}$  и затем → .

#### $7.1.3.3$ Управление и чтение данных регистратора аварийных процессов

Программное обеспечение РСМ600 обеспечивает возможность управлять данными регистратора аварийных процессов и считывать эти данные.

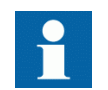

Для получения более подробной информации см. документацию по **PCM600.** 

#### $7.1.3.4$ Контроль событий

Экран событий содержит список событий, создаваемых конфигурацией приложения. События группируются по дням, и каждое событие занимает одну строку. Выберите порядок событий следующим образом: Главное меню/Конфигурация/ИЧМ устройства/ Экран/SCREEN:1/EvListSrtOrder.

- $\mathbf{1}$ . Выберите Главное меню/События.
- $\overline{c}$ Нажмите - , чтобы открыть список событий. События отображаются сгруппированными по датам. Выводятся время, канал, название сигнала и значимость события.
- 3. Нажмите 1 или 1, чтобы просмотреть экран.

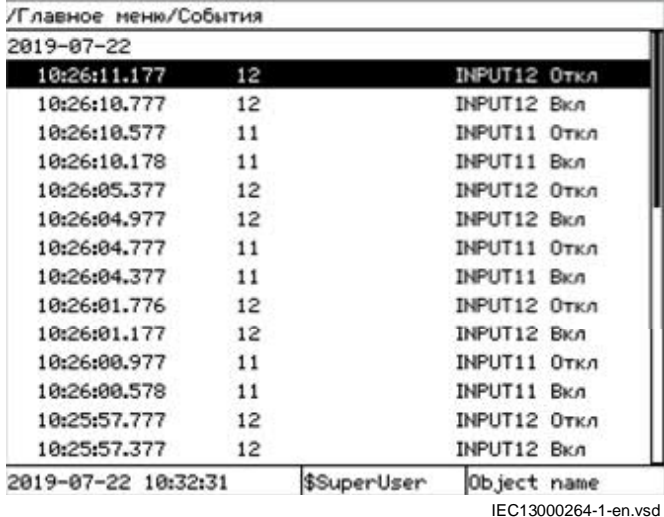

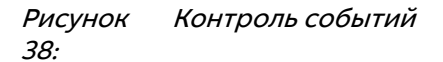

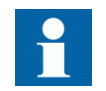

Список событий не обновляется динамически. Чтобы обновить список, выйдите из меню событий, после чего выберите его снова.

#### $7.1.4$ Удаленный контроль

ИЭУ поддерживает функции обширного удаленного контроля.

# **7.1.4.1** Удаленный контроль ИЭУ

Для удаленной работы с ИЭУ используется ПО PCM600. Оно позволяет:

- проанализировать данные регистратора аварийных процессов;
- выполнить запуск новой записи аварийных процессов;
- контроль значений сигналов в ИЭУ.

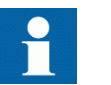

Для получения более подробной информации см. документацию по PCM600.

# **7.1.5 Отчет о сквозных КЗ**

Отчеты контроля сквозных КЗ можно просматривать с помощью интерфейса пользователя, используя соответствующий инструмент ПО PCM600 или на локальном ИЧМ. В дополнение, ИЭУ генерирует отчеты о сквозных КЗ, которые можно экспортировать разными способами.

### **7.1.5.1 Инструмент контроля сквозных КЗ**

Отчет контроля сквозных КЗ можно просмотреть с помощью инструмента Контроль сквозных КЗ (Through Fault Monitoring, TFM) в ПО PCM600. Это инструмент может хранить последние 100 сквозных КЗ. При помощи этого инструмента можно просмотреть подробности каждого внешнего КЗ. Собранные данные могут либо извлекаться методом прямой передачи файла из ИЭУ по FTP протоколу или экспортироваться с помощью возможностей PCM600.

#### **Запуск средства контроля сквозных КЗ**

Действуйте следующим образом, чтобы запустить средство контроля сквозных КЗ с уровня ИЭУ:

- 1. Щелкните на структуре станции ИЭУ.
- 2. Выберите контроль сквозных КЗ из контекстного меню, как показано на [рисунке 39](#page-65-0).

<span id="page-65-0"></span>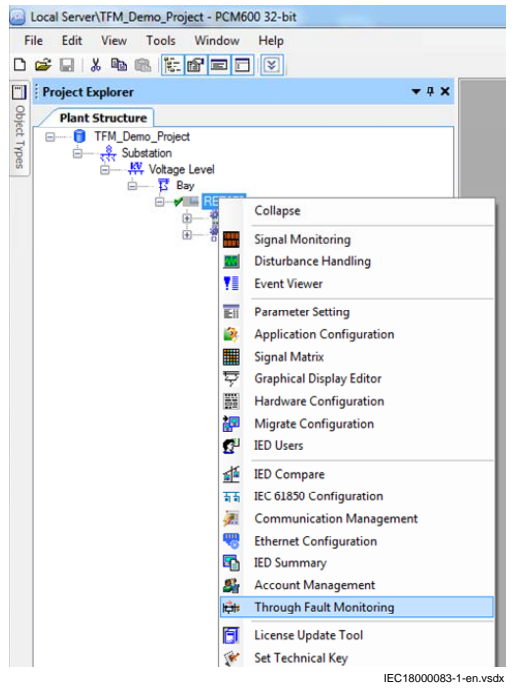

Рисунок 39:Запуск средства контроля сквозных КЗ

Отчеты о сквозных КЗ считываются из ИЭУ и инструментарий запускается. По умолчанию, отображаются самые последние аварийные отчеты об анормальных режимах.

#### **Интерфейс пользователя**

. . . . .<br>Средство контроля сквозных КЗ содержит вкладку «Контроль сквозных КЗ». На вкладке имеется две таблицы: обзор о сквозных КЗ и подробный отчет о выбранном событии внешнего сквозного КЗ, как показано на рисунке 40.

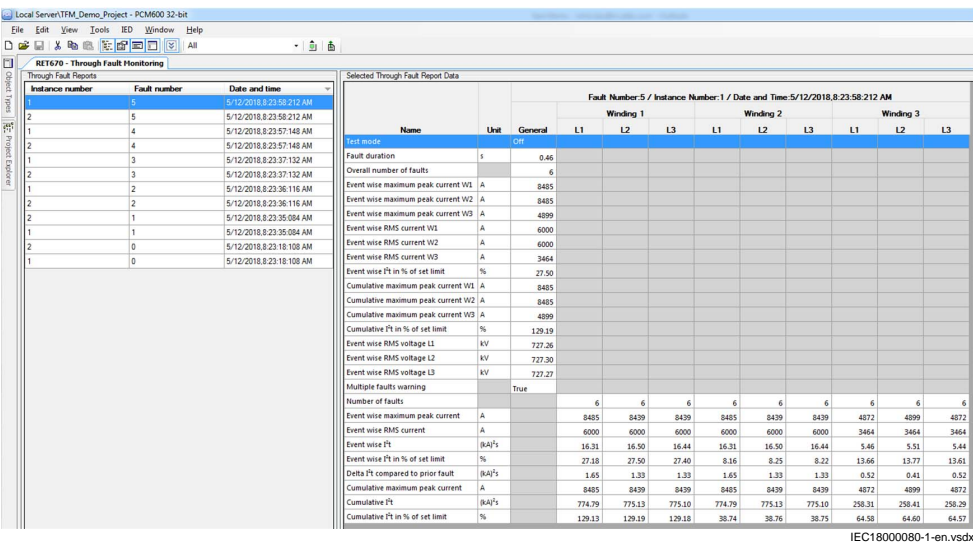

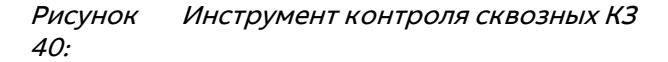

#### **Таблица отчетов о сквозных КЗ**

Таблица отчетов о сквозных КЗ представляет обзор отчетов о КЗ. Отображаются доступные отчеты о сквозных КЗ из ИЭУ. Можно выбрать конкретное сквозное внешнее КЗ и создать просмотр конкретного сквозного внешнего КЗ в виде списка. Таблица

отчетов о сквозных КЗ включает последние 100 записей экземпляра функционального блока.

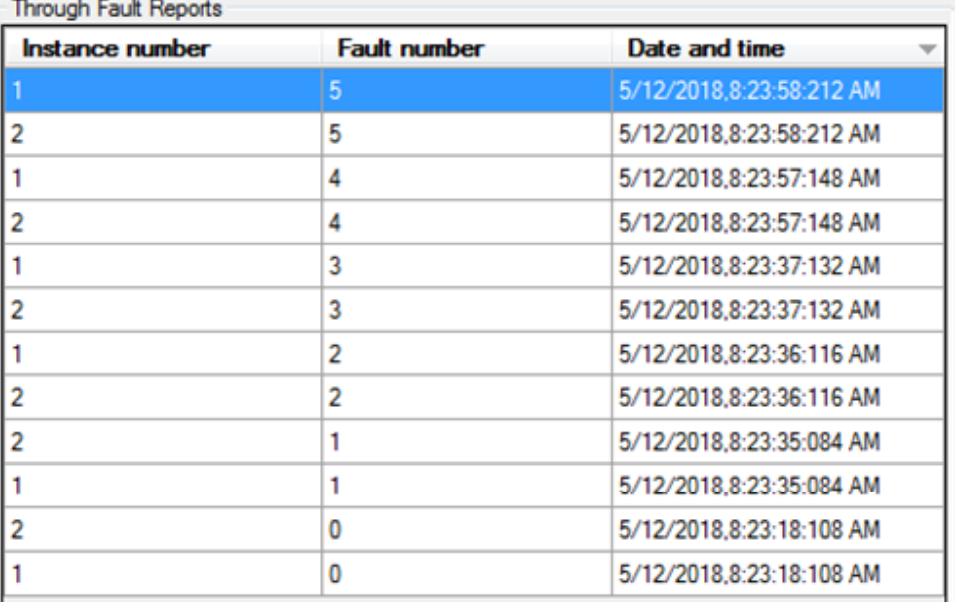

IEC18000081-1-en.vsdx

#### Рисунок 41:Таблица отчетов о сквозных КЗ

Как показано на рисунке 41, таблица отчетов о сквозных КЗ содержит столбцы «Номер экземпляра», «Номер КЗ» и «Дата и время», соответственно.

- В столбец Номер экземпляра включены данные, связанные с номером экземпляра функционального блока.
- В столбце «Номер КЗ» указан порядковый номер отчета о КЗ.
- В столбце «Данные и время» указаны дата и время КЗ.

#### **Таблица выбранных данных отчетов о сквозных КЗ**

В таблице данных отчета подробно представлен выбранный отчет о сквозных КЗ. На основании конфигурации функции PTRSTHR отображаются столбцы обмоток. Если функция задана с двумя обмотками, в таблице данных отчета отображаются столбцы Обмотка 1 и Обмотка 2. На основании данных отчетов контроля сквозных КЗ в ИЭУ динамически регулируется отображение столбцов таблицы отчета.

В случае 2-обмоточного трансформатора:

- Столбец Обмотка 3 скрыт и не отображается в таблице отчета.
- У данных, связанных с обмоткой 3, будут нулевые значения, соответствующие столбцам Общее и Название.

| <b>Name</b>                                    | <b>Unit</b>  |          | Fault Number:5 / Instance Number:2 / Date and Time:5/12/2018.8:23:58:212 AM |                  |         |                  |        |        |    |
|------------------------------------------------|--------------|----------|-----------------------------------------------------------------------------|------------------|---------|------------------|--------|--------|----|
|                                                |              |          |                                                                             | <b>Winding 1</b> |         | <b>Winding 2</b> |        |        |    |
|                                                |              |          |                                                                             |                  | General | L1               | L2     | L3     | L1 |
| <b>Test mode</b>                               |              | Off      |                                                                             |                  |         |                  |        |        |    |
| <b>Fault duration</b>                          | 5            | 0.46     |                                                                             |                  |         |                  |        |        |    |
| Overall number of faults                       |              | 6        |                                                                             |                  |         |                  |        |        |    |
| Event wise maximum peak current W1             | Δ            | 8485     |                                                                             |                  |         |                  |        |        |    |
| Event wise maximum peak current W2             | $\mathsf{A}$ | 8485     |                                                                             |                  |         |                  |        |        |    |
| Event wise maximum peak current W3             | А            | 0        |                                                                             |                  |         |                  |        |        |    |
| Event wise RMS current W1                      | А            | 6000     |                                                                             |                  |         |                  |        |        |    |
| Event wise RMS current W2                      | А            | 6000     |                                                                             |                  |         |                  |        |        |    |
| Event wise RMS current W3                      | A            | 0        |                                                                             |                  |         |                  |        |        |    |
| Event wise I <sup>2</sup> t in % of set limit  | %            | 27.50    |                                                                             |                  |         |                  |        |        |    |
| Cumulative maximum peak current W1 A           |              | 8485     |                                                                             |                  |         |                  |        |        |    |
| Cumulative maximum peak current W2 A           |              | 8485     |                                                                             |                  |         |                  |        |        |    |
| Cumulative maximum peak current W3 A           |              | $\Omega$ |                                                                             |                  |         |                  |        |        |    |
| Cumulative I <sup>2</sup> t in % of set limit  | %            | 129.19   |                                                                             |                  |         |                  |        |        |    |
| Event wise RMS voltage L1                      | kV           | 727.26   |                                                                             |                  |         |                  |        |        |    |
| Event wise RMS voltage L2                      | kV           | 727.30   |                                                                             |                  |         |                  |        |        |    |
| Event wise RMS voltage L3                      | kV           | 727.27   |                                                                             |                  |         |                  |        |        |    |
| Multiple faults warning                        |              | True     |                                                                             |                  |         |                  |        |        |    |
| Number of faults                               |              |          | 6                                                                           | 6                | 6       | 6                | 6      | 6      |    |
| Event wise maximum peak current                | A            |          | 8485                                                                        | 8439             | 8439    | 8485             | 8439   | 8439   |    |
| <b>Event wise RMS current</b>                  | A            |          | 6000                                                                        | 6000             | 6000    | 6000             | 6000   | 6000   |    |
| <b>Fvent wise I't</b>                          | $(kA)^2s$    |          | 16.31                                                                       | 16.50            | 16.44   | 16.31            | 16.50  | 16.44  |    |
| Event wise I <sup>2</sup> t in % of set limit  | %            |          | 27.18                                                                       | 27.50            | 27.40   | 8.16             | 8.25   | 8.22   |    |
| Delta I <sup>2</sup> t compared to prior fault | $(kA)^2s$    |          | 1.65                                                                        | 1.33             | 1.33    | 1.65             | 1.33   | 1.33   |    |
| Cumulative maximum peak current                | А            |          | 8485                                                                        | 8439             | 8439    | 8485             | 8439   | 8439   |    |
| Cumulative I <sup>2</sup> t                    | $(kA)^2s$    |          | 774.79                                                                      | 775.13           | 775.10  | 774.79           | 775.13 | 775.10 |    |
| Cumulative I <sup>2</sup> t in % of set limit  | %            |          | 129.13                                                                      | 129.19           | 129.18  | 38.74            | 38.76  | 38.75  |    |

Рисунок 42: Таблица выбранных данных отчетов о сквозных КЗ

**Чтение отчетов о сквозных КЗ из ИЭУ** используйте один из следующих вариантов Для чтения отчетов о сквозных КЗ из ИЭУ, используйте один из следующих вариантов действий:

- Выберите меню ИЭУ и щелкните на опцию Чтение отчетов о сквозных КЗ из ИЭУ.
- Нажмите кнопку Чтение отчетов о сквозных КЗ  $\Box$  на панели инструментов.

Отчеты о сквозных КЗ считываются из ИЭУ и появляется подтверждающее диалоговое окно.

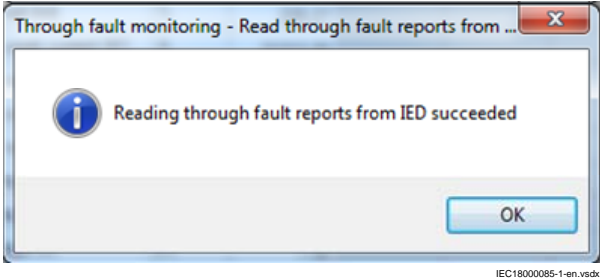

Рисунок 43: Окно чтения подтверждения сквозных КЗ

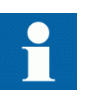

Чтобы успешно открыть средство контроля сквозных КЗ TFM в PCM600, прикладная конфигурация в PCM600 и в ИЭУ должна совпадать. Если конфигурация в PCM600 и в ИЭУ не совпадает, выполните считывание конфигурации из ИЭУ, используя опцию Считать с ИЭУ в PCM600.

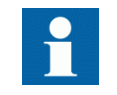

Диалоговое окно с предупреждающим сообщением появляется, если в ИЭУ не настроена функция контроля сквозных КЗ.

**Удаление отчетов о сквозных КЗ (TFR) из ИЭУ GUID-800 горятами с порамительного сеспечения**<br>Для удаления отчетов о сквозных КЗ (TFR) из ИЭУ с помощью программного обеспечения PCM600 на уровне экземпляра функционального блока, действуйте следующим образом:

1. Выберите экземпляр функционального блока из списка мониторинга контроля сквозных КЗ, как показано на рисунке 44.

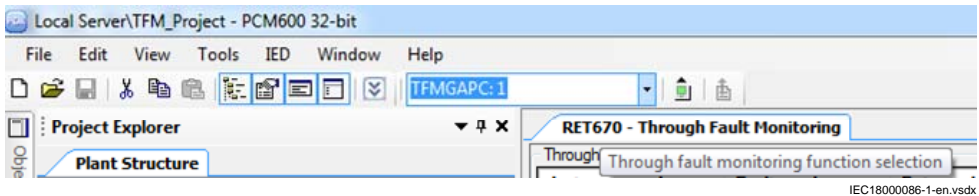

Рисунок 44: Выбор экземпляра функционального блока

2. Выберите меню ИЭУ и щелкните на Отчистить Отчеты о сквозных КЗ, как показано на рисунке 45.

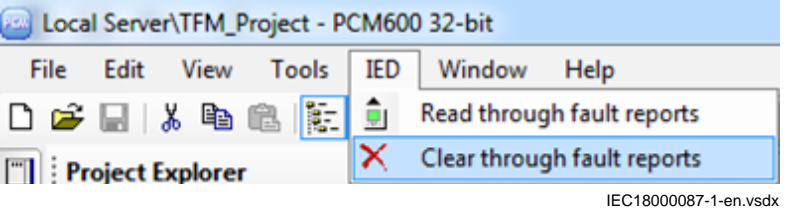

Рисунок 45: Очистка отчетов о сквозных КЗ

Появляется подтверждающее диалоговое окно.

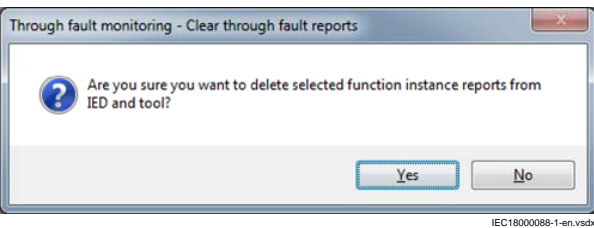

Рисунок 46: Подтверждение очистки отчетов о сквозных КЗ

3. Щелкните на кнопку Да, чтобы подтвердить удаление. Отчеты о сквозных КЗ удаляются из ИЭУ и появляется подтверждающее диалоговое окно.

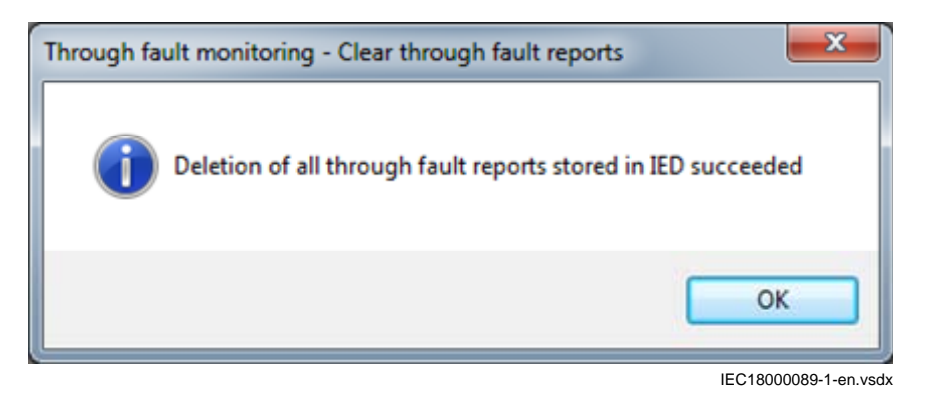

Рисунок 47:Окно подтверждения очистки отчетов о сквозных КЗ

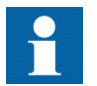

Для удаления отчетов о сквозных КЗ для всех экземпляров функции из ИЭУ выберите опцию All из комбинированного списка мониторинга контроля сквозных КЗ.

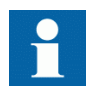

Всплывающее диалоговое окно авторизации появляется, если в ИЭУ заданы внешние пользователи (САМ/UAM). Ролям с правом IEDCmd-Advanced разрешено очищать отчеты о сквозных КЗ из ИЭУ через программное обеспечение PCM600.

#### **Экспорт файлов отчетов о сквозных КЗ (TFM)**

Действуйте следующим образом, чтобы экспортировать отчеты о сквозных КЗ (TFR) из ИЭУ с помощью программного обеспечения PCM600:

1. Нажмите на опцию экспортирования отчетов  $\frac{1}{\sqrt{2}}$  на панели инструментов, чтобы экспортировать файлы отчетов из ИЭУ.

Сообщение о подтверждении появляется при экспортировании файлов отчетов о сквозных КЗ из ИЭУ.

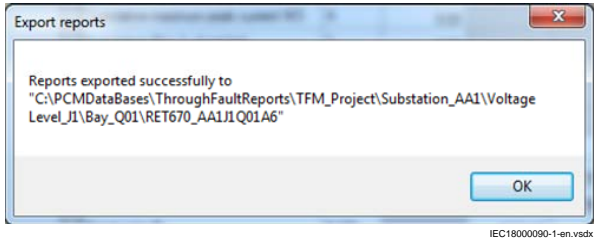

Рисунок 48: Окно подтверждения экспорта отчетов

Отчеты о сквозных КЗ экспортируются в папку PCMDataBases, как показано на [рисунке 49.](#page-70-0)

<span id="page-70-0"></span>

| Edit<br>View<br>Tools<br>Help      |                                         |                             |                 |             |
|------------------------------------|-----------------------------------------|-----------------------------|-----------------|-------------|
| Include in library<br>Organize -   | Share with v<br>New folder              |                             |                 |             |
| TemplateHandler ee966 ^            | Name                                    | Date modified               | Type            | Size        |
| TemplateHandler_f0f4df             | AA1J1O01A6 frep 1 1 20180417111694.xml  | 4/17/2018 11:14 AM          | XML File        | 6 KB        |
| TemplateHandler_f1bd6              | AA1J1Q01A6_frep 1 2 20180417111886.xml  | 4/17/2018 11:14 AM          | XML File        | 6 KB        |
| TemplateHandler f1c294             | AA1J1Q01A6_frep_1_3_20180417111695.xml  | 4/17/2018 11:14 AM          | <b>XML File</b> | <b>6 KB</b> |
| TemplateHandler_f2bf2e             | AA1J1Q01A6_frep_1_4_20180417111697.xml  | 4/17/2018 11:14 AM          | <b>XML File</b> | 6 KR        |
| TemplateHandler_f3fa91             | AA1J1Q01A6_frep_1_5_20180417111889.xml  | 4/17/2018 11:14 AM          | XML File        | 6 KB        |
| TemplateHandler_f6d4c              | AA1J1Q01A6_frep_2_1_20180417111694.xml  | 4/17/2018 11:14 AM          | XML File        | 6 KB        |
| TemplateHandler_f018cl             | AA1J1Q01A6_frep_2_2_20180417111886.xml  | 4/17/2018 11:14 AM          | XML File        | 6 KB        |
| TemplateHandler f34cfS             | AA1J1Q01A6 frep 2 3 20180417111696.xml  | 4/17/2018 11:14 AM          | XMI File        | 6 KB        |
| TemplateHandler_f534c.             |                                         | 4/17/2018 11:14 AM          | XML File        | 6 KB        |
| TemplateHandler f5446:             | AA1J1Q01A6_frep_2_5_20180417111891.xml  |                             |                 |             |
| TemplateHandler f1082:             | AA1J1Q01A6_frep_1_6_20180417111892.xml  | 4/17/2018 11:14 AM XML File |                 | <b>6 KB</b> |
| TemplateHandler fb6fe:             | AA1J1O01A6 frep 2 6 20180417111893.xml  | 4/17/2018 11:14 AM          | XMI File        | 6 KB        |
| TemplateHandler_fd52c              | AA1J1Q01A6_frep_1_7_20180417111901.xml  | 4/17/2018 11:14 AM          | XML File        | <b>6 KB</b> |
| TemplateHandler_fde87-             | AA1J1Q01A6_frep_2_7_20180417111911.xml  | 4/17/2018 11:14 AM          | XML File        | 6 KB        |
| TemplateHandler_ff3fed             | AA1J1Q01A6_frep_1_8_20180417111915.xml  | 4/17/2018 11:14 AM          | XML File        | 6 KB        |
| <b>Templates</b>                   | AA1J1O01A6 frep 2 8 20180417111920.xml  | 4/17/2018 11:14 AM          | XML File        | 6 KB        |
| <b>ThroughFaultReports</b>         | AA1J1Q01A6_frep_1_9_20180417111931.xml  | 4/17/2018 11:14 AM          | XML File        | 6 KB        |
| ConnPack_Build_Test                | AA1J1Q01A6_frep_2_9_20180417111935.xml  | 4/17/2018 11:14 AM          | <b>XML File</b> | 6 KB        |
| FTI_ConnPack_Bug_Te                | AA1J1O01A6 frep 2 4 20180417111887.xml  | 4/17/2018 11:14 AM          | XMI File        | <b>6 KB</b> |
|                                    | AA1J1Q01A6_frep 1_10_20180417111940.xml | 4/17/2018 11:14 AM          | XML File        | 6 KB        |
| <b>TFM_Demo_Project</b>            | AA1J1Q01A6 frep 2 10 20180417111946.xml | 4/17/2018 11:14 AM          | XML File        | <b>6 KB</b> |
| <b>Substation AA1</b>              | AA1J1Q01A6_frep_1_11_20180417111950.xml | 4/17/2018 11:14 AM          | XML File        | 6 KR        |
| Voltage Level_J1                   | AA1J1Q01A6_frep_2_11_20180417111956.xml | 4/17/2018 11:14 AM          | <b>XML File</b> | <b>6 KB</b> |
| Bay_Q01                            | AA1J1Q01A6_frep 1 12 20180417111966.xml | 4/17/2018 11:14 AM          | XML File        | 6 KB        |
| <b>RET670 AA1J1</b><br>TEM Bestern | AA1J1Q01A6_frep_2_12_20180417111970.xml | 4/17/2018 11:14 AM          | XML File        | 6 KB        |

Рисунок 49: Папка PCMDataBases

### **7.1.5.2 Контроль сквозных КЗ на местном ИЧМ GUID-389023C4-33B6-4CBC-AB9D-9B07127F84C0 v1**

Список сохраненных отчетов контроля сквозных КЗ с группировкой по экземплярам можно найти в ИЧМ в меню **Главное меню/Измерения/Отчеты контроля сквозных КЗ**. В списке отчетов указана дата и время внешнего сквозного КЗ. Сначала отображается последний отчет. Как показано на [рисунке 50,](#page-71-0) назначенные в местном ИЧМ входы можно просмотреть в каждом отчете контроля сквозных КЗ.

<span id="page-71-0"></span>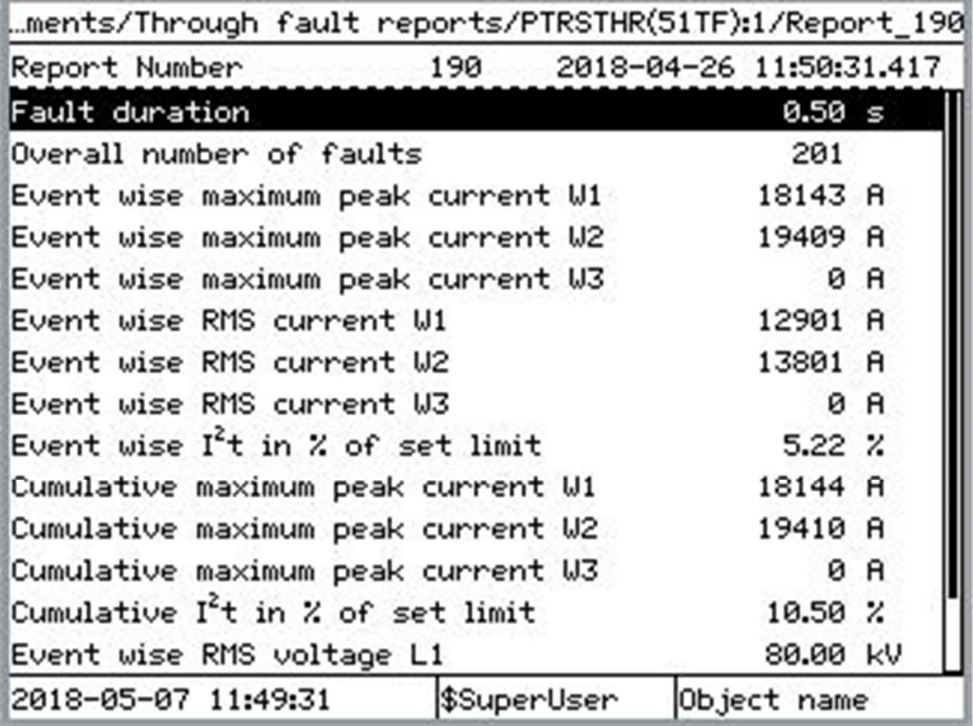

IEC18000094-1-en.vsdx

Рисунок 50: Просмотр отчетов о сквозных КЗ на местном ИЧМ

Для удаления всех отчетов о сквозном КЗ с местного ИЧМ имеется опция удаления конкретного экземпляра.

#### **Обработка отчета контроля сквозных КЗ**

Средство контроля сквозных КЗ (TFM) создает отчет об аварии для каждого внешнего сквозного КЗ. Информация о внешнем сквозном замыкании хранится в сжатом файле zipped .xml в ИЭУ в папке **flash/frep**. Каждый экземпляр может содержать максимум 100 отчетов. Информация в отчете о сквозных КЗ сгруппирована в четырех разделах: общем разделе и трех других разделах, содержащих данные об отдельных обмотках и сквозных КЗ в фазах. Данные в категориях «Общие данные» и «Все фазы обмотки» в отчете контроля сквозных КЗ показаны в [таблице 14.](#page-72-0)
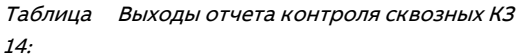

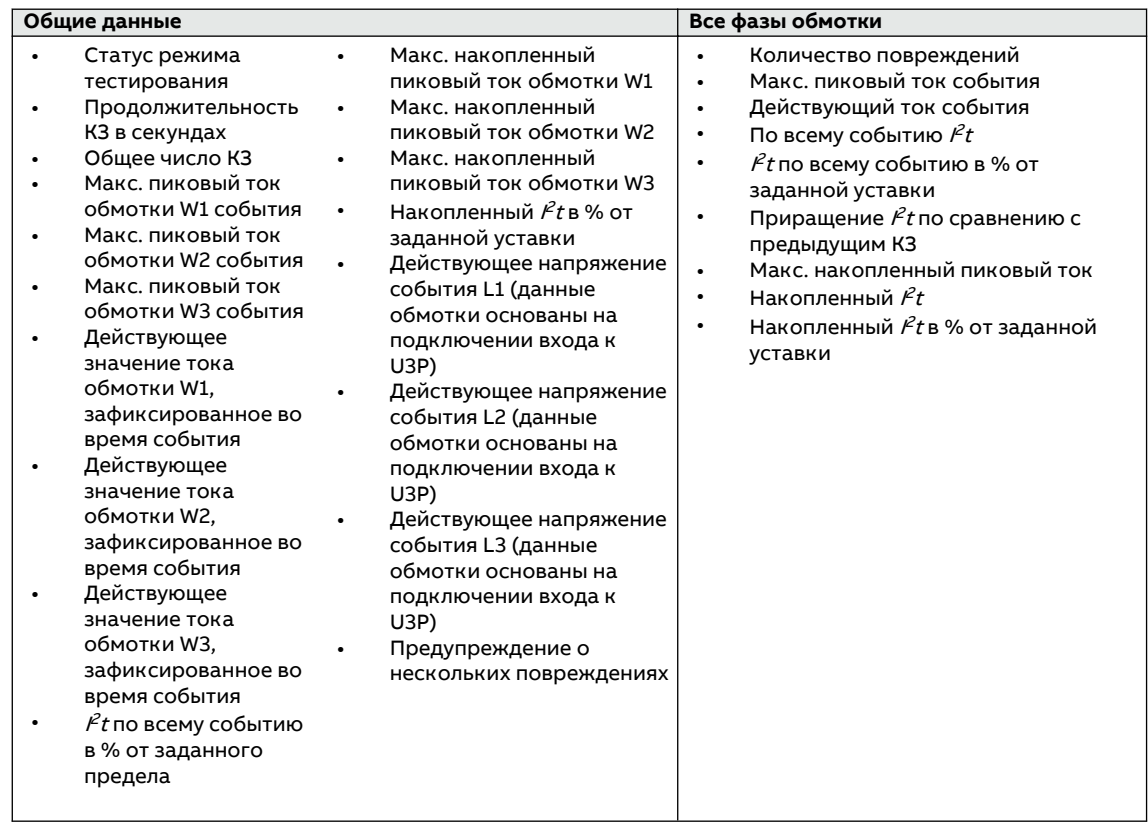

В случае 2-обмоточного трансформатора:

- Раздел Обмотка 3 исключен из отчета
- Информация об обмотке 3 в общем разделе будет содержать нулевые значения

Каждый отчет создается с уникальным идентификатором. Например, второй отчет о сквозных КЗ первого экземпляра будет иметь идентификатор отчета  $free-1-2.$ zip. Первая цифра в идентификаторе показывает номер экземпляра, а вторая цифра – это номер отчета.

Отчет о сквозных КЗ можно прочитать, используя клиента по протоколу FTP, программу PCM600 или посредством передачи файла по протоколу MMS МЭК61850.

## **7.2 Управление**

### 7.2.1 Управление выключателями и разъединителями

Первичным силовым оборудованием можно управлять через местный ИЧМ с помощью кнопок отключения Open и включения Close, когда ИЭУ переведено в режим местного управления и пользователь имеет право доступа к операциям управления.

1. Выберите **Главное меню/Управление/Однолинейная схема**.

Однолинейная мнемосхема (SLD) отображает состояние всех объектов, сконфигурированных на мнемосхеме.

2. Выберите объект с помощью  $\uparrow$  или  $\downarrow$ .

Выбор объекта отображается квадратной рамкой, которая перемещается при использовании кнопок $\mathbf{u}$  и  $\mathbf{v}$ .

Коммутационные аппараты могут иметь дополнительные значки, указывающие состояние таких объектов.

- Коммутационный аппарат находится в подставленном состоянии.
- Коммутационный аппарат блокирован.
- 3. Нажмите  $\overline{O}$ , чтобы разомкнуть выбранный объект, или  $\overline{I}$ , чтобы замкнуть выбранный объект.
- 4. Нажмите  $\leftarrow$ , чтобы подтвердить операцию.

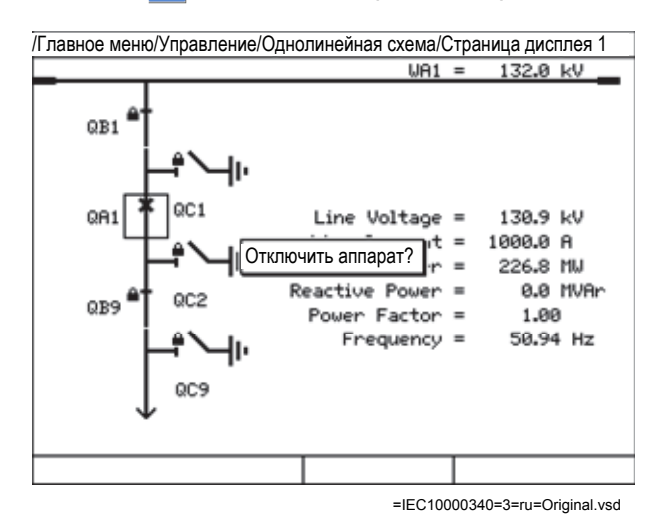

Рисунок 51:Отключение выключателя

- Нажмите ЕВС, чтобы отменить операцию.
- 5. Нажмите  $\leftarrow$  или  $\rightarrow$ .

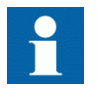

Время между выбором объекта и подачей управляющей команды ограничивается регулируемой выдержкой (устанавливается параметром tSelect для каждого объекта). Когда объект выбран, управляющая команда должна быть подана в течение этого времени.

## **7.3 Сброс ИЭУ**

### **7.3.1 Сброс и подтверждение через местный ИЧМ**

Используйте кнопку сброса Clear для сброса, подтверждения или удаления с экрана местного ИЧМ всех сообщений и показаний индикаторов, включая светодиоды и выходные сигналы с «самоподхватом», а также регистры и записи. Нажатие кнопки Clear активизирует экран сброса. С помощью кнопки Clear можно также удалять с экрана события и аварийные сигналы, назначенные светодиодам аварийной сигнализации.

1. Нажмите <sup>Сваг</sup>, чтобы активизировать экран меню сброса Clear. Отображаются все элементы, которые могут быть удалены с экрана.

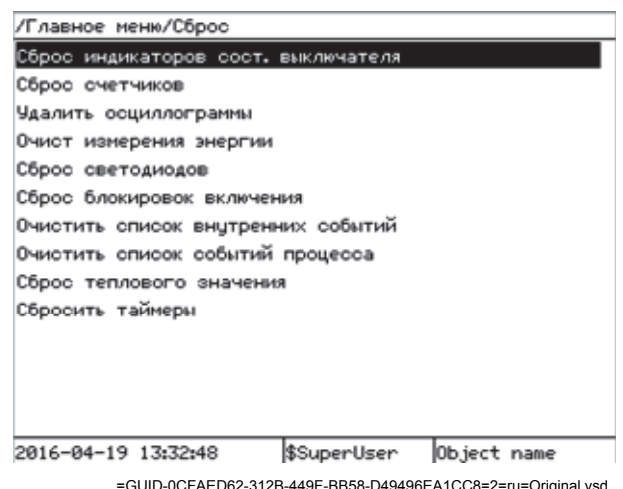

### Рисунок 52: Экран сброса

Содержимое меню сброса Clear зависит от прикладной конфигурации, заданной с помощью программного обеспечения РСМ600.

- $2.$ Выберите пункт меню с помощью ↑ или ↓.
- $\mathbf{R}$ Нажмите ->, выберите ОК, чтобы подтвердить выбор, или Отмена, чтобы отменить выбор.
- $\overline{4}$ . Для удаления других элементов повторите эти операции.

#### Изменение функциональности ИЭУ  $7.4$

#### $7.4.1$ Определение группы уставок

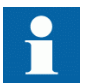

Не отключайте внешнее питание ИЭУ, пока не будут сохранены изменения, например, уставок или режима локального/дистанционного управления.

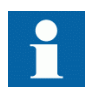

Не отключайте питание ИЭУ, пока не будут сохранены изменения. Например, когда сохраняются изменения уставок параметров.

#### $7.4.1.1$ Активизация группы уставок

Уставки ИЭУ определяются и задаются заранее для различных режимов работы защищаемого оборудования путем расчета разных значений параметров настройки для разных групп уставок. Активную группу уставок можно изменять вручную из меню местного ИЧМ или с помощью программного обеспечения РСМ600.

 $\mathbf{1}$ Выберите Главное меню/Уставки/Активная группа уставок/SETGRPS:1 и нажмите

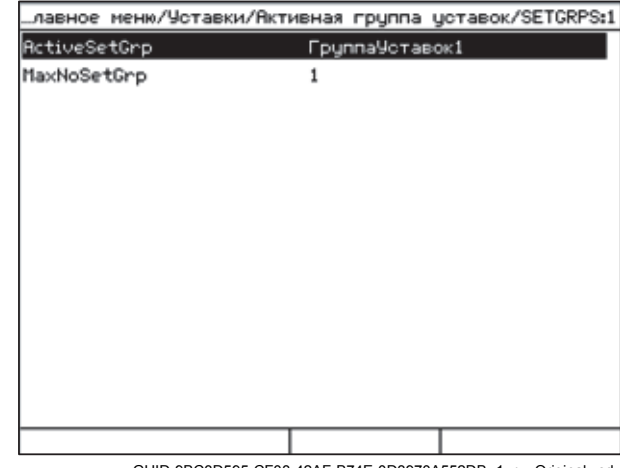

=GUID-9BC3D595-CF08-42AF-B74E-0D3970A552DB=1=ru=Original.vsd

Рисунок 53:Активная группа уставок

- 2. Выберите группу уставок при помощи $\|\cdot\|$ или  $\|\cdot\|$
- 3. Нажмите , чтобы подтвердить выбор, или <sup>ESC</sup>, чтобы отменить.
- 4. Введите уставки.

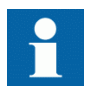

Не забудьте сохранить внесенные изменения.

### **7.4.1.2 Просмотр и редактирование значений групп уставок**

1. Выберите **Главное меню/Уставки/Уставки ИЭУ** и нажмите **+** Группа уставок 1 по умолчанию является редактируемой группой.

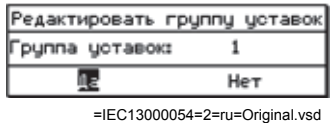

Рисунок 54: Выбор группы уставок для редактирования

- 2. Нажмите **-** в строке Группа уставок в диалоговом окне, чтобы активизировать режим выбора.
- 3. Выберите требуемую группу уставок с помощью  $\uparrow$  или  $\downarrow$  и нажмите  $\leftrightarrow$

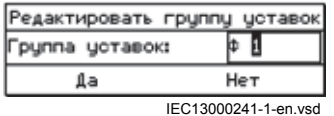

Рисунок 55: Изменение группы уставок

- 4. Выберите Да в диалоговом окне и нажмите  $\leftarrow$ , чтобы продолжить. Текущая группа уставок отображается в заголовке слева.
- 5. Выберите в списке категорию прикладной функции с помощью  $\uparrow$  или  $\downarrow$ , и нажмите  $\rightarrow$ , чтобы увидеть функциональные блоки данной категории.

Наличие разделов в списке зависит от прикладной конфигурации ИЭУ, заданной с помощью программного обеспечения PCM600.

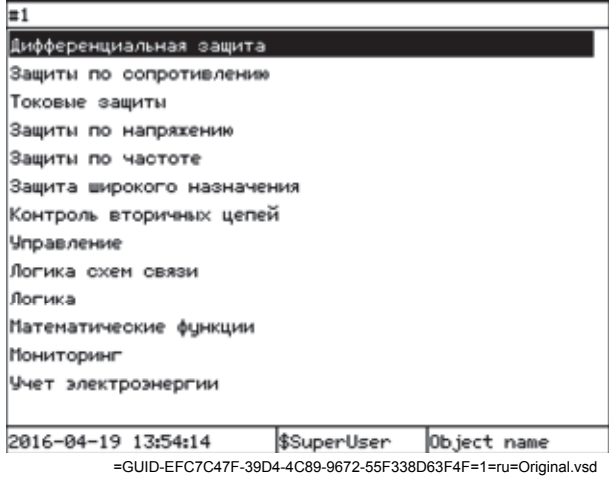

Рисунок 56: Выбор категорий функций

6. Для просмотра функциональных блоков прокручивайте список с помощью кнопок  $|| \uparrow ||_u || \downarrow ||$ 

Наличие функциональных блоков зависит от заданной конфигурации. Для возврата в список нажмите $\leftarrow$ 

7. Чтобы выбрать функциональный блок, нажмите →

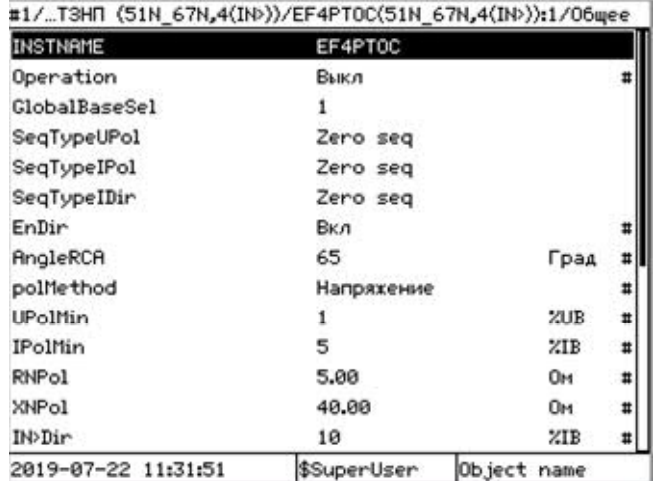

IEC13000055-2-en.vsd

### Рисунок 57:Уставки функционального блока

Символ # справа указывает, что параметр принадлежит к группе уставок.

- 8. Для просмотра группы уставок прокручивайте список с помощью  $||\mathbf{u}||||$ .
- 9. Чтобы редактировать выбранную уставку, нажмите
	- Если параметр не входит в группу уставок, он активизируется для редактирования.
	- В случае параметра из группы уставок диалоговое окно показывает значение уставок во всех имеющихся группах уставок, но пользователь может редактировать только значение уставки в выбранной группе уставок. Активная группа уставок отмечается звездочкой \*.

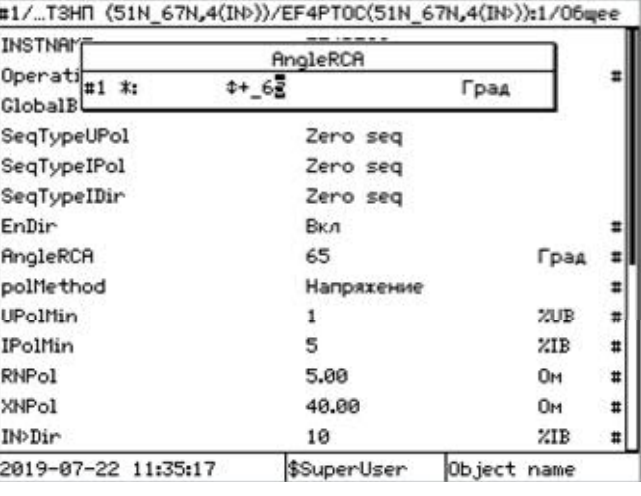

IEC13000049-2-en.vsdx

Рисунок 58: Изменение значения уставки

- 10. Нажмите  $\uparrow$  или  $\downarrow$  для изменения значения.
- Подтвердите изменение нажатием кнопки  $\leftarrow$

## **7.4.2 Включение светодиодных индикаторов**

Чтобы активизировать светодиоды, их необходимо сконфигурировать с помощью программного обеспечения PCM600.

1. Выберите **Главное меню/Конфигурация/ИЧМ устройства/Программируемые светодиоды** и нажмите  $\rightarrow$ .

| тва/Программируемые светодиоды/Группа сигнализаций. |             |                                |
|-----------------------------------------------------|-------------|--------------------------------|
| GRP1_LED1:1                                         |             |                                |
| GRP1_LED2:1                                         |             |                                |
| GRP1 LED3:1                                         |             |                                |
| GRP1 LED4:1                                         |             |                                |
| GRP1_LED5:1                                         |             |                                |
| GRP1 LED6:1                                         |             |                                |
| GRP1_LED7:1                                         |             |                                |
| GRP1 LED8:1                                         |             |                                |
| GRP1_LED9:1                                         |             |                                |
| GRP1 LED10:1                                        |             |                                |
| GRP1_LED11:1                                        |             |                                |
| GRP1_LED12:1                                        |             |                                |
| GRP1 LED13:1                                        |             |                                |
| GRP1_LED14:1                                        |             |                                |
| 2016-04-19 13:38:53                                 | \$SuperUser | Object name                    |
|                                                     |             | =IEC13000056=2=ru=Original.vsd |

Рисунок 59: Группы аварийной сигнализации

Перечень может содержать до трех групп аварийной сигнализации. Количество групп зависит от числа светодиодов, использованных в конфигурации.

- 2. Выберите группу аварийной сигнализации при помощи кнопок + или + и нажмите  $\rightarrow$
- 3. Выберите Alarm LED (Светодиодный индикатор аварийной сигнализации) при помощи кнопок  $\parallel$  или  $\parallel$ .
- 4. Нажмите , чтобы подтвердить выбор и изменить режим светодиодного индикатора аварийной сигнализации.
- 5. Нажмите  $\uparrow$  или  $\downarrow$  , чтобы изменить значение, и  $\leftarrow$ , чтобы подтвердить выбор.

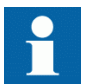

Более подробные сведения см. в документации по PCM600.

# **Раздел 8 Блок ввода наложенного напряжения REX060**

## **8.1 REX060 — блок ввода наложенного напряжения ИЧМ (только REG670)**

### В.1.1 Блок ввода наложенного напряжения REX060

Блок ввода наложенного напряжения REX060 используется для ввода сигналов напряжения и тока в цепи статора и ротора двигателя или генератора. REX060 формирует два прямоугольных сигнала различной частоты для ввода в цепи статора и ротора соответственно. Обратные связи по наложенным сигналам напряжения и тока затем измеряются блоком REX060 и усиливаются до уровня, пригодного для подачи на аналоговые входы напряжения ИЭУ.

Для местного управления блок REX060 имеет специальную панель управления на передней панели устройства.

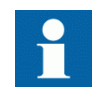

Местное управление может производиться только в соответствии с правилами, установленными уполномоченным специалистом предприятия.

## В.1.2 Последовательность пуска блока REX060

Когда на блок ввода наложенного напряжения REX060 подается питание, появляется логотип ABB, после чего отображается информации о текущей версии REX060. После завершения процедуры загрузки устройства, на экране появляется главное меню (информация, которая постоянно отображается на экране в процессе работы). Длительность загрузки устройства составляет несколько секунд.

## 8.1.3 Элементы управления передней панели REX060

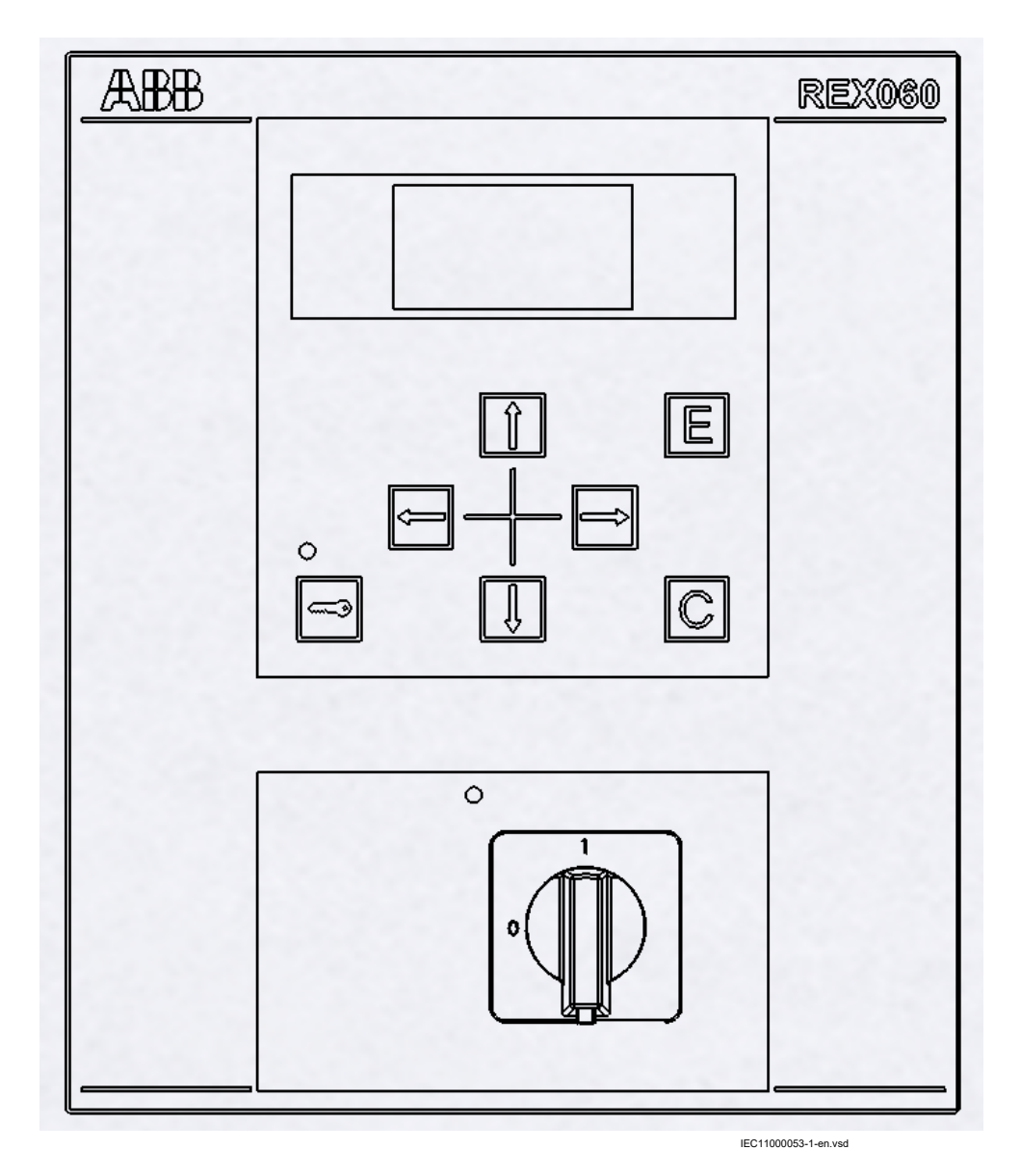

Рисунок 60: Передняя панель REX060

| Клавиша | Функция                                                                                                    |
|---------|----------------------------------------------------------------------------------------------------|
| Ο       | Выключатель наложенного напряжения позволяет подавать<br>на ротор наложенное напряжение через 2 с после<br>включения. Светодиод указывает, что выключатель ввода<br>наложенного напряжения установлен в положение ввода.<br>Выключатель наложенного напряжения может быть заперт<br>на висячий замок в выключенном положении, чтобы<br>отключить оба наложенных сигнала. |
|         | Кнопка блокировки клавиш разрешает/запрещает<br>клавиатуру.<br>Чтобы заблокировать или разблокировать клавиши,<br>удерживайте нажатой кнопку блокировки клавиш в течение<br>1,24 с. Светодиод блокировки клавиш показывает, когда<br>клавиатура разблокирована.                                                                                                    |
|         | Перемещает курсор в направлении, указываемом<br>стрелками.<br>Когда курсор находится в состоянии изменения<br>значения, нажатие кнопки «вверх» увеличивает<br>значение, а нажатие кнопки «вниз» — уменьшает его.                                                                                                    |
|         | Нажатие кнопки отмены отменяет изменения, которые не<br>были сохранены в памяти.                                                                                                    |
|         | Нажатие кнопки ввода сохраняет измененное значение.<br>Если величина оказывается вне диапазона, сохраняется<br>предельное значение.                                                                                                    |

Таблица Клавиши ИЧМ на передней стороне блока ввода наложенного напряжения REX060 15:

## В. 1.4 **Дисплей Дисплей** и поставляет в общественность и поставляет в собстании и поставляет в собстании и поставляет в собстании и поставляет в собстании и поставляет в собстании и поставляет в собстании и поставляет в

Спереди корпуса находится ЖК-дисплей с подсветкой.

- Символы 6 x 12 пикселов
- Графический ЖК-дисплей 128 x 64 пикселов

На рисунке [61](#page-83-0) содержимое дисплея блока REX060 с одним модулем SIM и одним модулем RIM. Строка 1 содержит информацию о частоте сети. Строки 2-3 содержат сведения о статоре, а строки 4-5 – о роторе. Столбец 1 (пустой) показывает состояние, столбцы 2 и 3 являются информативными, а столбец 4 содержит переменные, устанавливаемые с помощью клавиатуры.

<span id="page-83-0"></span>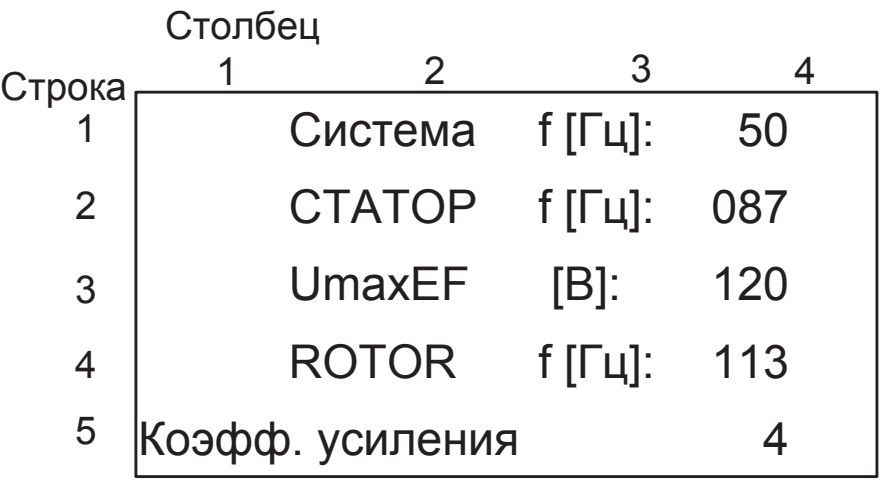

IEC 100003341-en.vsd

Рисунок 61:Содержимое дисплея при нормальной работе

## <span id="page-84-0"></span>**Символы столбца 1 (столбца состояния)**

Таблица Символы состояния и их описание 16:

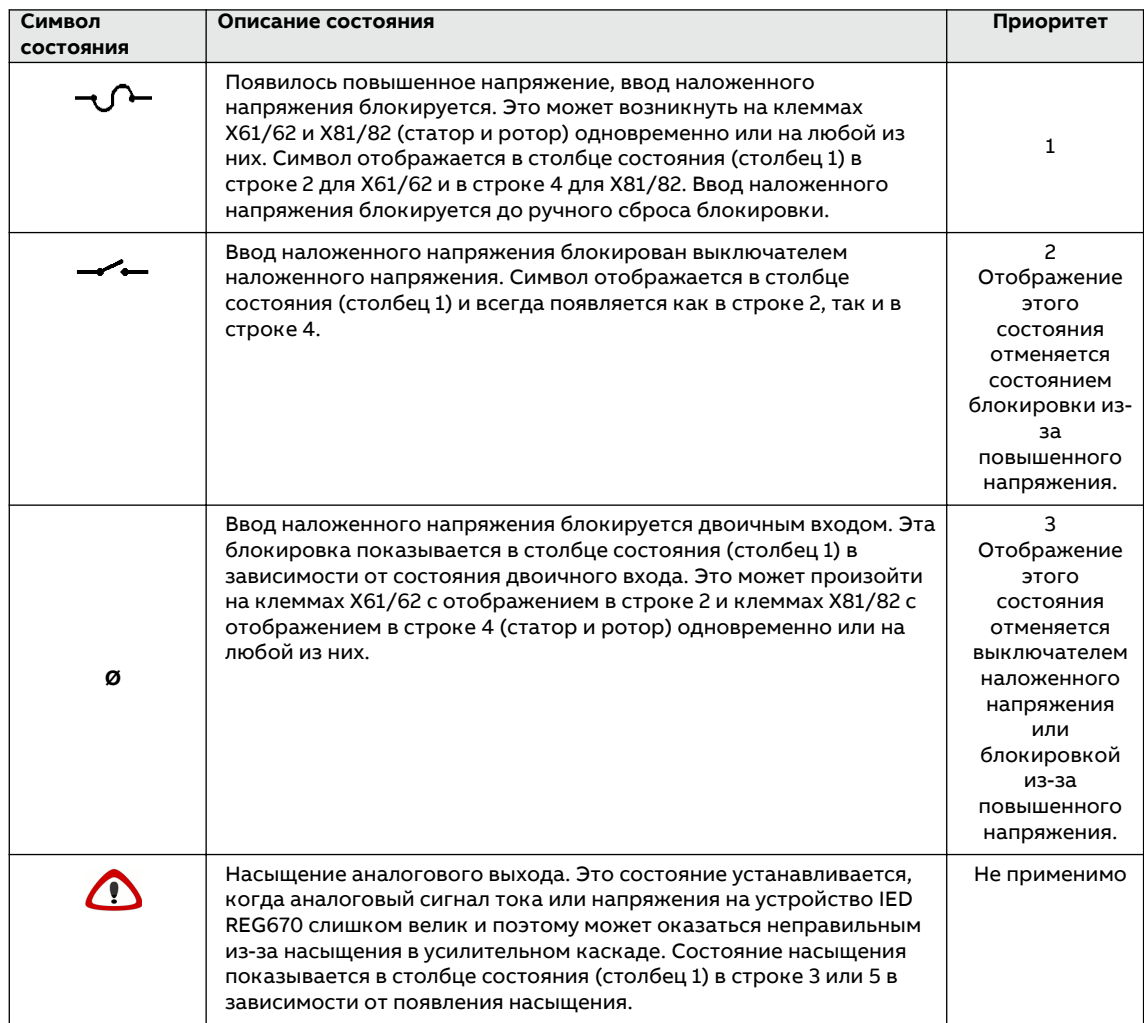

Подсветка включается на 30 секунд после нажатия любой кнопки. Активизация подсветки нажатием любой кнопки не вызывает никакого действия, кроме включения подсветки.

## **8.1.5 Установка частоты и значений коэффициентов усиления по ТОКУ И НАПРЯЖЕНИЮ**

Частоту и коэффициенты усиления по току и напряжению для статора и/или ротора можно установить и сохранить с помощью блока ввода наложенного напряжения ИЧМ. Если величина оказывается вне диапазона, запоминается предельное значение. Дисплей отображает последние сохраненные значения.

Установленные значения хранятся в энергонезависимой памяти, т.е. в случае отключения питания ИЭУ они сохраняются.

### **8.1.5.1** Установка частоты системы

Может быть установлена частота 50 или 60 Гц.

**GUID-C068C178-8156-49A3-80CB-22E163973986 v1**

- 1. Для выбора частоты воспользуйтесь кнопкой "вверх" или "вниз".
- 2. Сохраните новую частоту нажатием кнопки ввода или удалите последнюю сохраненную частоту нажатием кнопки отмены.

### **8.1.5.2 Установка частоты наложенного напряжения статора и ротора**

Частота может устанавливаться как целое число в диапазоне 50 ... 250 Гц для статора и 75 ... 250 Гц для ротора.

- 1. Установите частоту для статора или ротора (строка 2 или 4) с помощью клавиатуры.
- 2. Для ввода режима изменения значения нажмите кнопку E.
- 3. Для выбора частоты воспользуйтесь кнопкой "вверх" и "вниз".
- 4. Сохраните новую частоту нажатием кнопки ввода E или удалите выбранную частоту нажатием кнопки отмены C.

### **8.1.5.3 Выбор коэффициента усиления для ротора**

По умолчанию рекомендуется уровень (коэффициент усиления 3), при котором допускается заданный эффект самое большее одного замыкания в цепи возбудителя. Более высокий коэффициент усиления (4) может вызвать насыщение в случае одного замыкания в цепи возбудителя. В случае более высокого уровня помех может потребоваться использование более низкого коэффициента усиления. Значение по умолчанию этого коэффициента следует изменять только в том случае, если этого потребует утилита ICT в процессе калибровки.

Выберите коэффициент усиления для ротора с помощью приведенной ниже таблицы.

Таблица Коэффициент усиления для ротора 17:

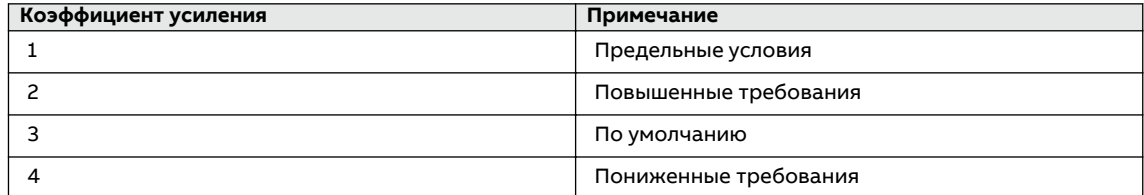

### **8.1.5.4 Выбор коэффициента усиления для статора**

Для статора коэффициент усиления как по току, так и по напряжению зависит от самого высокого напряжения, которое может появиться в точке ввода VT или DT. Это напряжение зависит от отношения VT/DT и номинального первичного напряжения статора.

Выберите коэффициент усиления в соответствии с самым большим напряжением, которое может возникнуть в точке ввода. См. Техническое руководство, где приведены точные формулы, зависящие от конкретной схемы ввода наложенного напряжения.

#### Таблица 18: Коэффициент усиления для статора

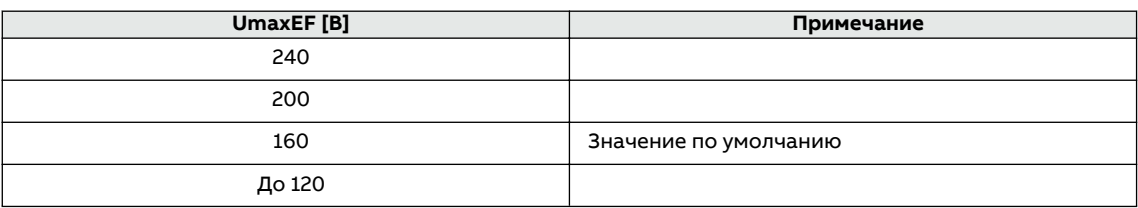

### **8.1.5.5 Сброс защиты от повышения напряжения**

Выход наложенного статора и ротора защищен от напряжений, превышающих максимальный рабочий диапазон (10 % от номинального VT/DT), с помощью реле, блокирующего цепь наложенного напряжения. Эта блокировка управляется путем измерения напряжения статора и/или ротора и сохраняется до ручного сброса. При выключении питания ИЭУ блокировка сохраняется в энергонезависимой памяти.

Блокировка защиты от повышения напряжения отображается символом, указанным в таблице[16](#page-84-0).

Процедура сброса:

- 1. Выключите питание блока REX060.
- 2. Нажмите и удерживайте нажатыми кнопки C и блокировки клавиш.
- 3. Включите питание блока REX060 и дождитесь исчезновения с дисплея символа индикации состояния повышенного напряжения.
- 4. Отпустите кнопки C и блокировки клавиш.

### **Защита цепи наложенного напряжения от повышения напряжения статора и ротора с помощью блока REX060.**

И ротор, и статор имеют два уровня защиты: прерывание цепи наложенного напряжения, управляемое входом измерения напряжения, и плавкий предохранитель максимальной токовой защиты. Прерывание, управляемое повышением напряжения, обычно происходит до прерывания предохранителем и сбрасывает описанную выше последовательность. Сгоревший предохранитель требует демонтажа модуля для замены предохранителя (F 4 А 250 В для статора и F 160 мА 250 В для ротора). Однако если это происходит, рекомендуется определить причину сверхтока и принять необходимые меры для снижения тока до перезапуска блока. Проблема должна быть за пределами блока ввода наложенного напряжения, поскольку этот блок не может подать достаточное для перегорания предохранителя количество энергии.

### **Защита входа блока REX062**

Блок REX062 ограничивает повышение напряжения с помощью варистора, включенного на выходе наложенного напряжения, подаваемого на статор. Обычно блок REX060 отключает цепь наложенного напряжения в случае появления перегрузки по току в цепи наложенного напряжения. Плавкий предохранитель в блоке REX062 обеспечивает дополнительную защиту в случае замыкания внутри REX062 во время состояния появления повышенного напряжения.

Перегорание предохранителя в блоке REX062 требует его демонтажа для замены предохранителя (F 6,3 А 250 В). Однако если это происходит, рекомендуется определить причину сверхтока и принять необходимые меры для снижения тока.

## Раздел 9 Поиск и устранение неисправностей

#### $9.1$ Поиск неисправностей

#### $9.1.1$ Неисправности аппаратного обеспечения

- $\blacksquare$ Определите неисправный модуль.
	- Проверьте общее состояние ИЭУ, выбрав Главное меню/Диагностика/ Состояние ИЭУ/Общее для определения неисправного аппаратного модуля. Проверьте историю изменений в списке внутренних событий, выбрав Главное
	- меню/Мониторинг/Внутренние события.
- $\overline{P}$ Обследуйте ИЭУ визуально.
	- Обследуйте ИЭУ визуально с целью поиска физической причины ошибки.
	- При обнаружении явного физического повреждения устройства свяжитесь с компанией АББ для ремонта или замены.
- $\overline{3}$ . Установите характер неисправности - внутренняя или внешняя.
	- Убедитесь, что неисправность не является следствием внешних причин.
	- Отсоедините провода от ИЭУ и протестируйте работу входов/выходов при помощи внешнего тестового прибора.
	- Если проблема не устранится, свяжитесь с компанией АББ для ремонта или замены

#### $9.1.2$ Неисправности рабочего цикла

- $1.$ Проверьте список внутренних событий ИЭУ на наличие источника ошибки Главное меню/Диагностика/Состояние ИЭУ/Общее.
- $2.$ Перезагрузите ИЭУ и еще раз проверьте события контроля, чтобы узнать, была ли устранена неисправность.
- $\overline{3}$ . При устойчивой неисправности свяжитесь с компанией АББ для выполнения соответствующих действий по устранению неисправностей.

#### $9.1.3$ Идентификация заблокированных функций

- $1.$ Проверьте список заблокированных функций в местном ИЧМ в меню Главное меню/ Диагностика/Состояние устройства/Обзор функции.
- $2.$ Проверьте уставки для приема пакетов 9-2LE и используемых для связи кабелей.
- При устойчивой неисправности свяжитесь с компанией АББ для выполнения  $\mathcal{R}$ соответствующих действий по устранению неисправностей.

#### $9.1.4$ Идентификация ошибок связи

Ошибки связи - это обычно прерывания связи или ошибки сообщений синхронизации изза нарушений в канале связи.

- Проверьте состояние связи по протоколам МЭК61850 и DNP3 в списке внутренних событий, выбрав **Главное меню/Диагностика/Состояние устройства/Общее**.
- При устойчивой неисправности из-за внутренних неисправностей ИЭУ, например, поломка компонентов, свяжитесь с компанией АББ для выполнения ремонта или замены.

### **9.1.4.1 Проверка работы канала связи**

В данном устройстве есть несколько каналов связи. Сначала убедитесь, что включены все порты связи, используемые для соединения.

- 1. Проверьте передний порт связи RJ-45.
	- 1.1. Убедитесь, что светодиод индикации работы переднего порта связи горит постоянным зеленым светом. Светодиод индикации переднего порта связи находится на панели местного ИЧМ, слева от переднего порта связи RJ-45. Данный порт используется для организации выделенной гальванической связи с ПК с помощью сетевого Ethernet-кабеля.
	- 1.2. Проверьте состояние связи переднего порта через местный ИЧМ, выбрав **Главное меню/Диагностика/Связь/Статус Ethernet/Передний порт/ FRONTSTATUS:1**. Убедитесь, что значение LinkStatus равно 1, т. е. связь работает. Если значение

равно 0, связь отсутствует. 2. Проверьте состояние связи задних портов через местный ИЧМ, выбрав **Главное меню/Диагностика/Связь/Статус Ethernet/Точки доступа**

Порты связи на задней панели ИЭУ предназначены для подключения оптического канала Ethernet через разъемы ST.

Убедитесь, что значение LinkStatus равно 1, т. е. связь работает. Если значение равно 0, связь отсутствует.

### **9.1.4.2** Проверка синхронизации времени

• Выберите **Главное меню/Диагностика/Состояние ИЭУ/Общее** и проверьте состояние синхронизации времени в **Time Sync (Синхронизация времени)**. Time synch (Синхронизация времени) имеет значение Ready (Готов), когда синхронизация настроена должным образом.

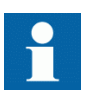

Обратите внимание, что должен быть активизирован источник синхронизации времени. В противном случае параметр будет всегда иметь значение Ready (Готов).

## **9.1.5 Проверка дисплея**

Проверку дисплея можно выполнить любым из следующих способов:

- Выберите **Главное меню/Тестирование/Тестирование светодиодов**.
- Нажмите одновременно  $\overline{c}$  и  $\overline{F}$ Все светодиоды тестируются их одновременным включением. На дисплее отображается фигурная комбинация, с тем чтобы активизировать все пиксели. После проверки дисплей возвращается в исходное состояние.

## **9.1.6 Диагностика состояния устройства через меню подсказок местного ИЧМ**

Чтобы помочь пользователю, была сделана страница местного ИЧМ, названная «Подсказки» (Hints). Это страница находится во вкладке **Главное меню/Диагностика/ Состояние устройства/Подсказки**. Для каждой активированной подсказки есть заголовок. Со страницы заголовка можно перейти на страницу объяснения, где пользователю предоставляется более подробная информация и подсказки в отношении определенной темы.

Например, если есть конфигурация для использования аналоговых данных IEC 61850 9–2, но никакие данные не поступают в точку доступа, то ИЭУ будет использовать замененные данные, а большинство функций защиты будет заблокировано. Это состояние будет отмечено в подменю во вкладке «Подсказки», с указанием подробностей. Меню «Подсказки» — это помощь пользователю в устранении неисправностей.

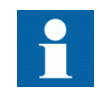

Меню «Подсказки» в данный момент доступно только на английском. Все записи будут на английском независимо от того, какой язык выбран.

Поддерживается следующий список подсказок:

Таблица Меню «Подсказки» 19:

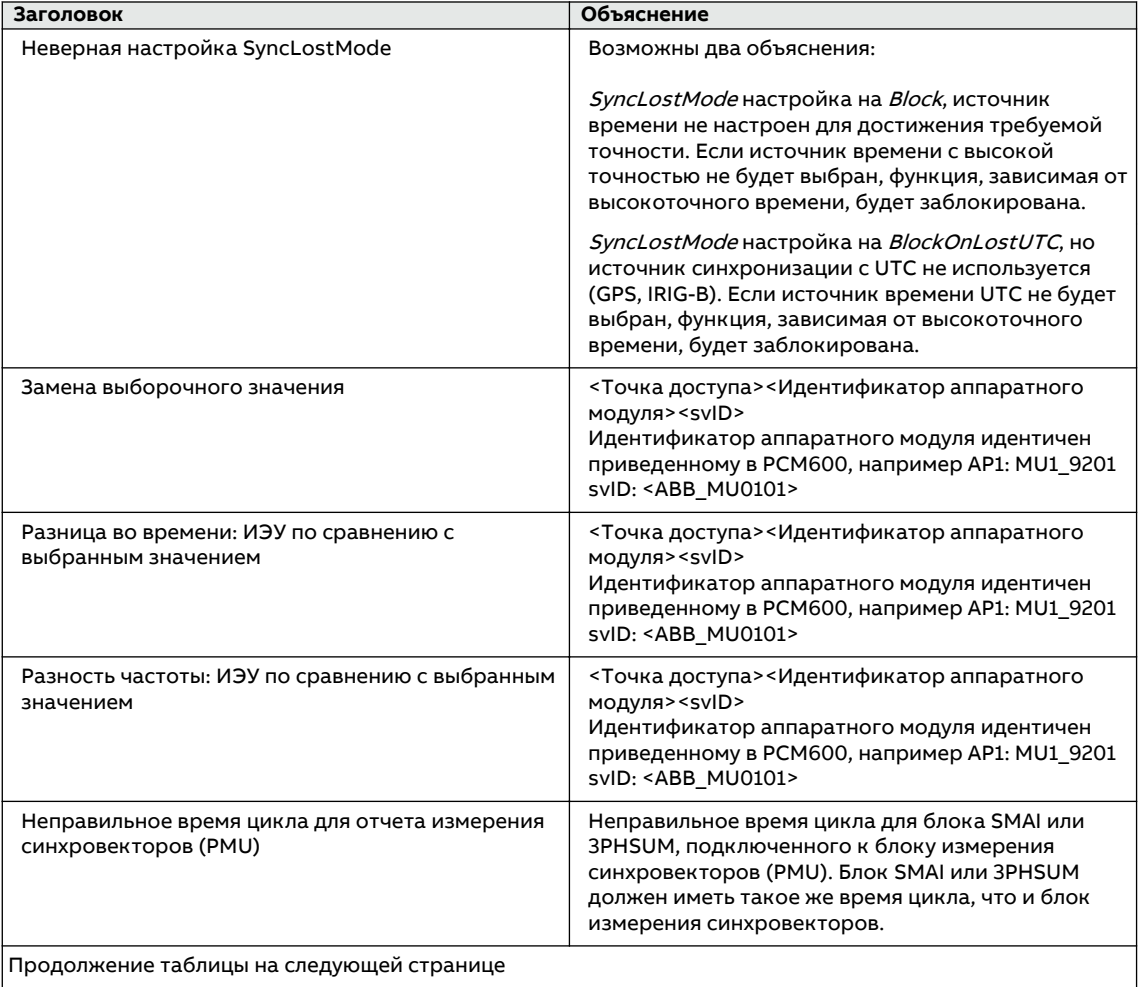

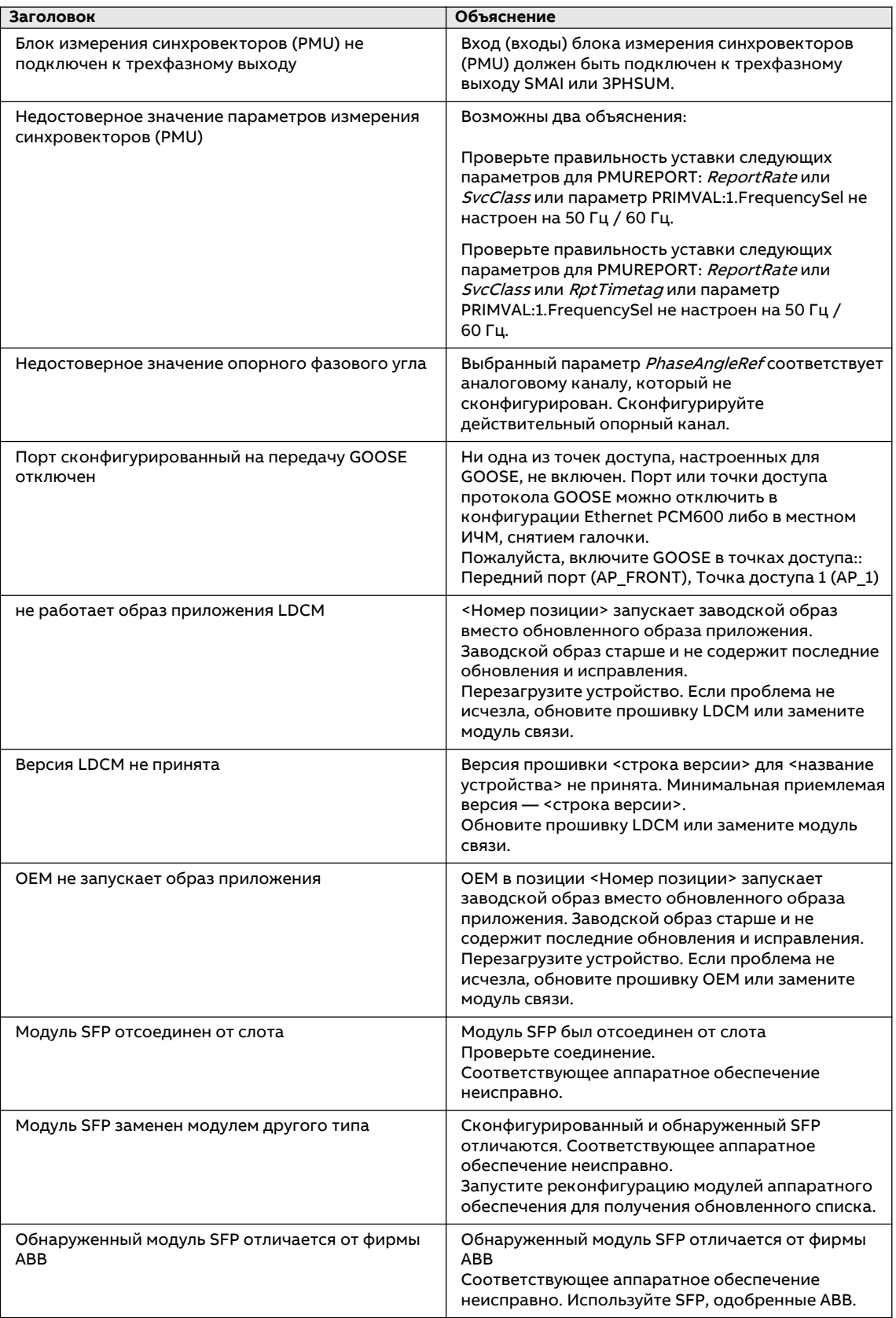

## **9.2 Сообщения индикации**

### **9.2.1** Внутренние неисправности

Когда светодиод Ready начинать мигать, что указывает на внутреннюю неисправность, сообщение о причине неисправности появляется в списке внутренних событий и доступно в меню местного ИЧМ **Главное меню/Диагностика/Внутренние события**. В таком сообщении содержатся дата, время, описание и состояние сигналов для анализа соответствующей неисправности. Список внутренних событий не обновляется динамически. Чтобы обновить список, выйдите из меню **Внутренние события**, после чего выберите его снова. Текущее состояние сигналов о внутренней неисправности также можно просмотреть в меню местного ИЧМ, выбрав **Главное меню/Диагностика/ Состояние устройства**.

Предпринимаемые действия зависят от степени неисправности. Если неисправность распознается как постоянная, ИЭУ остается в режиме внутренней неисправности. При такой неисправности ИЭУ продолжает выполнять внутреннюю самодиагностику.

При появлении неисправности сообщение об этом необходимо записать и изложить при составлении заявки на техническую поддержку и обслуживание.

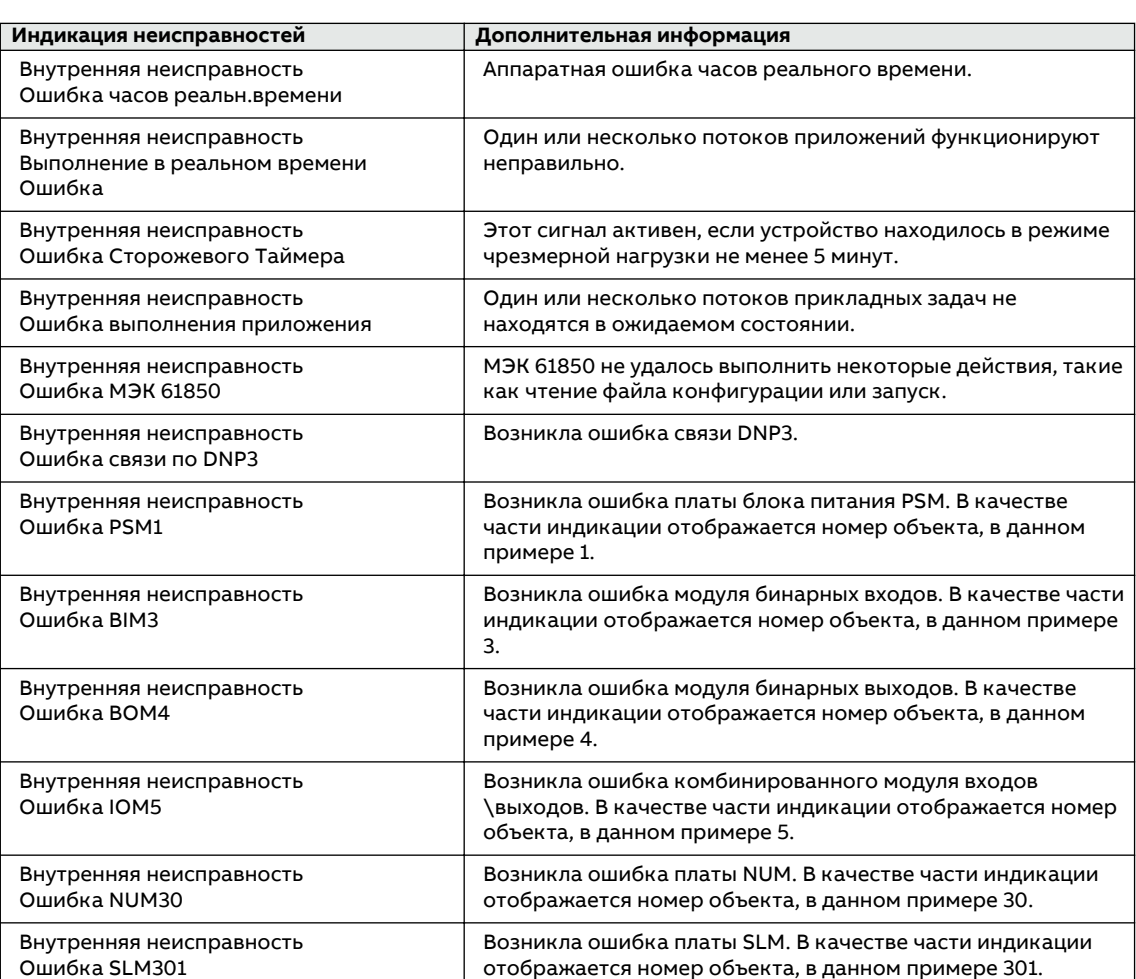

Таблица Индикация внутренних неисправностей 20:

## **9.2.2 Предупреждения**

Причину возникновения сигнала предупреждения можно просмотреть в списке внутренних событий в меню **Главное меню/Диагностика/Внутренние события**. В таком сообщении содержатся дата, время, описание и состояние сигналов для анализа соответствующей неисправности. Текущее состояние сигналов о внутренней неисправности также можно просмотреть в меню местного ИЧМ, выбрав **Главное меню/ Диагностика/Состояние устройства/Общее**.

При возникновении неисправности запишите информационное сообщение о неисправности и укажите его при составлении заявки на ремонт.

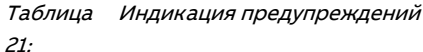

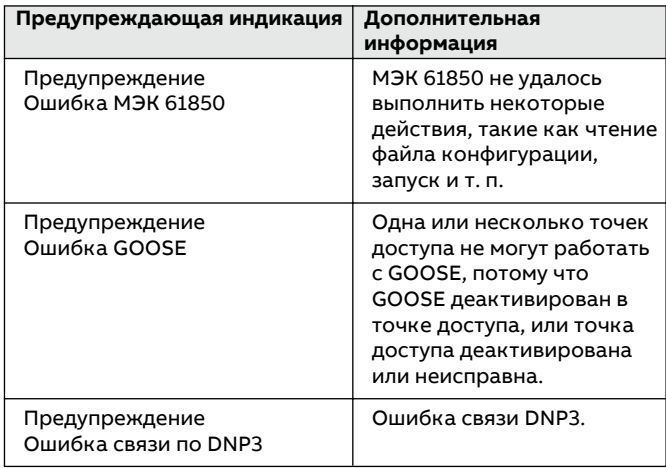

### **9.2.3 Дополнительная индикация**

Сообщения, представляющие собой дополнительную индикацию, не активизируют сообщение о внутренней неисправности или предупреждение.

Данные сообщения перечислены в меню локального ИЧМ под списком событий. Данные о состоянии сигналов находятся под данными о состоянии ИЭУ и в списке внутренних событий.

Таблица Дополнительная индикация 22:

| Предупреждающая индикация                           | Дополнительная информация                                                                          |
|-----------------------------------------------------|----------------------------------------------------------------------------------------------------|
| Ошибка синхронизации часов                          | Потерян источник синхронизации времени или<br>выполнен сброс времени в системе отсчета<br>времени. |
| Settings Changed (Уставки изменены)                 | Изменены уставки.                                                                                  |
| Setting Groups Changed (Группы уставок<br>изменены) | Изменена группа уставок.                                                                           |

#### Процедуры устранения неисправностей 9.3

#### $9.3.1$ Создание учетных записей, задание и изменение пароля

Если централизованное управление учетными записями (Central Account Management) отключено в ИЭУ, создание учетных записей, установка пароля и изменение пароля осуществляются в программном обеспечении РСМ600.

Если централизованное управление учетными записями включено в ИЭУ, то создание учетных записей, задание пароля осуществляются на сервере SDM600. После чего отдельные пользователи могут менять пароли с помощью РСМ600 или местного ИЧМ.

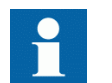

Подробнее см. в документации по РСМ600 или «Руководстве по обеспечению информационной безопасности».

#### $9.3.1.1$ Изменение пароля с помощью местного ИЧМ

Пароли можно менять только для активных пользователей.

- $1.$ Нажмите -
- $\overline{c}$ . В диалоговом окне выберите Изменение пароля и нажмите <- для подтверждения.

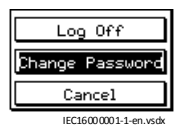

 $\overline{3}$ . Введите пароль, используя экранную клавиатуру. Чтобы отменить изменение пароля, нажмите ESC

#### 932 Идентификация проблем с применением ИЭУ

Перейдите к соответствующему меню в местном ИЧМ, чтобы идентифицировать возможные неисправности.

- Убедитесь, что функция включена.
- Убедитесь, что активизирована правильная группа уставок (от 1 до 6).
- Убедитесь, что функция заблокирована.
- Проверьте, не находится ли ИЭУ в тестовом режиме.
- Проверьте измеряемые устройством значения.
- Проверьте подключение цепей отключения и регистратор анормальных режимов.
- Проверьте настройки входных напряжений и токов в модуле TRM.
- Проверьте времена циклов обработки блоков SMAI.
- Проверьте номинальное напряжение фильтра Фурье (DFT) блока SMAI.

#### 9321 Проверка подключения внешних цепей

При физической проверке внешних электрических цепей ИЭУ нередко обнаруживаются ошибочные подключения фазных токов или напряжений. Однако даже в случае

правильного подключения фазных токов и напряжений к клеммам ИЭУ причиной неполадок может стать ошибочное подключение полярности одного или нескольких измерительных трансформаторов.

- Проверьте измеренные значения токов и напряжений и данные об их фазах, выбрав  $\overline{\phantom{a}}$ Главное меню /Измерения /Аналоговые первичные значения или Аналоговые вторичные значения.
- Проверьте правильность информации о фазах и фазового сдвига между фазами.
- При необходимости выполните правильное подключение цепей.
	- Измените параметр Negation в Конфигурация/Модули аналоговых входов/3фазная аналоговая группа/SMAIn:1 (n= номер используемой матрицы SMAI).

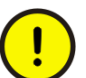

Не рекомендуется изменять параметр Negation при отсутствии нужной квалификации и знаний.

- Измените данный параметр в РСМ600, см. документацию по РСМ600.
- Проверьте фактическое состояние подключенных бинарных входов.
	- В местном ИЧМ выберите Главное меню/Тестирование/Значения на дискретных входах. Затем перейдите к плате с текущим бинарным входом, который требуется проверить.
	- Проверьте текущее состояние подключенных бинарных входов с помощью РСМ600, см. документацию по РСМ600.
- Оцените состояние выходных контактов, используя метод падения напряжения при протекании минимального тока через контакт, заданного для выходных реле в технических данных, например 100 мА при 24 В переменного/постоянного тока.

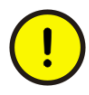

Выходные реле, особенно выходные реле усиленного действия, предназначены для размыкания больших токов. Поэтому на поверхности контактов могут возникнуть участки с большим переходным сопротивлением. Не определяйте соответствующие характеристики сопротивления соединений или контактов путем измерения с помощью обычного ручного омметра.

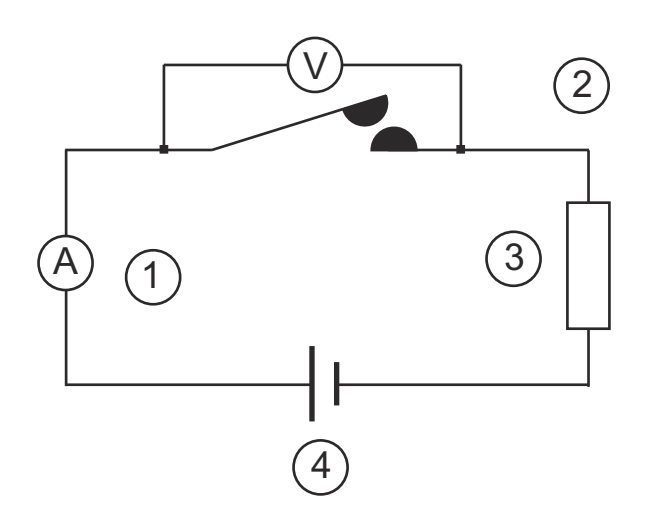

Рисунок 62:Тестирование выходных контактов с помощью метода падения напряжения

- 1 Ток через контакт
- 2 Падение напряжения на контакте
- 3 Нагрузка
- 4 Напряжение питания
- Чтобы проверить состояние выходных цепей, управляя выходным реле через местный ИЧМ, выберите **Главное меню/Тестирование/Значения на дискретных выходах**, а затем переходите к плате с нужным дискретным выходом, который требуется проверить.
- Выполните тестирование и измените состояние реле вручную.
	- 1. Чтобы перевести ИЭУ в тестовый режим работы, выберите **Главное меню/ Тестирование/Режим тестирования устройства/TESTMODE:1** и установите параметр TestMode на Вкл.
	- 2. Чтобы вызвать срабатывание выходного реле, выберите **Главное меню/ Тестирование/Принудительная установка/Значения на дискретных выходах**, а затем перейдите к плате с нужным дискретным выходным реле, для которого требуется вызвать штатное или принудительное срабатывание.
	- 3. Выберите BOn, чтобы вызвать штатное или принудительное срабатывание, и используйте кнопки  $\leftarrow$  и  $\leftarrow$  или  $\leftarrow$ , чтобы вызвать срабатывание нужного выходного реле.

Каждый дискретный выход BOn представлен двумя сигналами. Первый сигнал в местном ИЧМ соответствует текущему значению 1 или 0 данного выхода, а в PCM600 ярко или тускло горит светодиод. Второй сигнал соответствует состоянию «Нормально» (Normal) или «Установлен вручную» (Forced). Принудительное состояние активизируется, только когда для параметра BO задано значение Установлен вручную или он используется в местном ИЧМ.

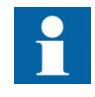

После окончания этих проверок установите для параметра TestMode значение Выкл. После выхода реле из режима тестирования светодиод Start (Пуск) перестает мигать.

Первоначально высокое сопротивление контакта не вызывает проблем, так как из-за электрического эффекта очищения в результате спекания и термической деструкции

слоев оно быстро уменьшается, возвращаясь к значению порядка нескольких мОм. В результате практически полное напряжение приложено к нагрузке.

### Раздел 10 Словарь терминов

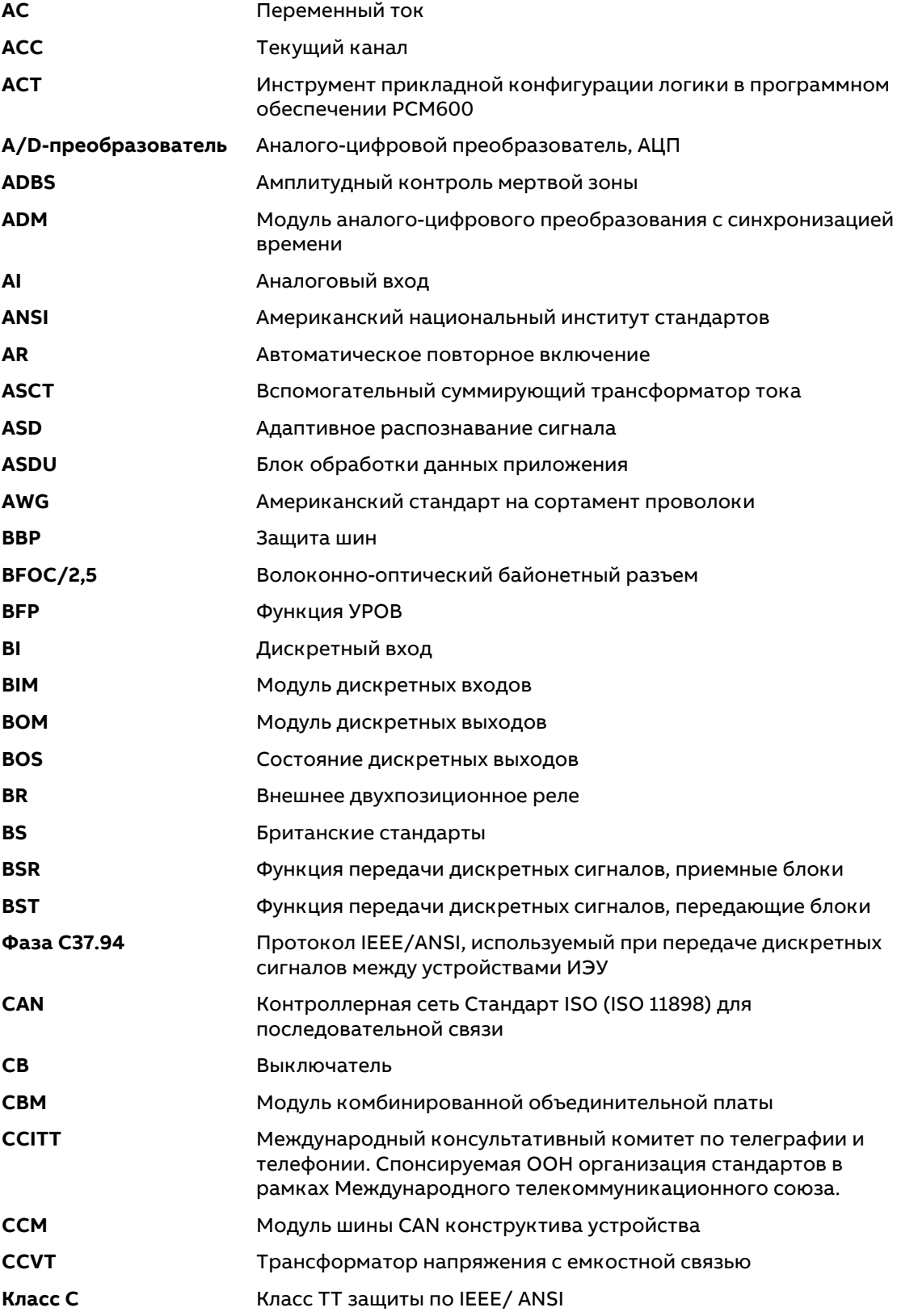

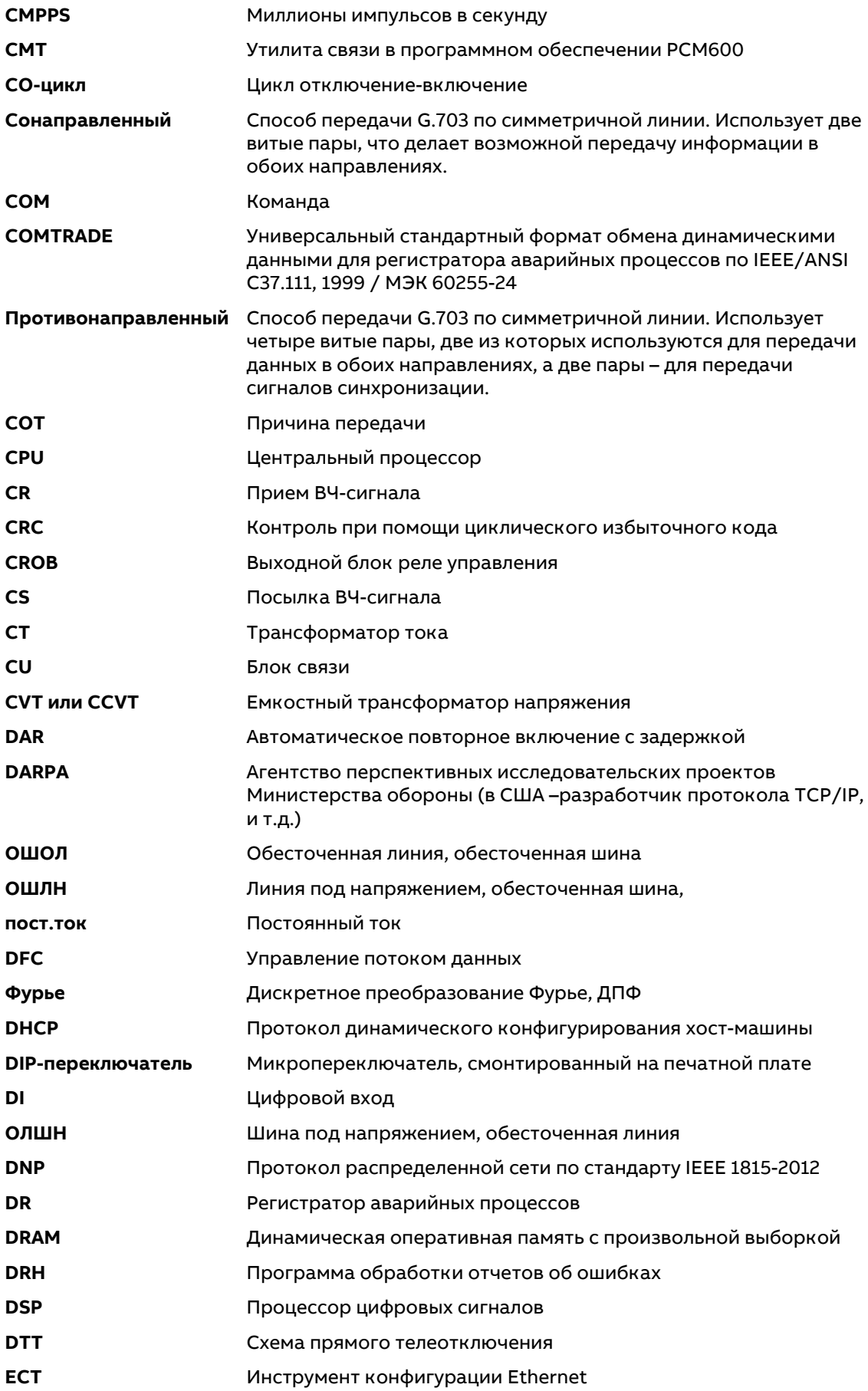

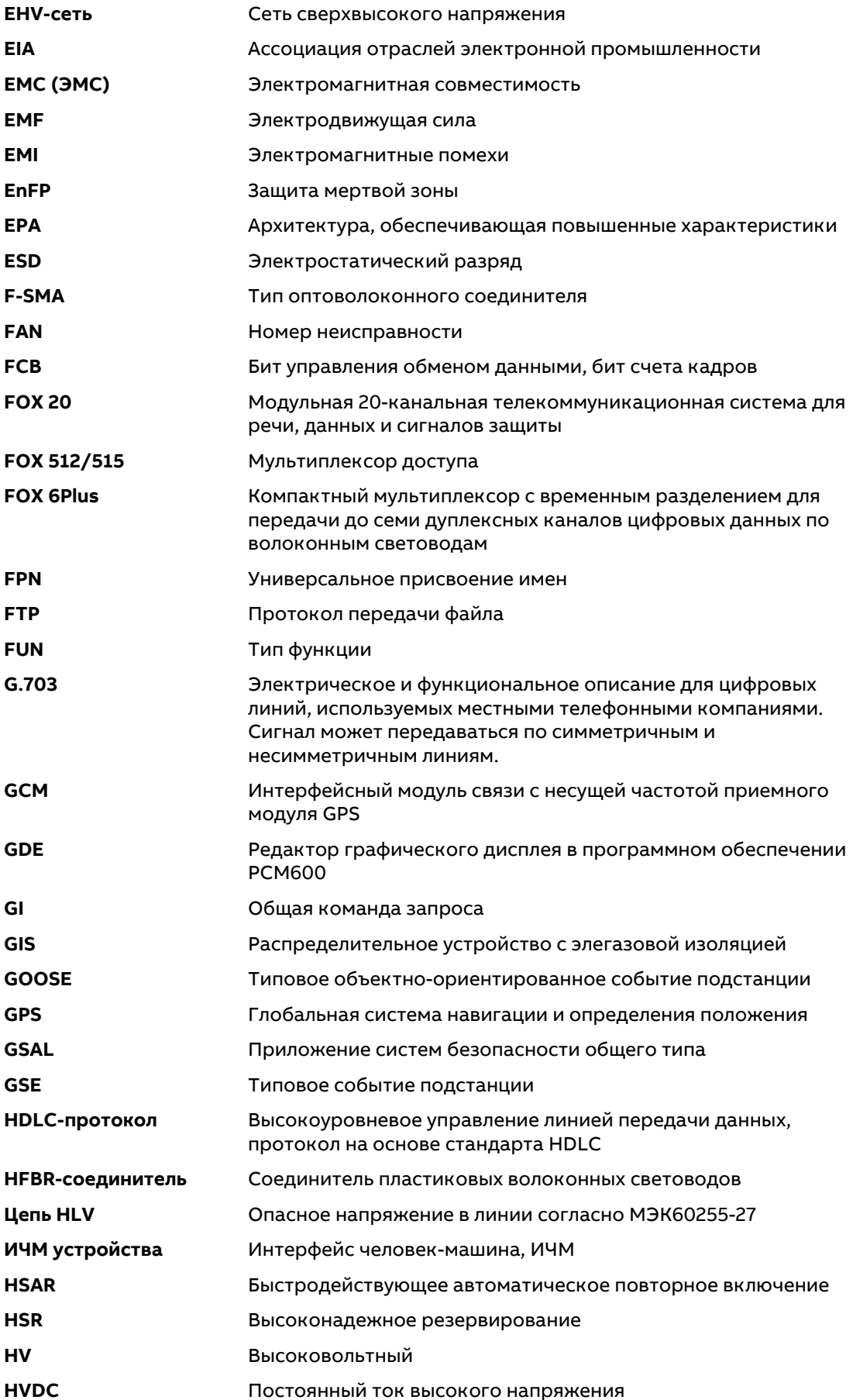

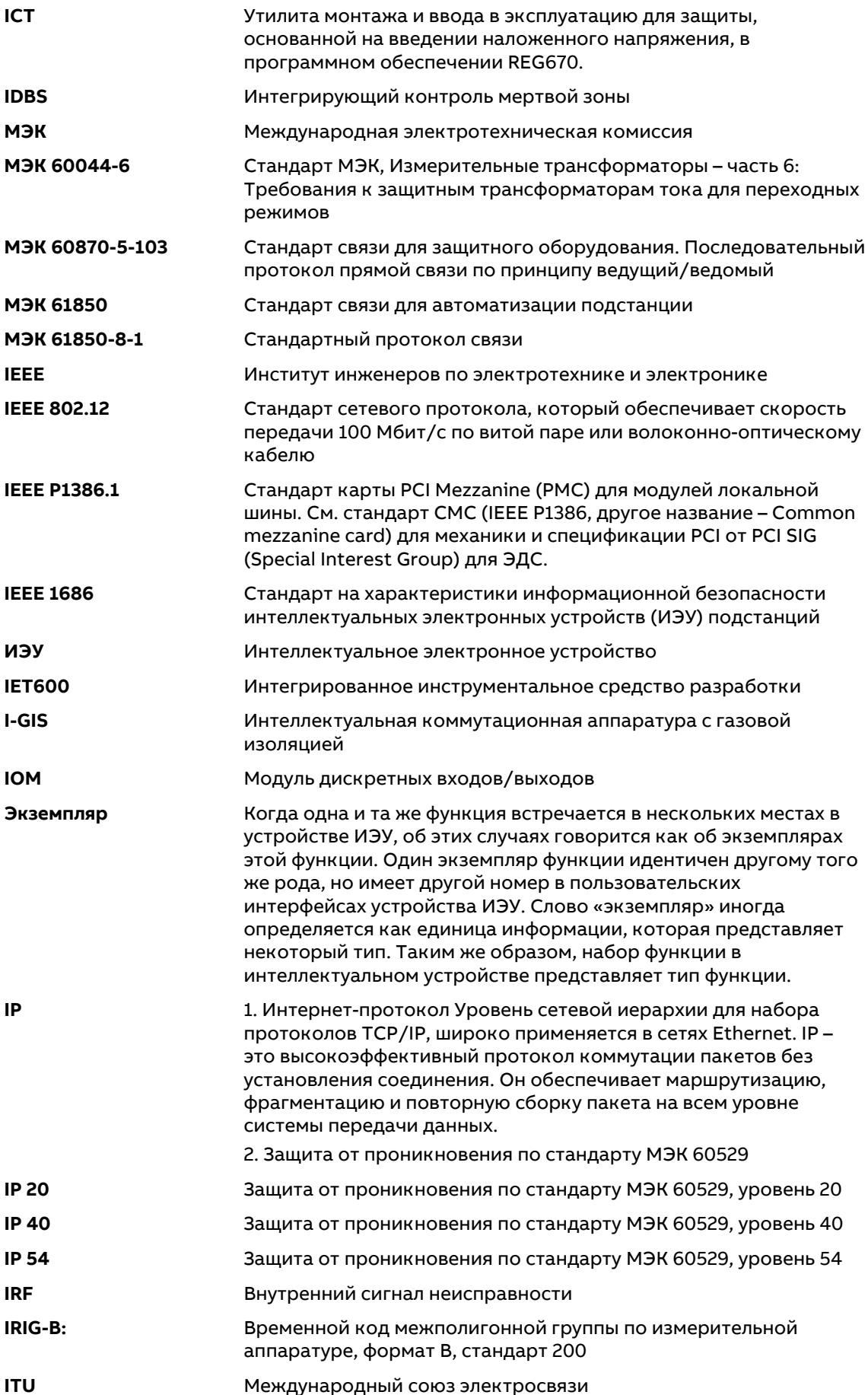

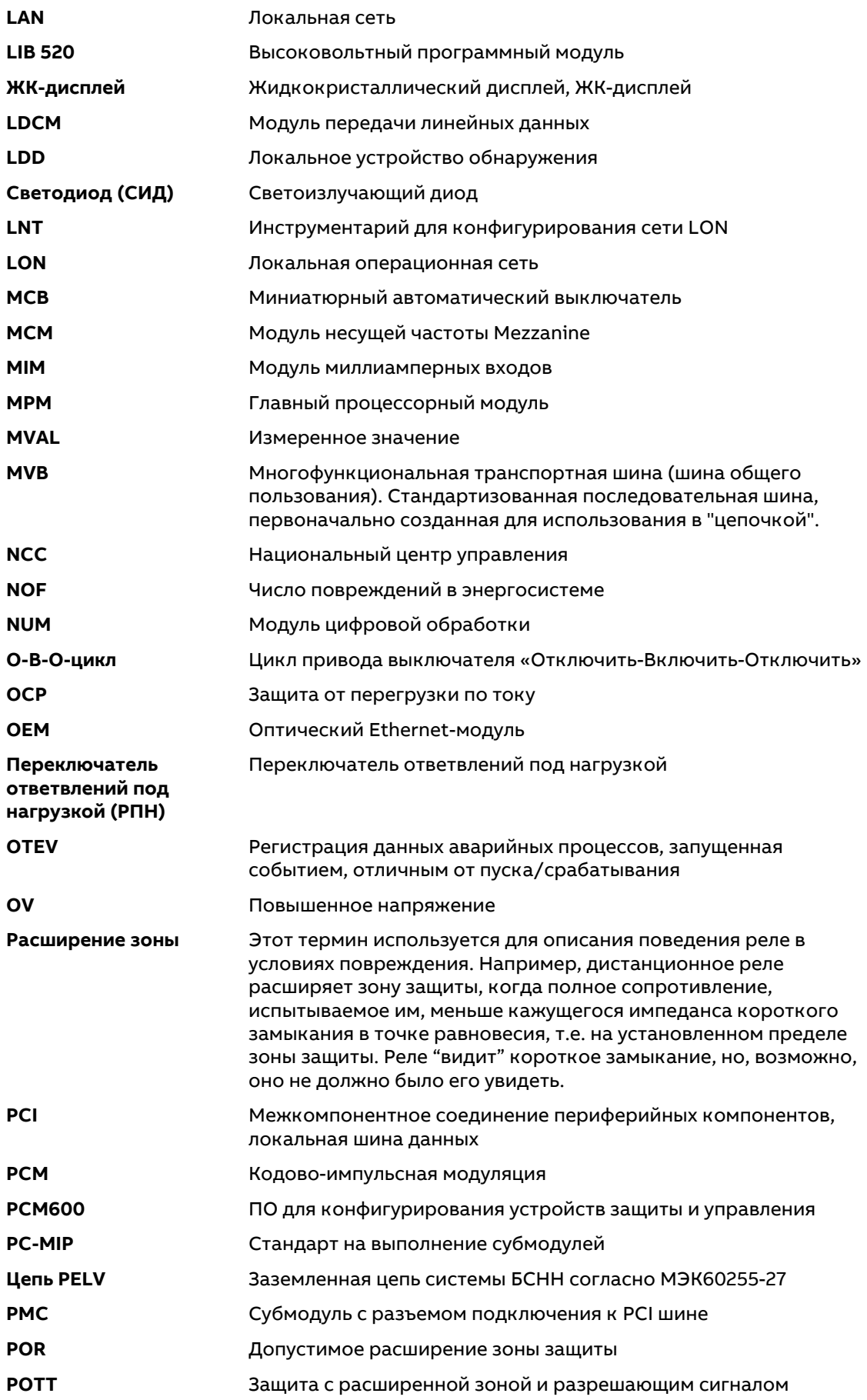

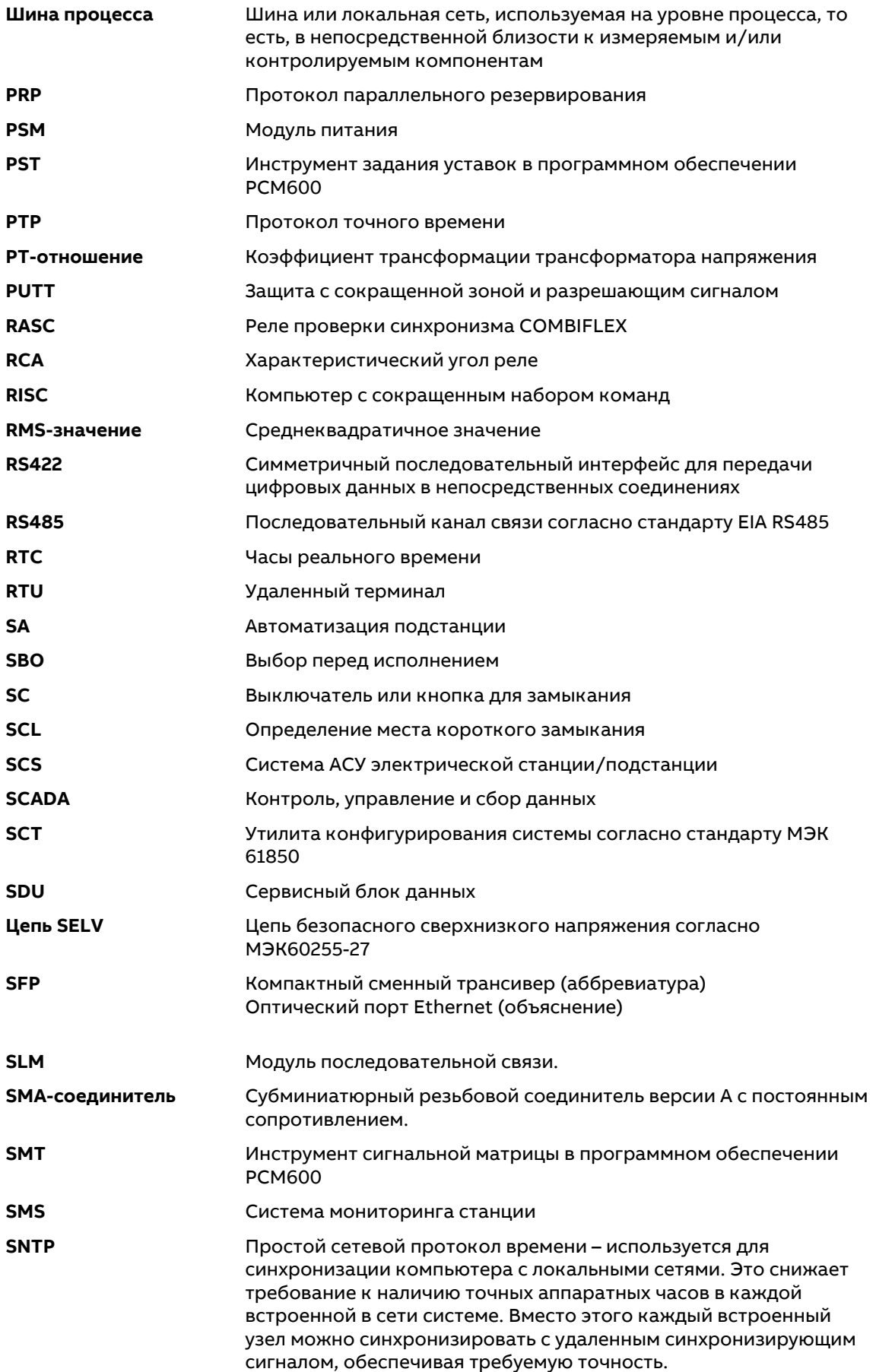

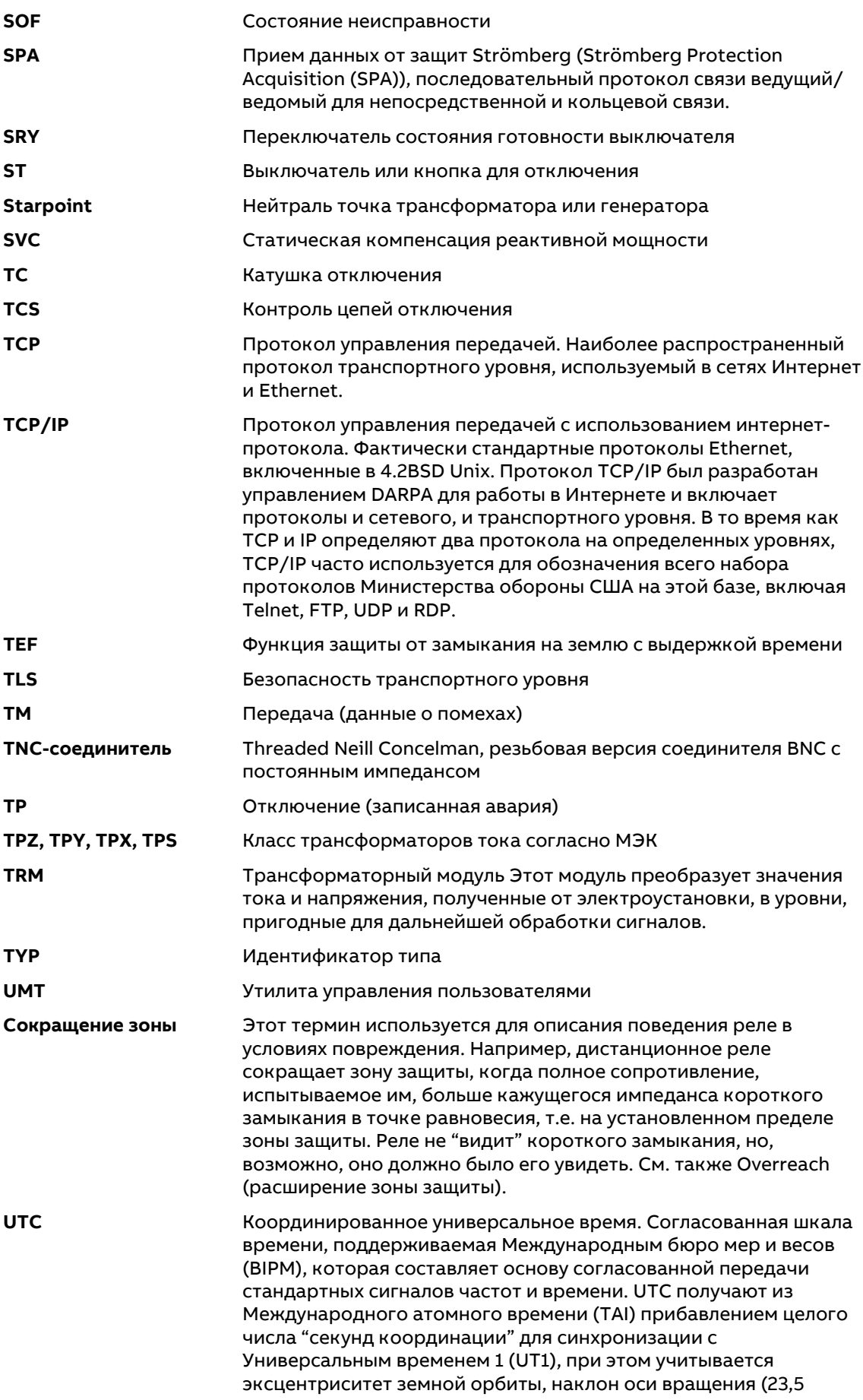

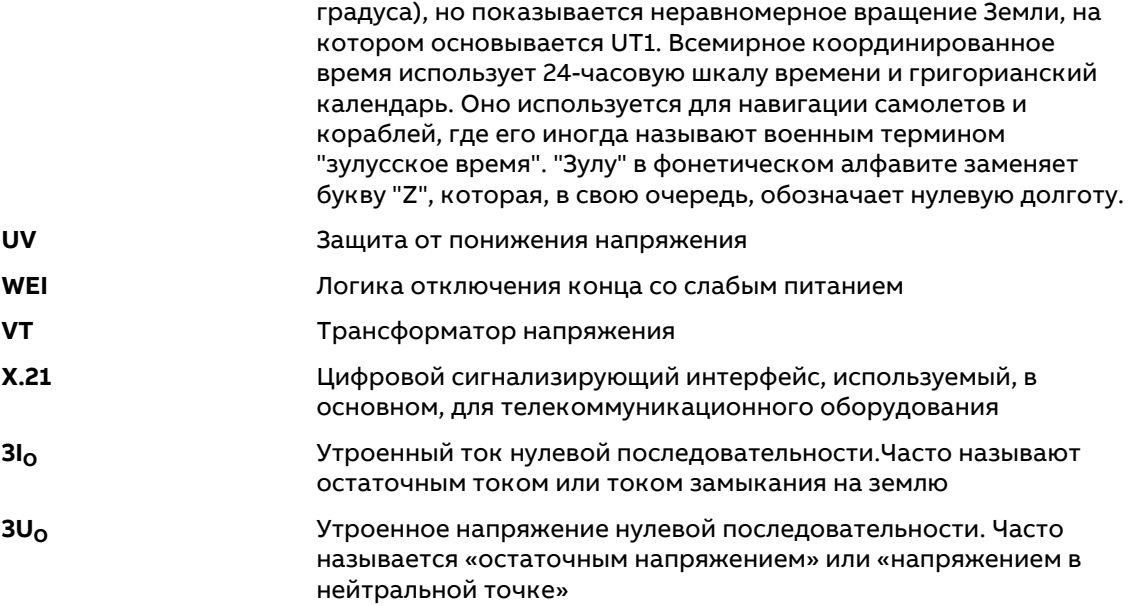

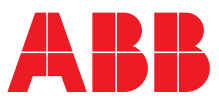

ABB AB Grid Automation Products SE-721 59 Västerås, Sweden (Швеция) Телефон +46 (0) 21 32 50 00

www.abb.com/protection-control

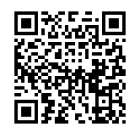

Чтобы перейти на наш сайт, сканируйте этот QR-код